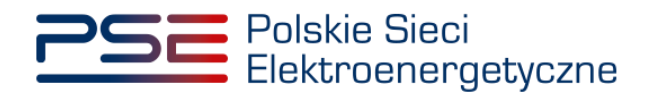

# **Podręcznik Użytkownika Portalu Uczestnika Rynku Mocy**

**Proces certyfikacji do aukcji**

**Wersja: 1.4**

Konstancin-Jeziorna 2022

# Historia aktualizacji

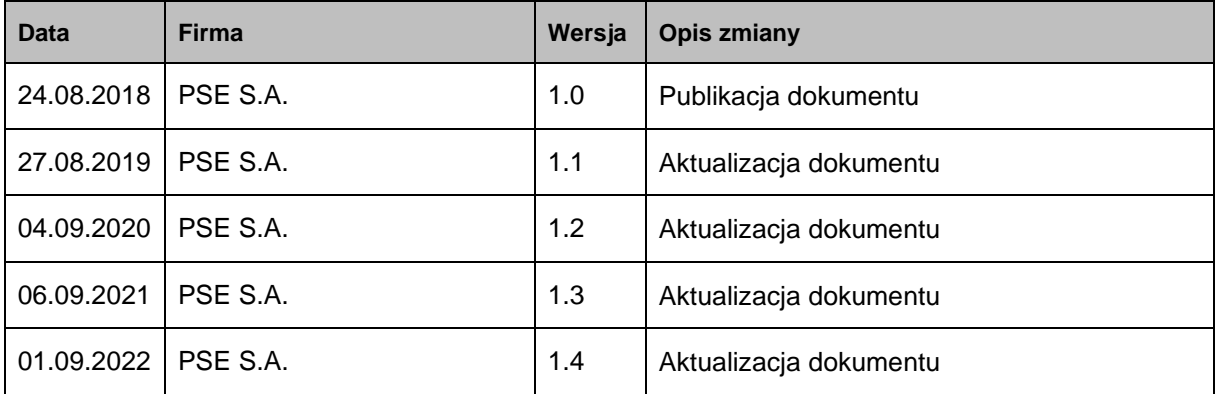

Copyright © 2022 PSE S.A.

Niniejszy dokument stanowi własność spółki PSE S.A. i może być wykorzystywany wyłącznie w celu, dla jakiego został udostępniony.

Kopiowanie lub rozpowszechnianie dokumentu, w całości lub częściowo, w jakiejkolwiek formie, jest niedozwolone bez uprzedniej pisemnej zgody PSE S.A.

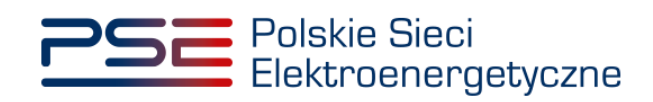

# **SPIS TREŚCI**

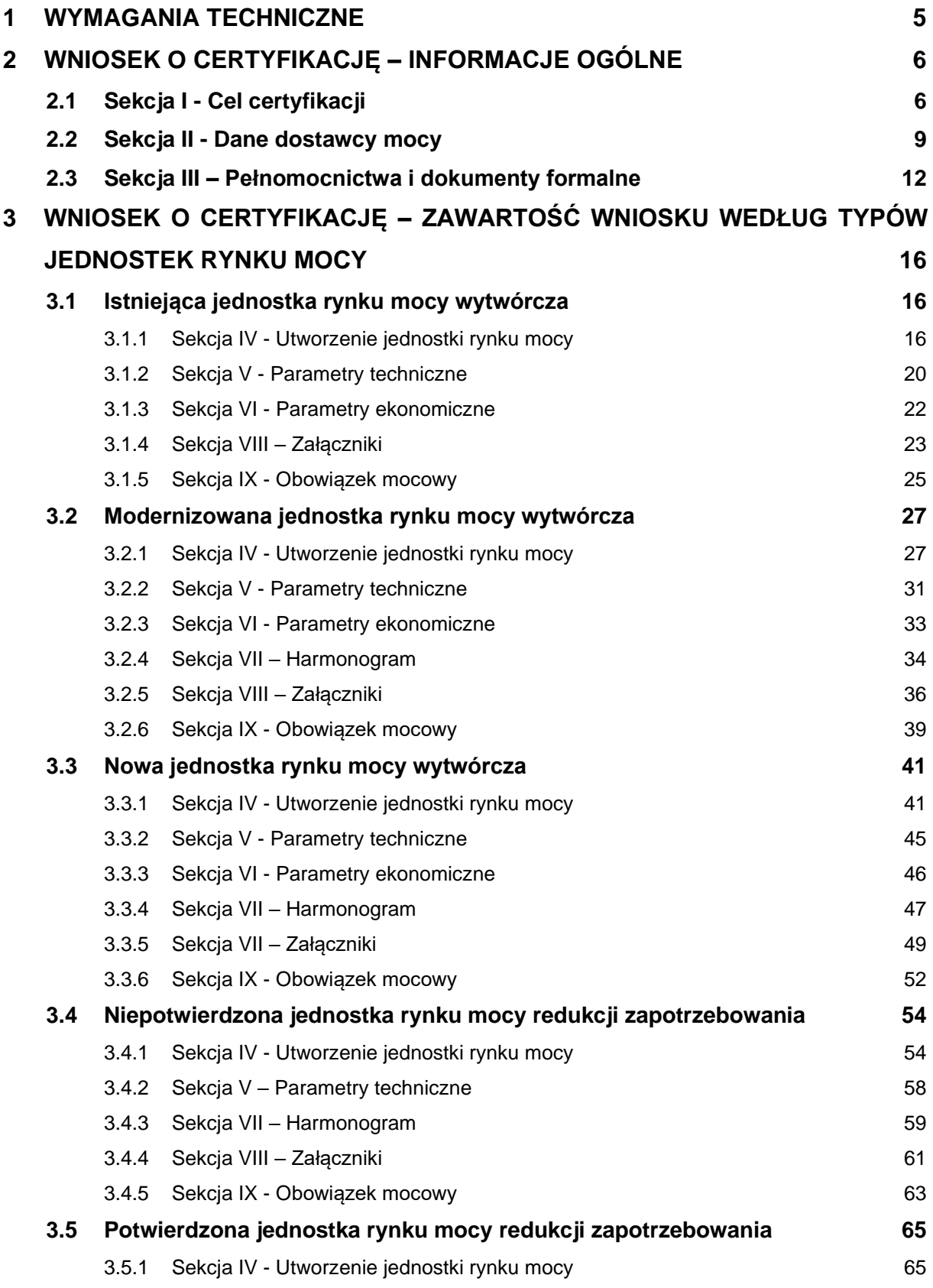

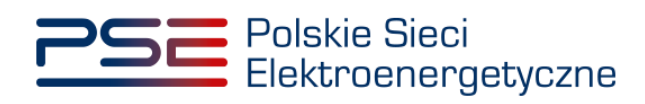

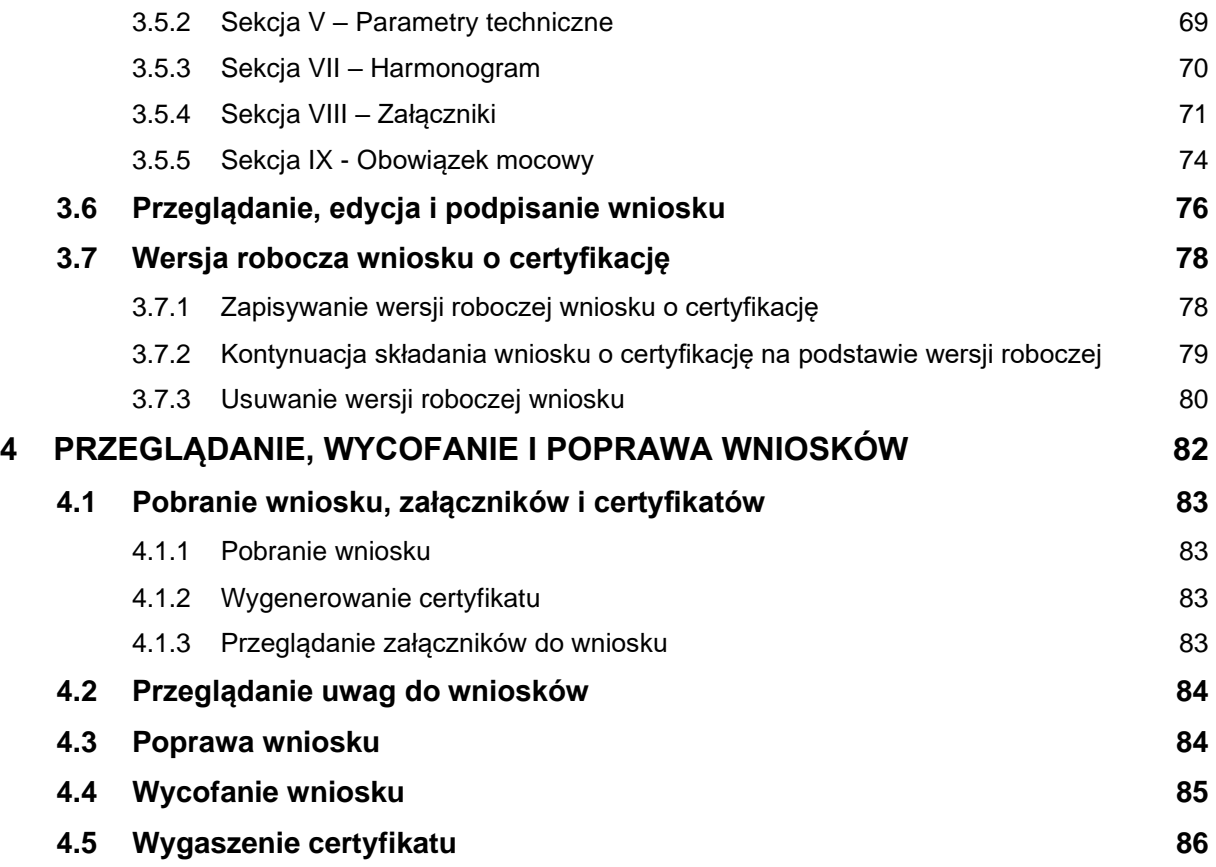

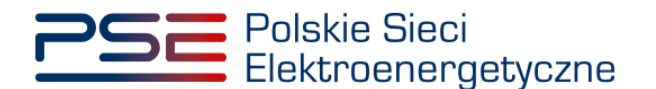

# <span id="page-4-0"></span>**1 WYMAGANIA TECHNICZNE**

W celu korzystania z Portalu Uczestnika Rynku Mocy (**PURM**) konieczne jest posiadanie komputera z dostępem do sieci Internet. PURM obsługuje następujące przeglądarki internetowe:

- Microsoft Edge,
- Mozilla Firefox,
- Google Chrome.

Korzystanie z PURM wymaga instalacji oprogramowania Java Runtime Environment, które jest dostępne pod adresem [https://java.com/pl/.](https://java.com/pl/) Instrukcja instalacji dostępna jest pod adresem [https://java.com/pl/download/help/ie\\_online\\_install.xml.](https://java.com/pl/download/help/ie_online_install.xml)

Dostęp do PURM, w zakresie pozwalającym na aktywny udział w procesach rynku mocy, wymaga założenia konta. Do założenia konta oraz składania wniosków niezbędne jest posiadanie certyfikatu i urządzeń pozwalających na składanie kwalifikowanego podpisu elektronicznego wraz z oprogramowaniem dostarczanym przez dostawcę podpisu.

Dodatkowo, dla przeglądarek Mozilla Firefox i Google Chrome, wymagana jest instalacja dedykowanego rozszerzenia "Szafir SDK Web" oraz aplikacji "Szafir Host" udostępnianych przez Krajową Izbę Rozliczeniową. Wymagane oprogramowanie dostępne jest pod następującymi adresami:

- Instalacja dla przeglądarki Mozilla Firefox [https://www.elektronicznypodpis.pl/download/webmodule/firefox/szafir\\_sdk\\_web-0.0.10](https://www.elektronicznypodpis.pl/download/webmodule/firefox/szafir_sdk_web-0.0.10-anfx.xpi) [anfx.xpi](https://www.elektronicznypodpis.pl/download/webmodule/firefox/szafir_sdk_web-0.0.10-anfx.xpi)
- Instalacja dla przeglądarki Google Chrome [https://chrome.google.com/webstore/detail/podpis-elektroniczny](https://chrome.google.com/webstore/detail/podpis-elektroniczny-szaf/gjalhnomhafafofonpdihihjnbafkipc/)[szaf/gjalhnomhafafofonpdihihjnbafkipc/](https://chrome.google.com/webstore/detail/podpis-elektroniczny-szaf/gjalhnomhafafofonpdihihjnbafkipc/)

**UWAGA! Niezależnie od obsługi innych przeglądarek internetowych, zaleca się używanie przeglądarki Google Chrome lub Mozilla Firefox.**

**Proces zakładania konta użytkownika, logowania, obsługi konta użytkownika i przesyłania wiadomości został opisany w Podręczniku Użytkownika Portalu**  Uczestnika Rynku Mocy, w części "Proces certyfikacji ogólnej", dostępnym na **stronie [www.rynekmocy.pl.](http://www.rynekmocy.pl/)**

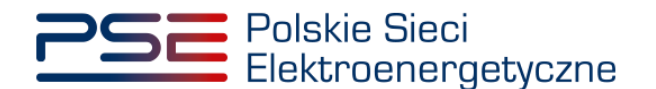

# <span id="page-5-0"></span>**2 WNIOSEK O CERTYFIKACJĘ – INFORMACJE OGÓLNE**

W celu złożenia wniosku o certyfikację do aukcji mocy, z menu głównego należy wybrać pozycję "Certyfikacja" → "Wniosek o certyfikację do aukcji głównej".

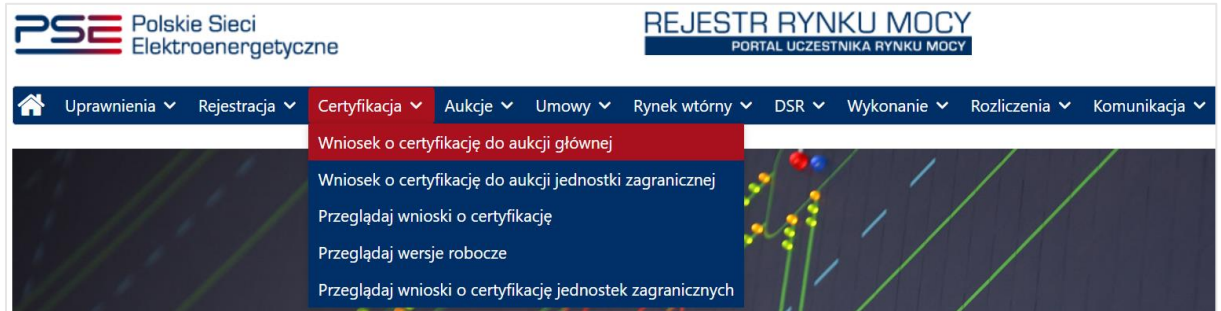

Przed przejściem do formularza wniosku, wymagane jest potwierdzenie akceptacji postanowień aktualnej wersji regulaminu rynku mocy.

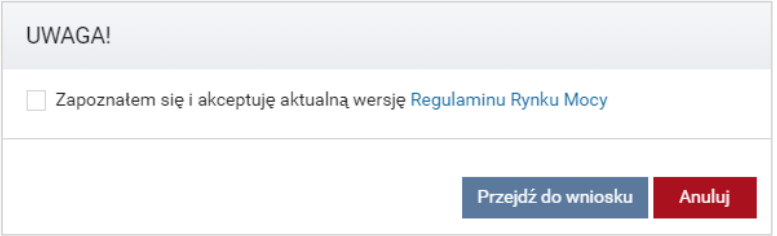

**UWAGA! Uzupełnienie wszystkich pól wniosku oznaczonych "\* " jest wymagane. W przypadku pominięcia któregoś z pól obowiązkowych w danej sekcji, nie jest możliwe przejście do kolejnej sekcji.**

W wybranych miejscach formularza można znaleźć ikony <sup>2</sup>. Po ustawieniu kursora na ikonie, wyświetlona zostanie podpowiedź dotycząca danej sekcji.

W formularzu wniosku, wybrane informacje mogą zostać oznaczone przez wnioskodawcę jako stanowiące tajemnicę przedsiębiorstwa poprzez zaznaczenie odpowiedniego pola.

Informacje w tej sekcji stanowią tajemnicę przedsiębiorstwa

# <span id="page-5-1"></span>**2.1 Sekcja I - Cel certyfikacji**

Po zaakceptowaniu regulaminu rynku mocy, użytkownik zostaje przeniesiony do **sekcji I** wniosku o certyfikację do aukcji mocy.

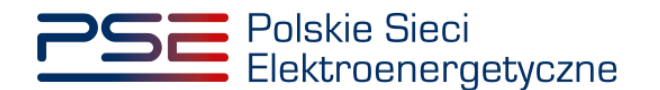

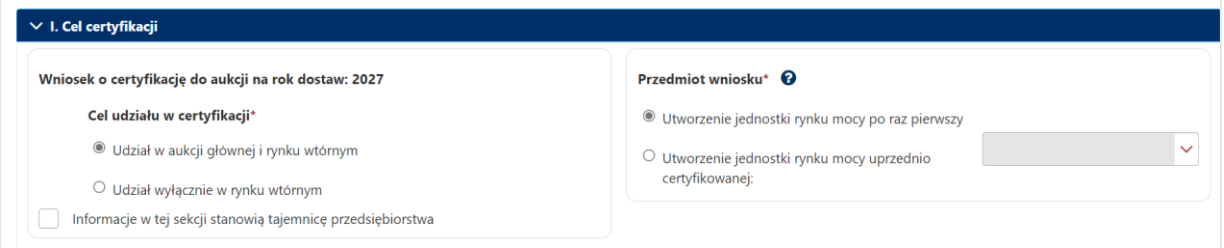

Wypełnienie wniosku o certyfikacje do aukcji mocy rozpoczyna się od wskazania celu certyfikacji. Celem certyfikacji może być:

- udział w aukcji głównej i rynku wtórnym, albo
- udział wyłącznie w rynku wtórnym.

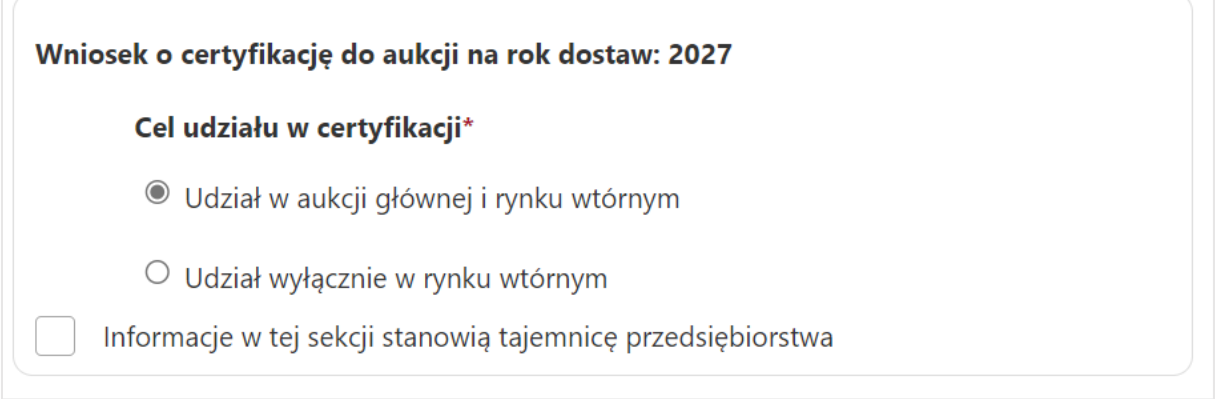

Informacje dotyczące roku dostaw i celu udziału w certyfikacji mogą zostać oznaczone przez użytkownika jako stanowiące tajemnice przedsiębiorstwa.

Informacje w tej sekcji stanowią tajemnicę przedsiębiorstwa

Użytkownik wskazuje, czy wniosek dotyczy utworzenia jednostki rynku mocy po raz pierwszy, czy jednostki uprzednio certyfikowanej. Zaznaczenie opcji "Utworzenie jednostki rynku mocy po raz pierwszy" spowoduje otwarcie pustego formularza. Jeżeli użytkownik wybierze opcję "Utworzenie jednostki rynku mocy uprzednio certyfikowanej", zostanie aktywowana lista jednostek rynku mocy, które w poprzednich certyfikacjach do aukcji głównych otrzymały certyfikat i użytkownik posiada odpowiednie uprawnienia do ich podglądu. W takim przypadku należy wybrać jednostkę z listy.

**UWAGA! Przy wyborze celu certyfikacji "Udział w aukcji głównej i rynku wtórnym" na liście NIE pojawią się:**

- **jednostki rynku mocy, które posiadają już umowę mocową na rok dostaw, którego dotyczy certyfikacja, oraz**
- **jednostki rynku mocy składające się z co najmniej jednej jednostki fizycznej, która w ostatniej certyfikacji ogólnej nie uzyskała wpisu do rejestru lub nie wyraziła chęci udziału w danej aukcji głównej.**

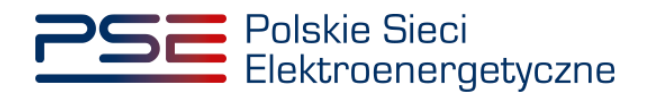

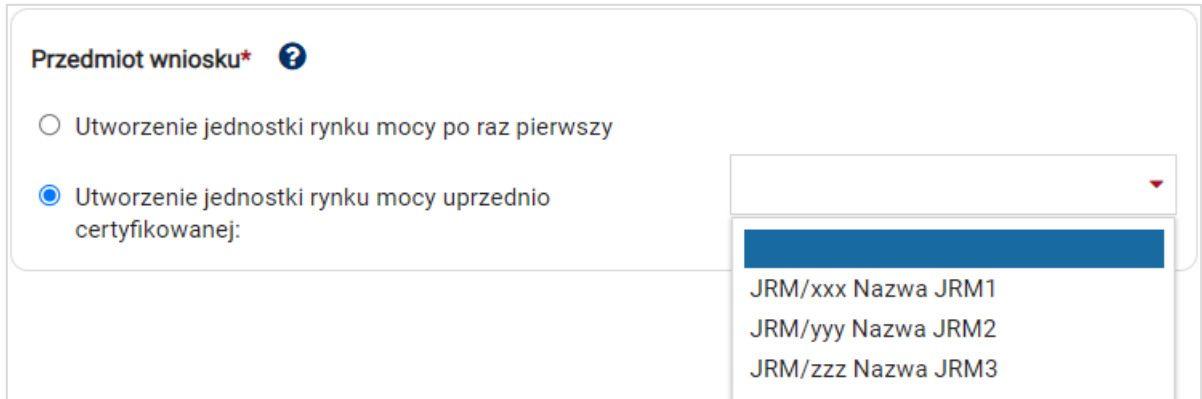

Po wskazaniu wniosku z listy nastąpi wyświetlenie poniższego komunikatu. Jego zaakceptowanie spowoduje wczytanie danych z uprzednio składanego wniosku dotyczącego wskazanej jednostki rynku mocy.

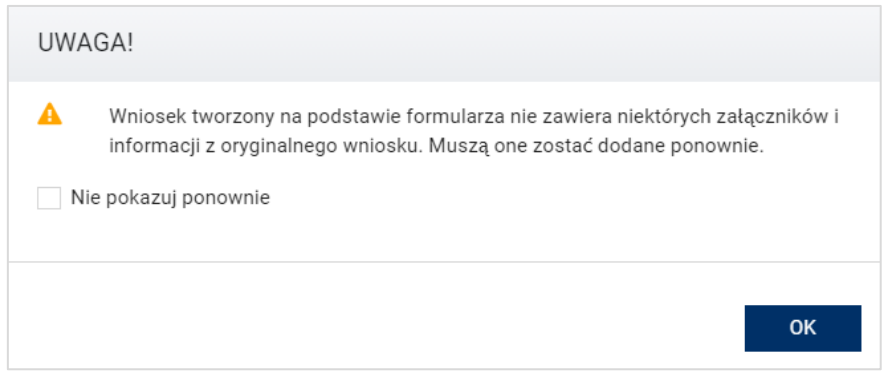

#### **UWAGA! Wskazanie celu certyfikacji i przedmiotu wniosku jest obowiązkowe.**

Po wypełnieniu wszystkich wymaganych pól należy przejść do kolejnego etapu poprzez przycisk "Przejdź dalej".

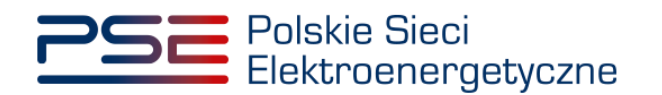

# <span id="page-8-0"></span>**2.2 Sekcja II - Dane dostawcy mocy**

Kolejnym etapem wypełniania wniosku o certyfikację do aukcji mocy jest podanie danych dostawcy mocy.

W przypadku wybrania opcji "Utworzenie jednostki rynku mocy uprzednio certyfikowanej" sekcja ta uzupełniana jest automatycznie danymi z poprzedniej certyfikacji do aukcji głównej. Dane te można edytować.

Sekcję tę można również uzupełnić korzystając z opcji "Wypełnij sekcję danymi podmiotu z rejestru" wybierając z listy rozwijalnej odpowiedni dla danej jednostki rynku mocy podmiot, do którego użytkownik ma nadane uprawnienia do przeglądania wniosków w certyfikacji do aukcji. Sekcja uzupełni się automatycznie danymi, które można edytować

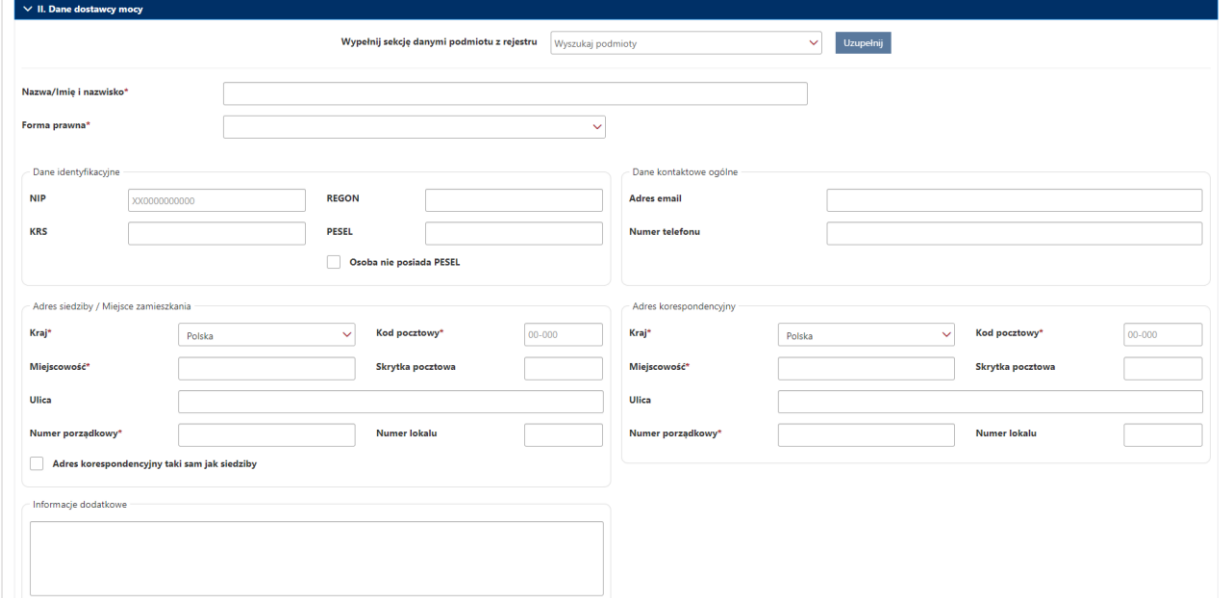

Wypełnienie tej części wniosku należy rozpocząć od podania nazwy albo imienia i nazwiska dostawcy mocy oraz wybrania właściwej formy prawnej.

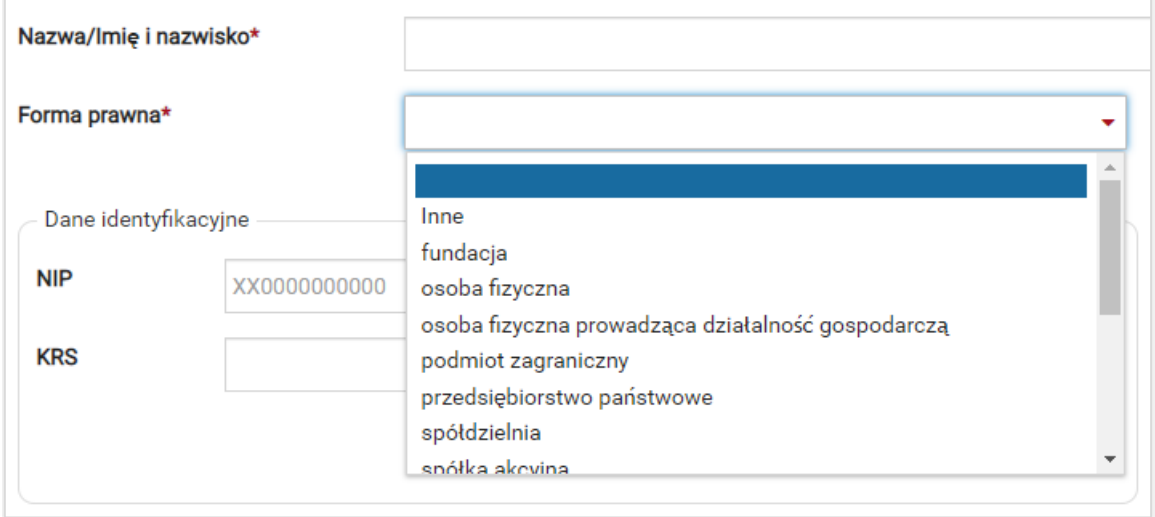

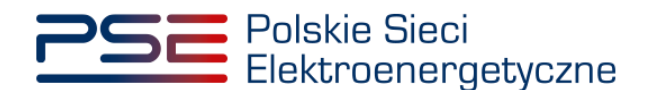

**UWAGA! Jeśli żądana forma prawna nie znajduje się na liście dostępnej w PURM, należy wybrać**  opcję "inne" i wskazać tę formę w polu "Informacje dodatkowe".

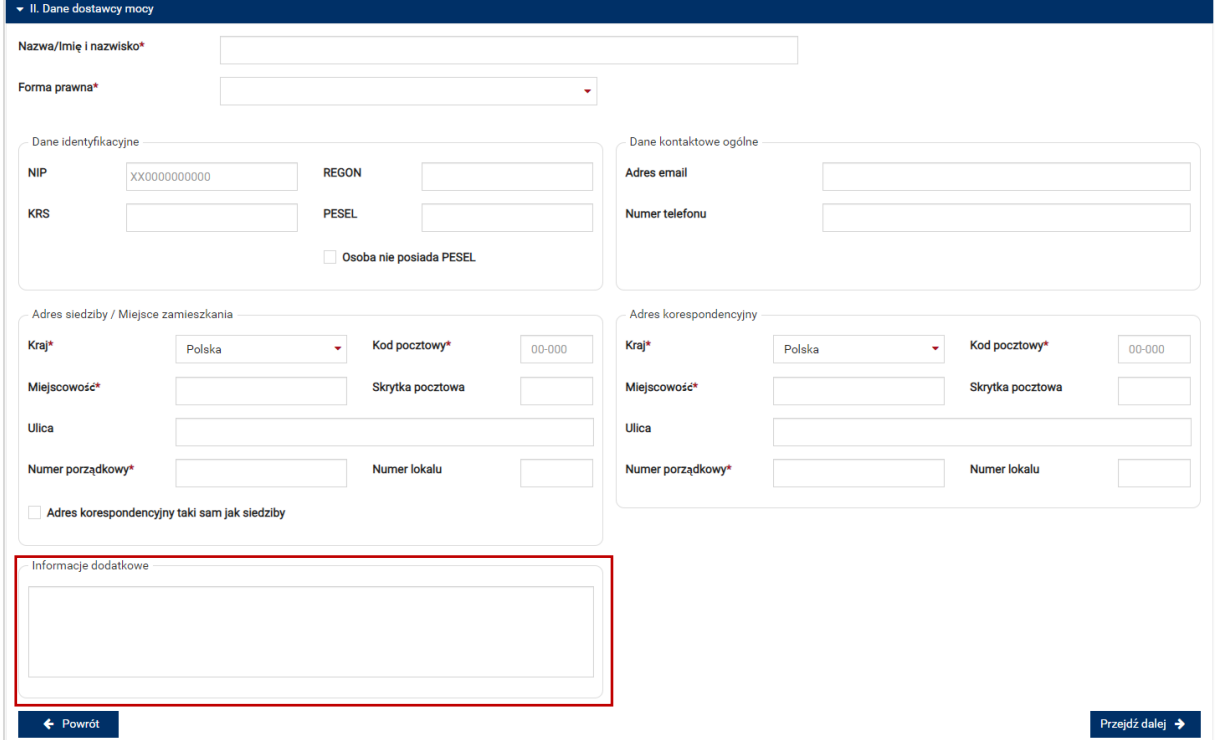

Wybór formy prawnej warunkuje wymagane do podania dane w części "Dane identyfikacyjne".

W zależności od wymagań, należy podać: NIP, REGON, KRS lub PESEL dostawcy mocy. Jeśli wnioskodawca nie posiada nadanego numeru PESEL, należy zaznaczyć opcję "Osoba nie posiada PESEL", która umożliwia wpisanie numeru paszportu zamiast numeru PESEL.

#### **UWAGA! W przypadku osoby fizycznej prowadzącej działalność gospodarczą, w polu "Forma prawna" należy wybrać "osoba fizyczna prowadząca działalność gospodarczą", a w dalszej części uzupełnić pola NIP i REGON. W tym przypadku nie jest wymagany numer PESEL.**

Jeżeli na mocy regulaminu rynku mocy, wymagane jest podanie więcej niż jednego numeru NIP, REGON lub PESEL (np. w przypadku konieczności podania danych wszystkich wspólników spółki cywilnej), należy je wpisać w polu "Informacje dodatkowe".

Kolejnym krokiem jest podanie danych kontaktowych, tj. numeru telefonu oraz adresu email. Dane te nie są wymagane, mogą jednak ułatwić komunikację.

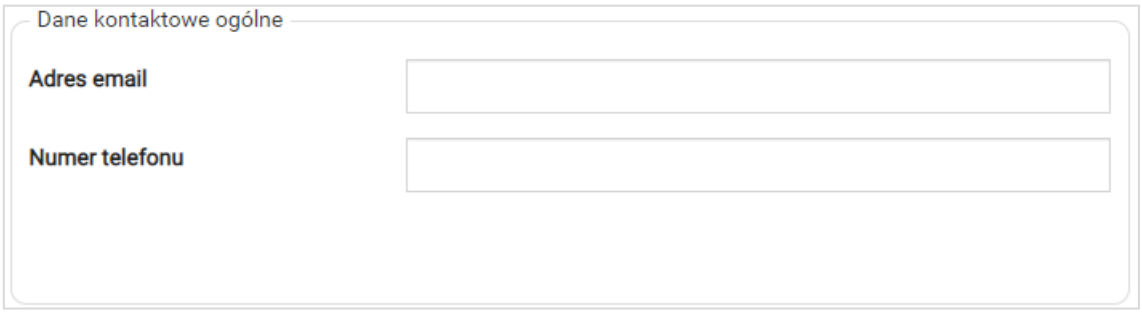

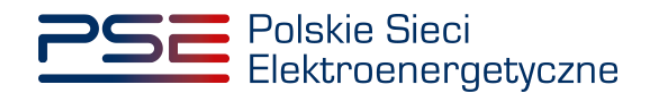

W kolejnym polu należy podać dane adresowe.

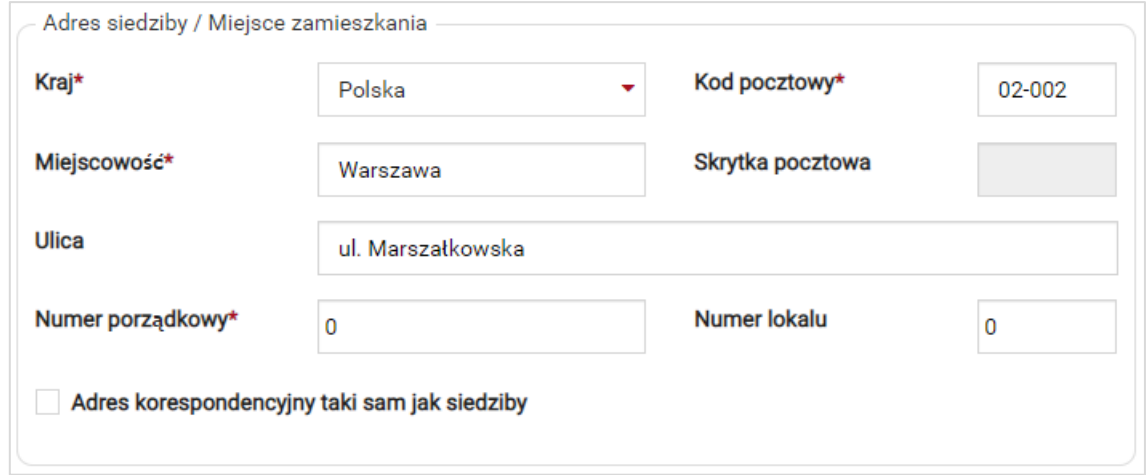

Jeżeli adres korespondencyjny jest taki sam, jak adres siedziby, należy wybrać opcję:

Adres korespondencyjny taki sam jak siedziby

Dane adresowe zostaną skopiowane automatycznie.

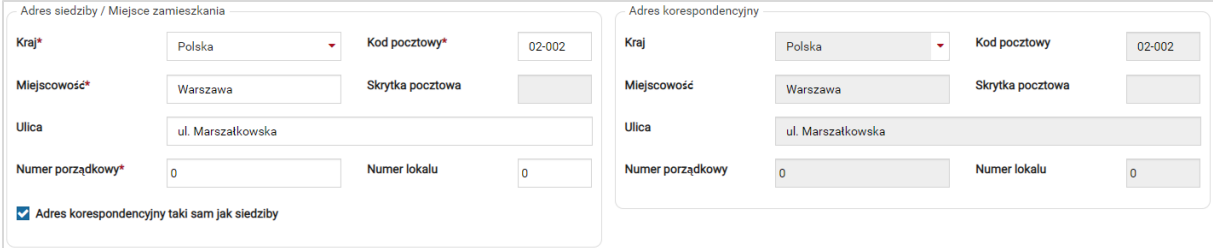

Po podaniu wszystkich wymaganych danych należy przejść do kolejnego etapu poprzez przycisk "Przejdź dalej".

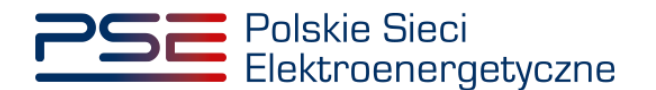

# <span id="page-11-0"></span>**2.3 Sekcja III – Pełnomocnictwa i dokumenty formalne**

W sekcji III, w polu "Pełnomocnictwa i dokumenty formalne", należy wybrać właściwa forme dla użytkownika składającego wniosek o certyfikację do aukcji mocy i załączyć wymagane pliki.

W przypadku wybrania opcji "Utworzenie jednostki rynku mocy uprzednio certyfikowanej" sekcja ta nie zostanie automatycznie uzupełniona.

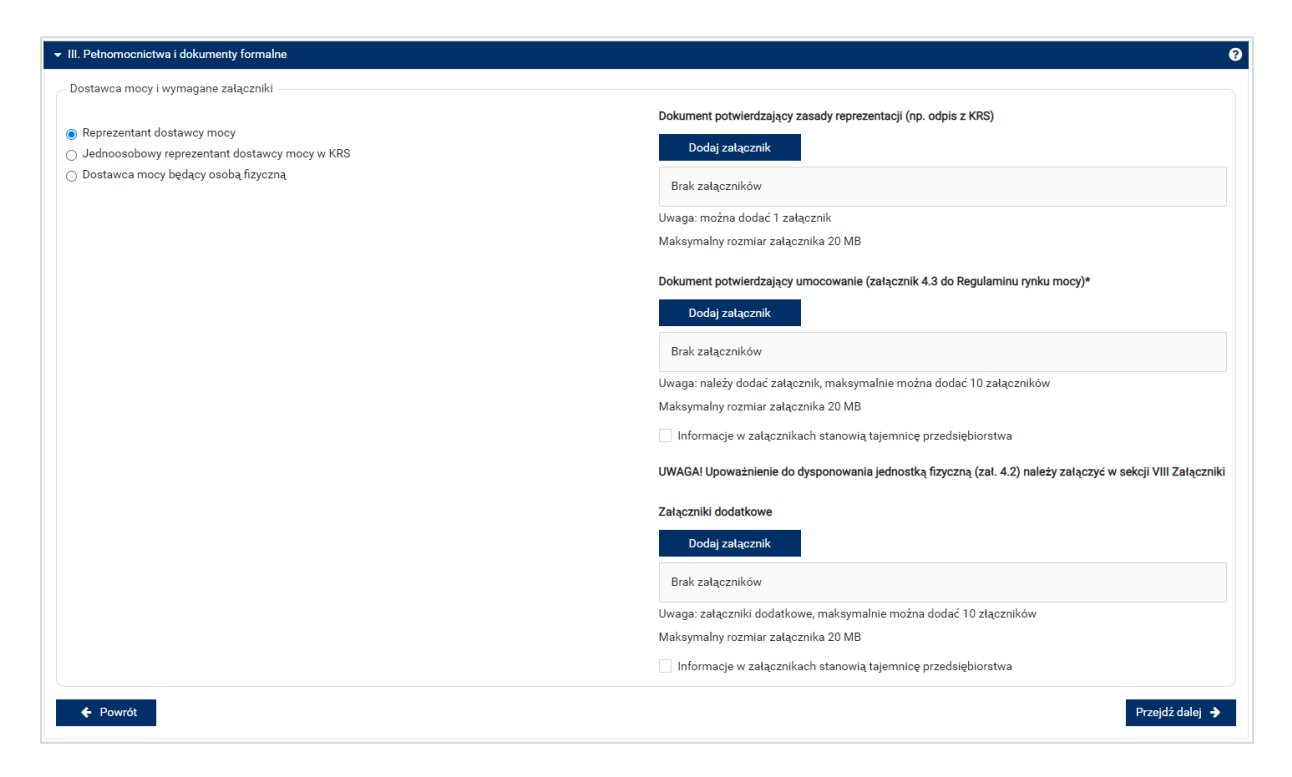

Po prawej stronie formularza znajdują się pola pozwalające na załączenie do wniosku stosownych dokumentów.

**UWAGA! Wszystkie dodawane załączniki muszą być w formacie PDF i muszą być opatrzone kwalifikowanym podpisem elektronicznym osoby, która składa wniosek w PURM. Wyjątkiem są upoważnienia/pełnomocnictwa podpisane kwalifikowanym podpisem elektronicznym przez członków organu spółki wystawiającego dane pełnomocnictwo. Maksymalny rozmiar pojedynczego załącznika wynosi 20 MB.**

Wymagane załączniki są różne, w zależności od wyboru formy zgłaszającego.

**UWAGA! Upoważnienie do dysponowania jednostkami fizycznymi wchodzącymi w skład jednostki rynku mocy (załącznik 4.2 do regulaminu) należy załączyć w sekcji VIII na dalszym etapie uzupełniania wniosku.**

- **Reprezentant dostawcy mocy:** w polu "Dokument potwierdzający zasady reprezentacji" należy załączyć dokument dotyczący podmiotu będącego dostawcą mocy:
	- o odpis aktualny z KRS (albo odpis pełny z KRS, jeżeli odpis aktualny nie pozwala na potwierdzenie umocowania osoby podpisującej upoważnienia/pełnomocnictwa/ oświadczenia) – w przypadku podmiotów wpisanych do KRS, albo
	- $\circ$  odpis aktualny z właściwego rejestru w przypadku spółek kapitałowych zagranicznych.

W przypadku podmiotów wpisanych do KRS, gdy dane wpisane do Centralnej Ewidencji i Informacji o Działalności Gospodarczej lub Krajowego Rejestru Sądowego dostępne online są aktualne

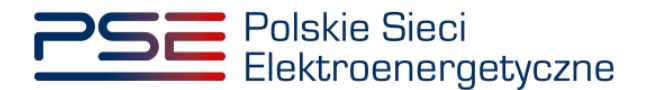

i zgodne ze stanem faktycznym i prawnym, dołączenie załączników w tym polu nie jest obowiązkowe.

W przypadku niewykazania przez użytkownika swojego pełnomocnictwa podczas wcześniejszych procesów Rynku Mocy w polu "Dokument potwierdzający umocowanie" należy załączyć:

załącznik 4.3 do regulaminu "Pełnomocnictwo dla użytkownika rejestru" co najmniej yw zakresie uprawniającym do składania wniosków o certyfikację.

Jeżeli pełnomocnictwo zostało wykazane podczas poprzednich procesów, umieszczanie załącznika w systemie nie jest wymagane.

**UWAGA! Szczegółowy opis oraz przykłady wypełnienia załączników potwierdzających zasady reprezentacji można znaleźć na stronie [www.rynekmocy.pl](http://www.rynekmocy.pl/) w zakładce "Certyfikacja do aukcji" w sekcji "Pełnomocnictwa, upoważnienia – przykłady wypełnionych załączników 4.2 i 4.3 do regulaminu rynku mocy".**

- **Jednoosobowy reprezentant dostawcy mocy w KRS:** w polu "Dokument potwierdzający zasady reprezentacji" należy załączyć dokument dotyczący podmiotu będącego dostawcą mocy:
	- $\circ$  odpis aktualny z KRS (albo odpis pełny z KRS, jeżeli odpis aktualny nie pozwala na potwierdzenie umocowania osoby podpisującej upoważnienia/pełnomocnictwa/ oświadczenia) – w przypadku podmiotów wpisanych do KRS, albo
	- $\circ$  odpis aktualny z właściwego rejestru w przypadku spółek kapitałowych zagranicznych.

W przypadku podmiotów wpisanych do KRS, gdy dane wpisane do Centralnej Ewidencji i Informacji o Działalności Gospodarczej lub Krajowego Rejestru Sądowego dostępne online są aktualne i zgodne ze stanem faktycznym i prawnym, dołączenie załączników w tym polu nie jest obowiązkowe.

Nie jest wymagane dodawanie załączników w pozostałych polach.

• **Dostawca mocy będący osobą fizyczną** – nie są wymagane załączniki.

**UWAGA! W polu "Załączniki dodatkowe" można dołączyć inne załączniki potwierdzające zasady reprezentacji, pomocne w ocenie wniosku o certyfikację.**

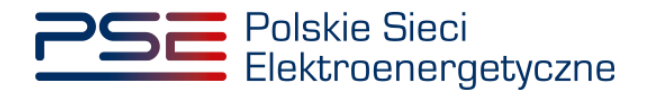

Możliwe jest oznaczenie załączników dodanych w polach "Dokument potwierdzający umocowanie (załącznik 4.3 do Regulaminu rynku mocy)" oraz "Załączniki dodatkowe" jako stanowiące tajemnicę przedsiębiorstwa.

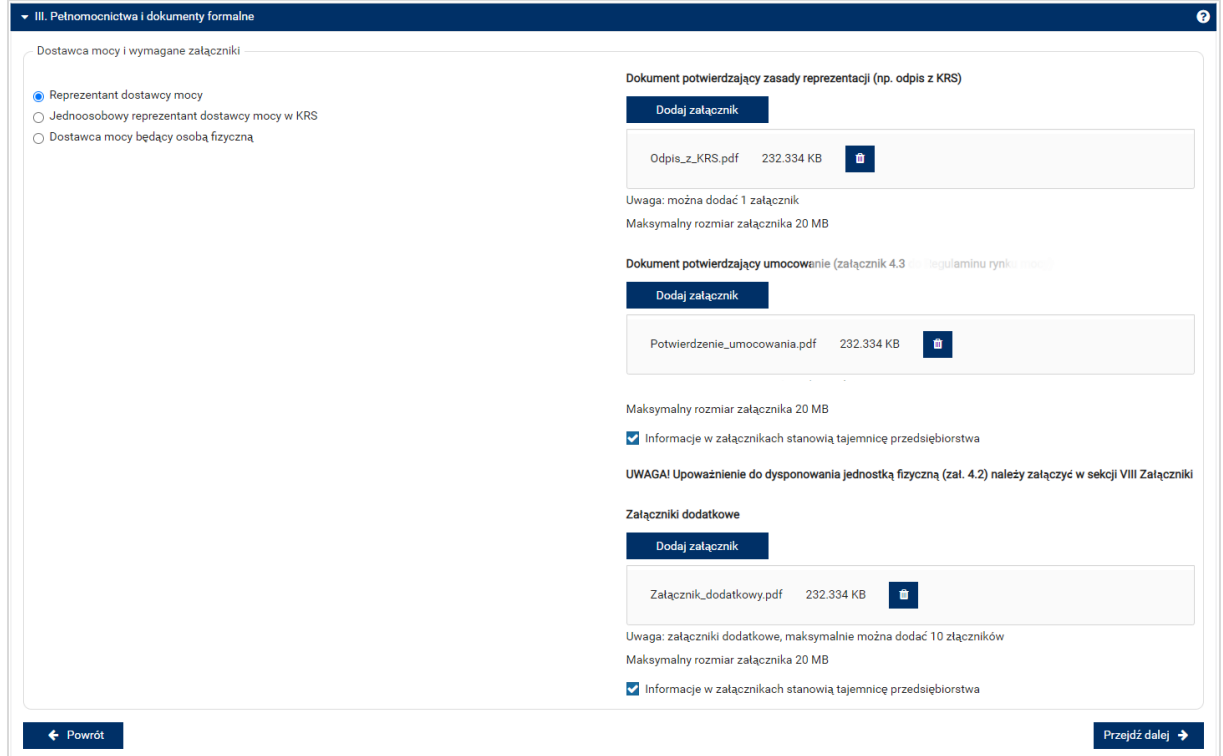

Błędnie dodany załącznik można usunąć przyciskiem z ikoną **.** Po dodaniu wymaganych załączników, należy kliknąć przycisk "Przejdź dalej". Rozpocznie się proces przesyłania załączników.

Kiedy proces zakończy się powodzeniem, przy załącznikach wyświetli się oznaczenie "<sup>•</sup>".

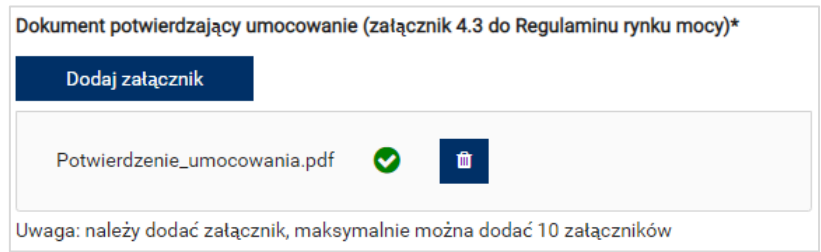

W przypadku, gdy załączony plik nie jest opatrzony kwalifikowanym podpisem elektronicznym, wyświetlany jest poniższy komunikat:

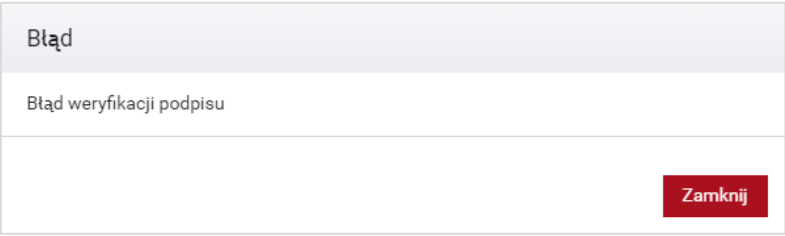

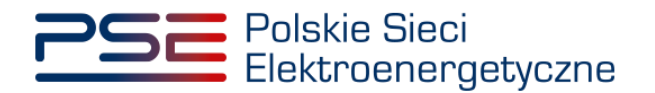

i.

Niedozwolone jest również dodawanie załączników w formacie innym niż PDF. W takim przypadku wyświetlany jest następujący komunikat:

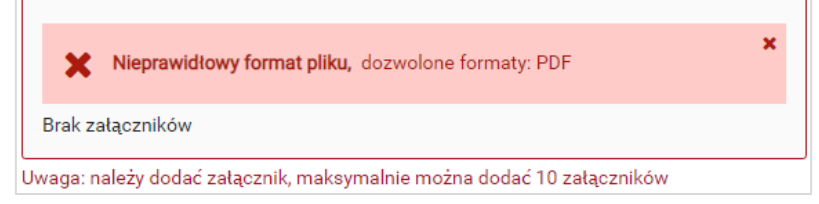

Po poprawnym dodaniu załączników i kliknięciu przycisku "Przejdź dalej", system umożliwi wypełnienie kolejnej sekcji.

**UWAGA! PURM skanuje każdy załącznik pod kątem wirusów i szkodliwego oprogramowania. Z uwagi na proces skanowania, podgląd złożonego wniosku i załączników może być dostępny z opóźnieniem.**

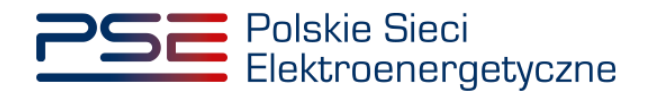

# <span id="page-15-0"></span>**3 WNIOSEK O CERTYFIKACJĘ – ZAWARTOŚĆ WNIOSKU WEDŁUG TYPÓW JEDNOSTEK RYNKU MOCY**

W certyfikacji do aukcji mocy, OSP kwalifikuje jednostkę rynku mocy jako:

- istniejącą jednostkę rynku mocy wytwórczą,
- modernizowaną jednostkę rynku mocy wytwórczą,
- nową jednostkę rynku mocy wytwórczą,
- niepotwierdzoną jednostkę rynku mocy redukcji zapotrzebowania,
- potwierdzoną jednostka rynku mocy redukcji zapotrzebowania.

W zależności od wybranego w **sekcji IV** typu jednostki rynku mocy, zakres wymaganych we wniosku informacji jest odmienny. Z tego względu, sposób wypełnienia wniosku o certyfikację dla wszystkich ww. typów jednostek został opisany odrębnie w kolejnych podrozdziałach.

W przypadku wybrania opcji "Utworzenie jednostki rynku mocy uprzednio certyfikowanej" sekcje IV-VII zostaną uzupełniona danymi z poprzedniej certyfikacji do aukcji głównej. Dane te można edytować. Sekcja VIII nie zostanie uzupełniona, konieczne jest załączenie wymaganych dokumentów.

**UWAGA! W przypadku zmiany typu jednostki rynku mocy w sekcji IV, dane w kolejnych sekcjach nie zostaną uzupełnione automatycznie na podstawie poprzedniej certyfikacji.**

# <span id="page-15-1"></span>**3.1 Istniejąca jednostka rynku mocy wytwórcza**

## <span id="page-15-2"></span>**3.1.1 Sekcja IV - Utworzenie jednostki rynku mocy**

Wypełnianie **sekcji IV** rozpoczyna się od wskazania lokalizacji jednostki rynku mocy, która jest wybrana domyślnie jako lokalizacja "w KSE".

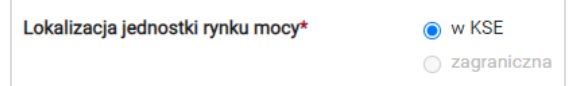

Kolejnym krokiem jest wpisanie nazwy jednostki rynku mocy we wskazanym polu:

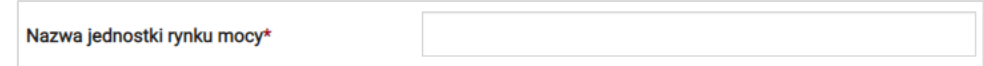

**UWAGA! Nazwa jednostki rynku mocy nadawana jest przez użytkownika. Zaleca się, aby nazwa odnosiła się do składu jednostki i ułatwiała jej identyfikację, np. "Elektrownia Warszawa Blok nr 1"; "Farma wiatrowa Kraków"; "DSR Huta Gdańsk" itp.**

Następnie z dostępnej listy typów jednostek rynku mocy należy wybrać pozycję: istniejąca jednostka rynku mocy wytwórcza.

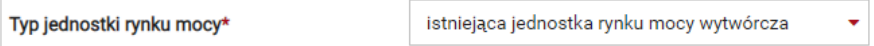

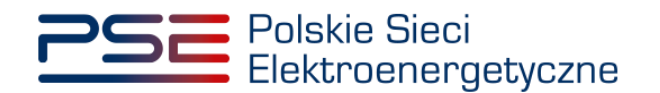

W przypadku wyboru tego typu jednostki rynku mocy, wygląd **sekcji IV** jest następujący:

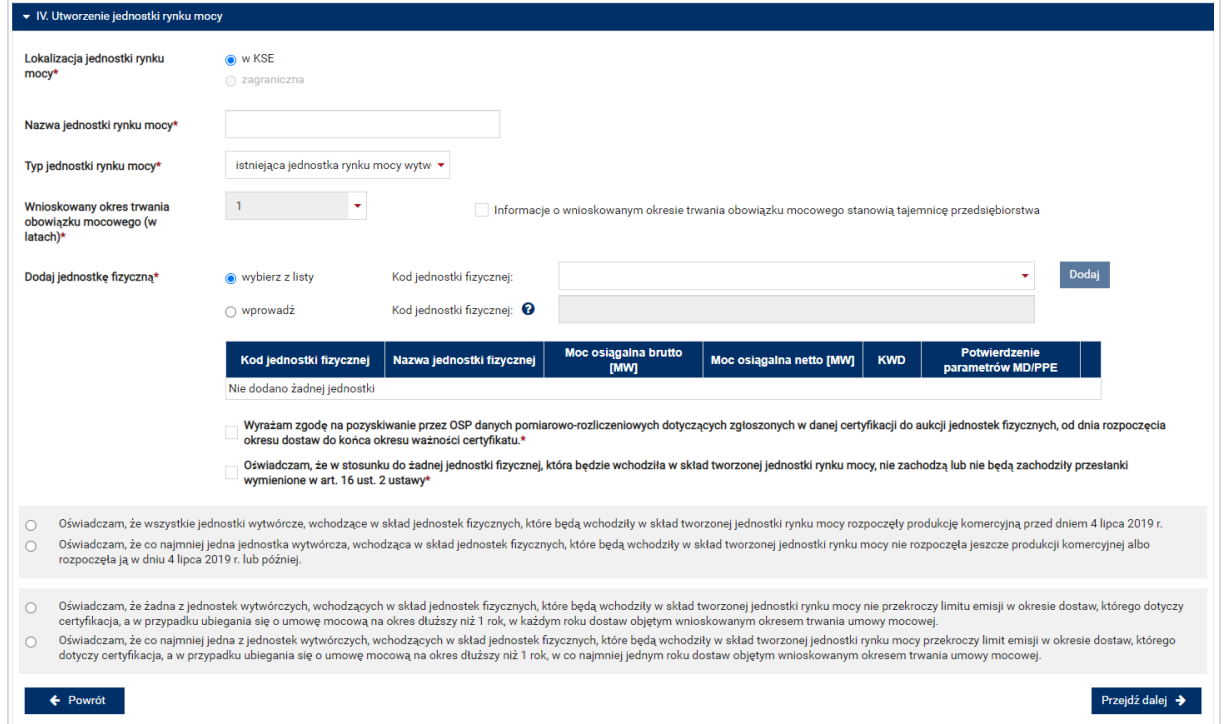

Kolejnym krokiem jest wskazanie wnioskowanego okresu trwania obowiązku mocowego (w latach). Domyślny wnioskowany okres trwania obowiązku mocowego wynosi 1 rok i nie jest możliwa zmiana wartości tego pola.

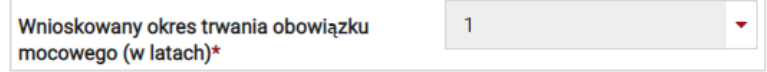

**UWAGA! Jeśli w sekcji I jako cel udziału w certyfikacji wybrano "Udział wyłącznie w rynku wtórnym", we wniosku nie wskazuje się wnioskowanego okresu trwania obowiązku mocowego.**

Możliwe jest oznaczenie informacji o wnioskowanym okresie trwania obowiązku mocowego jako stanowiące tajemnicę przedsiębiorstwa poprzez zaznaczenie odpowiedniego pola.

Informacje o wnioskowanym okresie trwania obowiązku mocowego stanowią tajemnicę przedsiębiorstwa

Kolejnym etapem jest konfiguracja składu jednostki rynku mocy poprzez dodanie jednostek fizycznych. Można to uczynić na dwa sposoby:

• poprzez zaznaczenie pola "wybierz z listy" i wybranie jednostki fizycznej z listy jednostek dostępnych dla użytkownika,

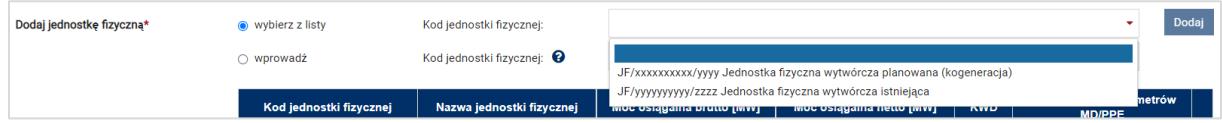

lub

• poprzez zaznaczenie pola "wprowadź" i wpisanie kodu jednostki fizycznej w odpowiednie pole (w ten sposób można wskazać dowolną jednostkę).

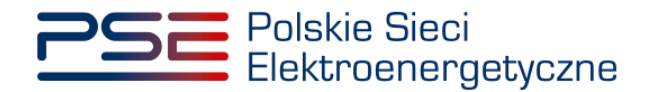

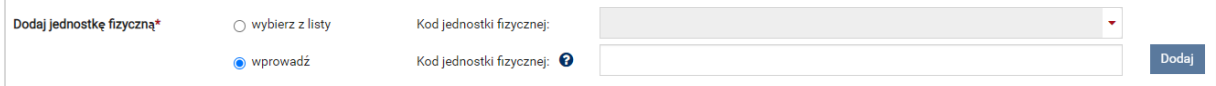

**UWAGA! Kod jednostki fizycznej można znaleźć na liście wniosków o wpis do rejestru (kolumna o nazwie "Kod jednostki fizycznej") lub odczytać z potwierdzenia wpisu jednostki fizycznej do**  rejestru (pozycja "Identyfikator"). Ma on postać JF/XXXXXXXXXX/nnnn.

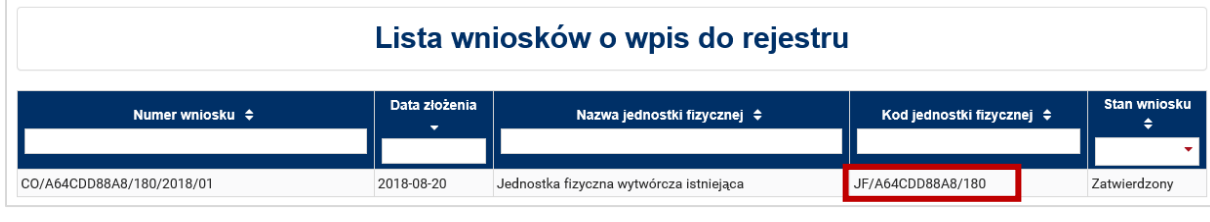

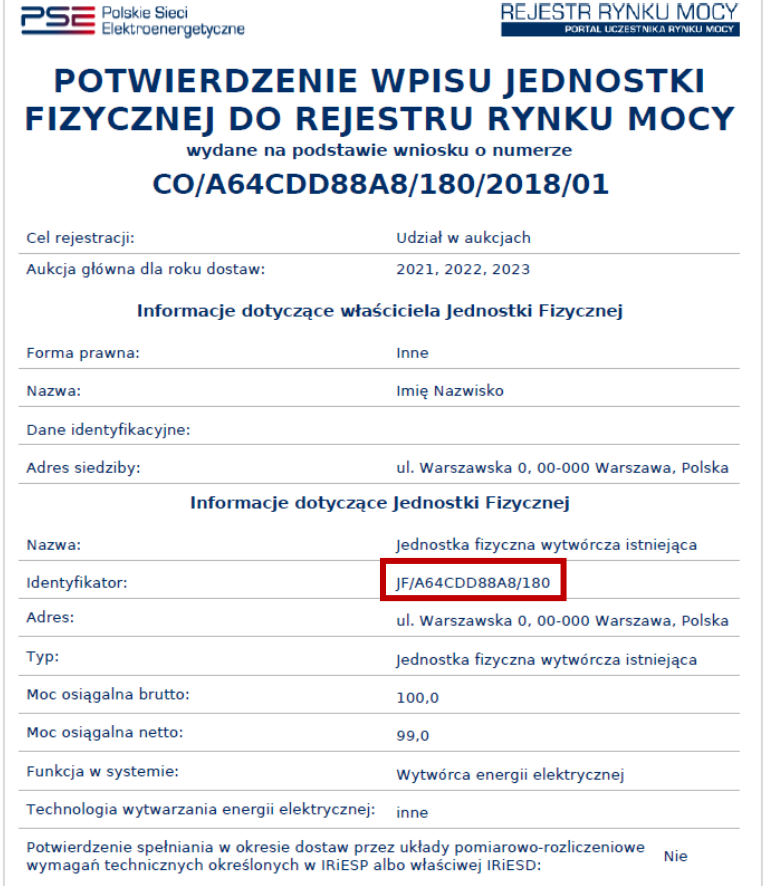

Po wskazaniu jednostki fizycznej aktywuje się przycisk "Dodaj". Jego kliknięcie powoduje dodanie jednostki fizycznej do jednostki rynku mocy.

Do istniejącej jednostki rynku mocy wytwórczej można dodać jednostki fizyczne o typach:

- jednostka fizyczna wytwórcza istniejąca,
- jednostka fizyczna wytwórcza planowana.

W skład jednostki rynku mocy może wchodzić wiele jednostek fizycznych z zachowaniem przepisów art. 16 ust. 1 ustawy o rynku mocy.

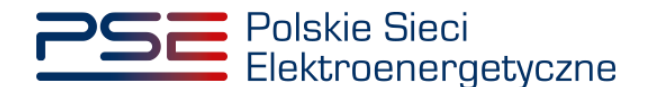

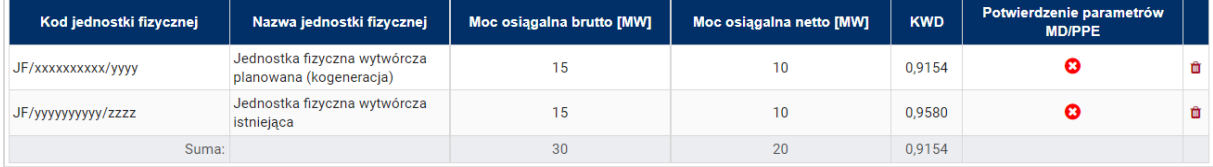

W polach "Moc osiągalna brutto" i "Moc osiągalna netto" zostają wczytane moce podane w trakcie certyfikacji ogólnej.

**UWAGA! Wartości te można edytować po kliknięciu w odpowiednie pole w tabeli z danymi jednostek fizycznych. We wniosku o certyfikację należy podać wartości mocy w okresie dostaw.**

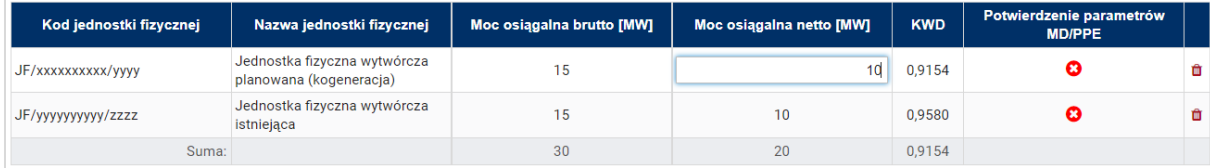

Kolumna "KWD" zawiera korekcyjne współczynniki dyspozycyjności (KWD) zgodne z rozporządzeniem ministra właściwego do spraw energii obowiązującym dla roku dostaw, którego dotyczy dana certyfikacja do aukcji, właściwe dla poszczególnych technologii wytwarzania energii elektrycznej. W przypadku, gdy jednostka rynku mocy składa się z grupy jednostek fizycznych, zgodnie z art. 18 ust. 4 ustawy o rynku mocy, KWD tej jednostki rynku mocy jest równy najmniejszemu współczynnikowi spośród wszystkich KWD dla jednostek fizycznych wchodzących w skład danej jednostki rynku mocy.

W kolumnie "Potwierdzenie parametrów MD/PPE" znajduje się symbol graficzny określający, czy parametry techniczne miejsc dostarczania/punktów poboru energii zostały pozytywnie zweryfikowane przez OSP lub właściwego OSD oraz potwierdzone w rejestrze rynku mocy. W przypadku pozytywnej weryfikacji, jest to oznaczone ikoną  $\bullet$ , Jeśli parametry techniczne PPE/MD zostały zweryfikowane negatywnie lub nie zostały dotychczas zweryfikowane, jest to symbolizowane ikoną <sup>O</sup>. W takim wypadku w **sekcji VIII** wniosku należy załączyć odpowiednie potwierdzenie.

W przypadku błędnego wskazania jednostki fizycznej należy ją usunąć z listy jednostek, wybierając ikonę  $\mathbf{\hat{m}}$ .

Po dodaniu wszystkich jednostek fizycznych do jednostki rynku mocy, należy złożyć następujące oświadczenia:

- "Wyrażam zgodę na pozyskiwanie przez OSP danych pomiarowo-rozliczeniowych dotyczących zgłoszonych w danej certyfikacji do aukcji jednostek fizycznych, od dnia rozpoczęcia okresu dostaw do końca okresu ważności certyfikatu."
- "Oświadczam, że w stosunku do żadnej jednostki fizycznej, która będzie wchodziła w skład tworzonej jednostki rynku mocy, nie zachodzą lub nie będą zachodziły przesłanki wymienione w art. 16 ust. 2 ustawy."

Odbywa się to poprzez zaznaczenie odpowiednich pól.

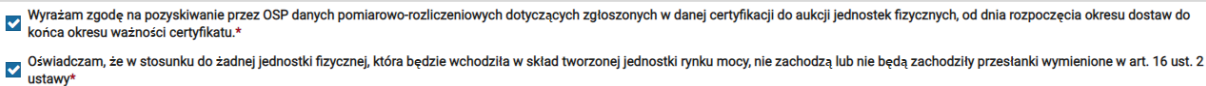

#### **UWAGA! Złożenie obu oświadczeń jest wymagane, aby kontynuować proces składania wniosku o certyfikację.**

Ponadto we wniosku należy złożyć oświadczenia dotyczące daty rozpoczęcia produkcji komercyjnej przez jednostki wytwórcze oraz spełnienia limitu emisji. W pierwszej kolejności należy złożyć jedno z dwóch oświadczeń dotyczących rozpoczęcia produkcji komercyjnej przez jednostki wytwórcze:

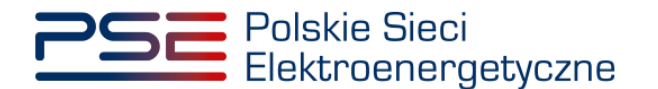

- "Oświadczam, że wszystkie jednostki wytwórcze, wchodzące w skład jednostek fizycznych, które będą wchodziły w skład tworzonej jednostki rynku mocy rozpoczęły produkcję komercyjną przed dniem 4 lipca 2019 r."
- "Oświadczam, że co najmniej jedna jednostka wytwórcza, wchodząca w skład jednostek fizycznych, które będą wchodziły w skład tworzonej jednostki rynku mocy nie rozpoczęła jeszcze produkcji komercyjnej albo rozpoczęła ją w dniu 4 lipca 2019 r. lub później."

Odbywa się to przez zaznaczenie jednego z dwóch przedstawionych poniżej pól.

O oświadczam, że wszystkie jednostki wytwórcze, wchodzące w skład jednostek fizycznych, które będą wchodziły w skład tworzonej jednostki rynku mocy rozpoczęły produkcję komercyjną przed dniem 4 lipca 2019 r. ○ Uswiadczam, ze wszystkie jednostki wytworcze, wchodzące w skład pelnostek fizycznych, ktore będą wchodziły w skład tworzonej jednostki rynku mocy rozpoczęły produkcję komercyjną przed dniem 4 lipca 2019 r.<br>○ Oświadczam,

Następnie wymagane jest złożenie jednego z dwóch poniższych oświadczeń:

- "Oświadczam, że żadna z jednostek wytwórczych, wchodzących w skład jednostek fizycznych, które będą wchodziły w skład tworzonej jednostki rynku mocy nie przekroczy limitu emisji w okresie dostaw, którego dotyczy certyfikacja, a w przypadku ubiegania się o umowę mocową na okres dłuższy niż 1 rok, w każdym roku dostaw objętym wnioskowanym okresem trwania umowy mocowej."
- "Oświadczam, że co najmniej jedna z jednostek wytwórczych, wchodzących w skład jednostek fizycznych, które będą wchodziły w skład tworzonej jednostki rynku mocy przekroczy limit emisji w okresie dostaw, którego dotyczy certyfikacja, a w przypadku ubiegania się o umowę mocową na okres dłuższy niż 1 rok, w co najmniej jednym roku dostaw objętym wnioskowanym okresem trwania umowy mocowej."

Odbywa się to przez zaznaczenie jednego z dwóch przedstawionych poniżej pól.

O Oświadczam, że żadna z jednostek wytwórczych, wchodzących w skład jednostek fizycznych, które będą wchodziły w skład tworzonej jednostki rynku mocy nie przekroczy limitu emisji w okresie dostaw, którego dotyczy<br>certyfika

- 
- O oświadczam, że conajmniej jedna z jednostek wytwórczych, wchodzących w skład jednostek fizycznych, które będą wchodziły w skład tworzonej jednostki rynku mocy przekroczy limit emisji w okresie dostaw, którego dotyczy<br>cer

Po wypełnieniu wszystkich wymaganych pól należy przejść do kolejnego etapu poprzez przycisk "Przejdź dalej". Przejście do kolejnej sekcji będzie możliwe dopiero po sprawdzeniu warunków wymienionych w art. 16 ust. 1 ustawy o rynku mocy. Jeżeli wszystkie warunki zostaną spełnione, użytkownik zostanie przeniesiony do kolejnej sekcji. W przeciwnym przypadku wyświetlony zostanie odpowiedni komunikat, a przycisk "Przejdź dalej" zostanie zablokowany do czasu wprowadzenia odpowiednich korekt.

## <span id="page-19-0"></span>**3.1.2 Sekcja V - Parametry techniczne**

W tej sekcji użytkownik wskazuje parametry techniczne charakterystyczne dla poszczególnych jednostek fizycznych wchodzących w skład jednostki rynku mocy, jak i dla całej jednostki rynku mocy.

**UWAGA! Szczegółowy opis sposobu wyznaczenia wartości parametrów technicznych przedstawiony został w materiałach zamieszczonych na stronie [www.rynekmocy.pl](http://www.rynekmocy.pl/) w zakładce**  "Certyfikacja do aukcji", w dokumencie pod nazwą "Metodyka obliczeń wartości parametrów **techniczno-ekonomicznych".**

Parametry charakterystyczne dla jednostki fizycznej to:

- szybkość zmian wielkości produkcji energii elektrycznej (MW<sub>netto</sub>/min),
- sprawność wytwarzania energii elektrycznej netto średnioroczna (%),
- sprawność wytwarzania energii elektrycznej netto w warunkach normalnych przy mocy osiągalnej netto (%),
- sprawność wytwarzania energii elektrycznej netto w warunkach normalnych przy minimum technicznym (%),

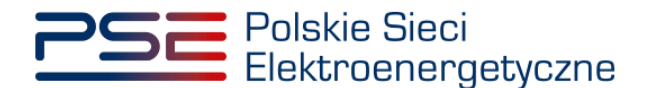

• sprawność ogólna dla jednostki kogeneracji (%) – pole pojawia się i jest wymagane w przypadku jednostek fizycznych o funkcji w systemie: Wytwórca energii elektrycznej i ciepła (kogeneracja), • minimum techniczne wytwarzania energii elektrycznej (%).

Parametry charakterystyczne dla jednostki rynku mocy to:

- jednostkowy wskaźnik emisji substancji: CO<sub>2</sub> (g/kWh),
- jednostkowy wskaźnik emisji substancji:  $SO_x$  (g/kWh), iednostkowy wskaźnik emisii substancji:  $NO_x$  (g/kWh),
- jednostkowy wskaźnik emisji substancji: pyły (g/kWh).

Wartości należy wprowadzić w tabelach przedstawionych poniżej.

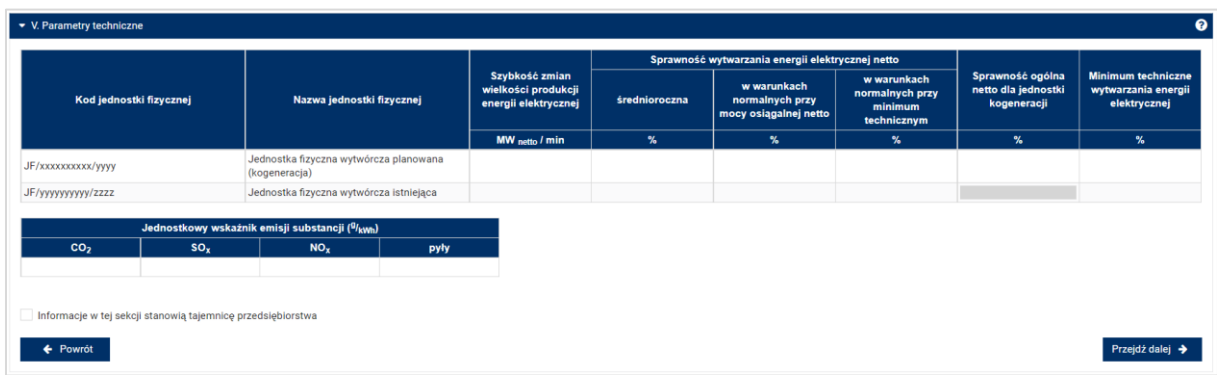

#### **UWAGA! Podanie wartości we wszystkich polach jest wymagane, aby móc kontynuować składanie wniosku.**

Jeśli pola zostaną pozostawione puste, przy próbie przejścia do dalszej części wniosku, wyświetlony zostanie komunikat "Pole wymagane", a przycisk "Przejdź dalej" zostanie zablokowany. Jeżeli przedmiotowa jednostka nie emituje danego rodzaju substancji, należy wprowadzić wartość "0".

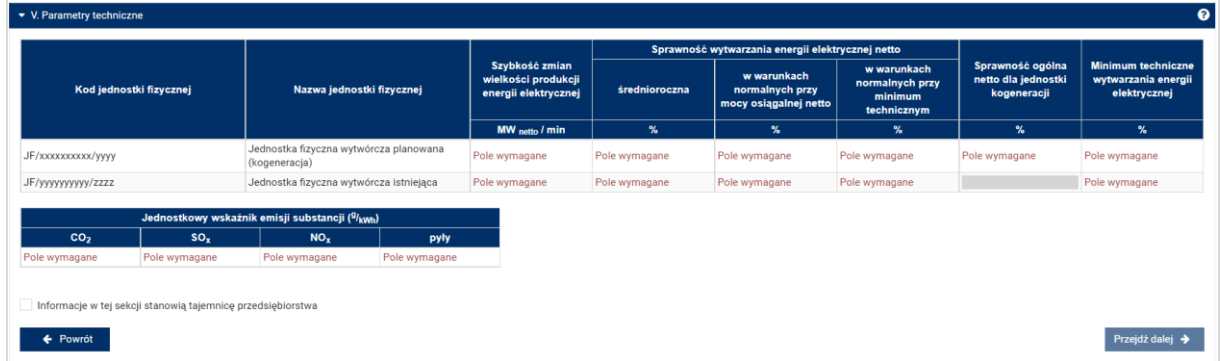

Możliwe jest oznaczenie informacji dodanych w **sekcji V** jako tajemnica przedsiębiorstwa poprzez zaznaczenie odpowiedniego pola.

Informacje w tej sekcji stanowią tajemnicę przedsiębiorstwa

Po wypełnieniu wszystkich wymaganych pól, należy przejść do kolejnego etapu poprzez przycisk "Przejdź dalej".

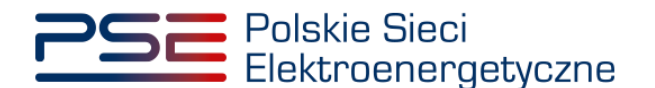

## <span id="page-21-0"></span>**3.1.3 Sekcja VI - Parametry ekonomiczne**

W tej sekcji użytkownik wskazuje parametry ekonomiczne wszystkich jednostek fizycznych wchodzących w skład jednostki rynku mocy.

**UWAGA! Szczegółowy opis sposobu wyznaczenia wartości parametrów ekonomicznych przedstawiony został w materiałach zamieszczonych na stronie [www.rynekmocy.pl](http://www.rynekmocy.pl/) w zakładce "Certyfikacja do aukcji", w dokumencie pod nazwą "Metodyka obliczeń wartości parametrów techniczno-ekonomicznych".**

Należy wskazać:

- jednostkowe koszty zmienne (zł/MWhnetto),
- koszty stałe operacyjne (zł),
- wartość bieżącą (netto) środków trwałych składających się na jednostkę fizyczną (zł).

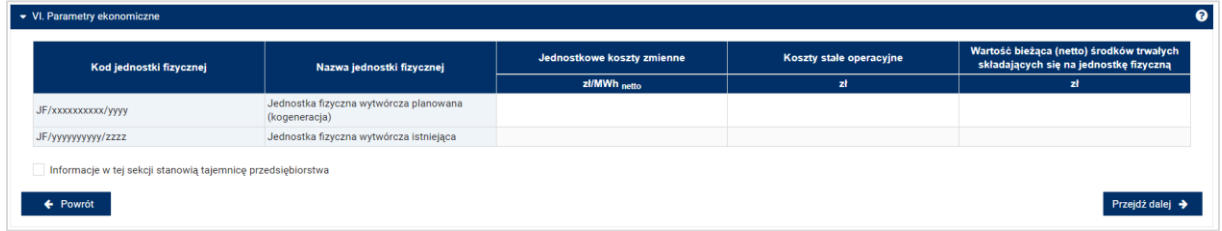

#### **UWAGA! Podanie wartości we wszystkich polach jest wymagane, aby móc kontynuować składanie wniosku.**

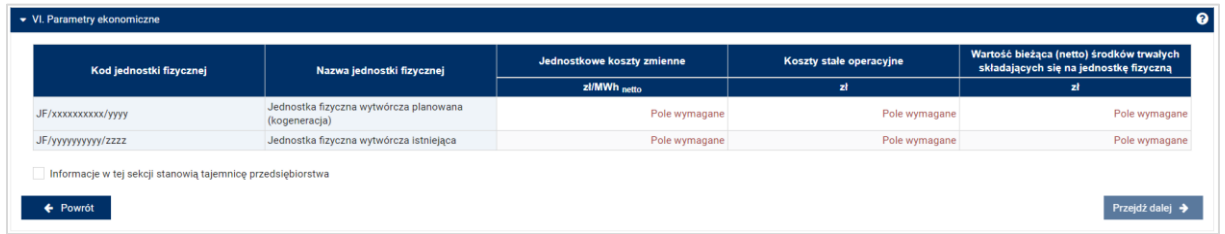

Możliwe jest oznaczenie informacji dodanych w **sekcji VI** jako tajemnica przedsiębiorstwa poprzez zaznaczenie odpowiedniego pola.

Informacje w tej sekcji stanowią tajemnicę przedsiębiorstwa

Po wypełnieniu wszystkich wymaganych pól należy przejść do kolejnego etapu poprzez przycisk "Przejdź dalej".

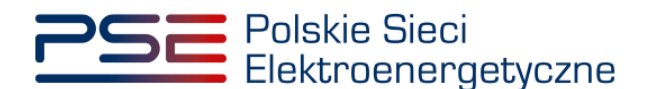

## <span id="page-22-0"></span>**3.1.4 Sekcja VIII – Załączniki**

W **sekcji VIII** możliwe jest dodanie załączników dotyczących poszczególnych jednostek fizycznych składających się na jednostkę rynku mocy, załączników dotyczących jednostki rynku mocy oraz dostawcy mocy. Domyślnie, po wejściu do **sekcji VIII** otwiera się zakładka dotycząca pierwszej dodanej jednostki fizycznej.

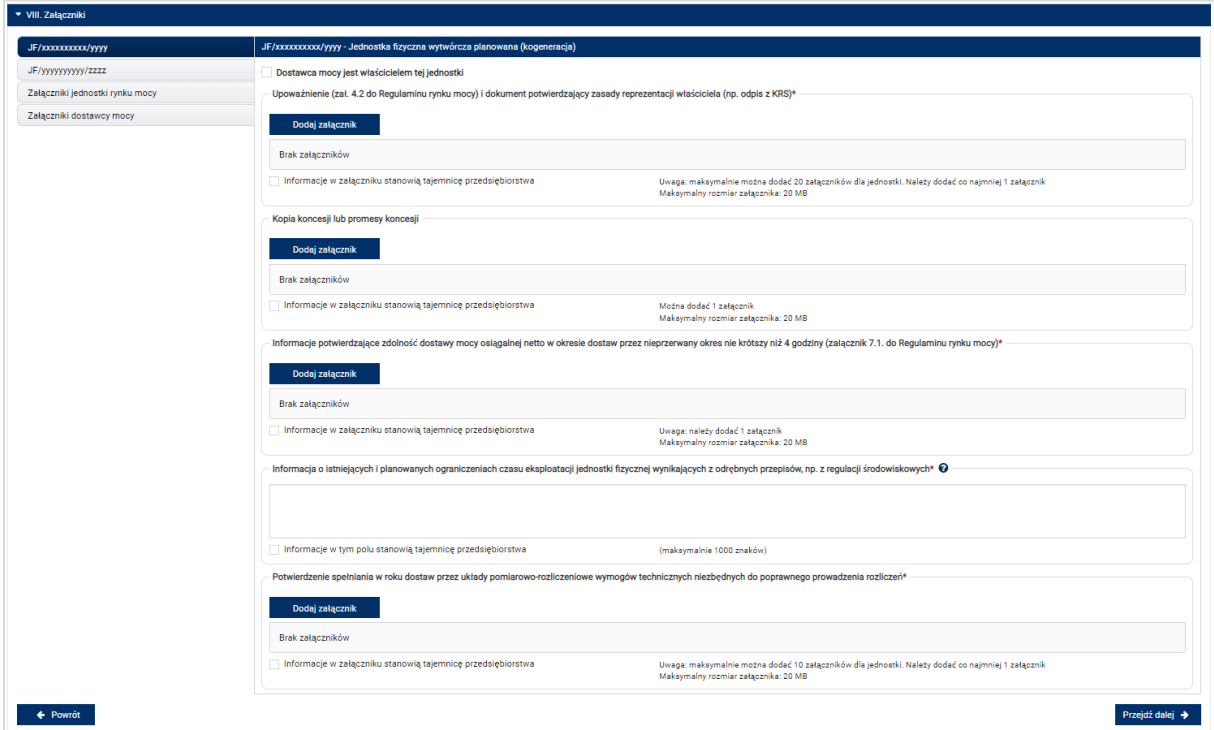

Możliwe jest przełączanie się pomiędzy zakładkami dotyczącymi jednostek fizycznych, jednostki rynku mocy oraz dostawcy mocy poprzez wybranie odpowiedniej zakładki z panelu bocznego po lewej stronie.

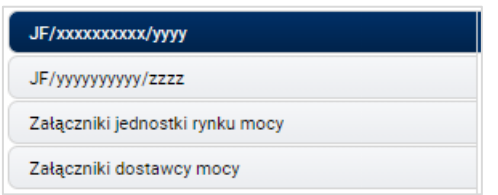

Dla jednostek fizycznych istnieje możliwość dodania wymienionych poniżej załączników.

- **Upoważnienie (zał. 4.2 do Regulaminu rynku mocy) i dokument potwierdzający zasady reprezentacji właściciela (np. odpis z KRS)***.* W tym polu należy załączyć:
	- o wystawione przez właściciela jednostki fizycznej upoważnienie do dysponowania jednostką fizyczną w zakresie uprawniającym do składania wniosków o certyfikację i pełnienia roli dostawcy mocy (załącznik 4.2),
	- o dokument potwierdzający zasady reprezentacji podmiotu właściciela, będącego mocodawcą upoważnienia, czyli:
		- odpis aktualny z KRS (albo odpis pełny z KRS, jeżeli odpis aktualny nie pozwala na potwierdzenie umocowania osoby podpisującej upoważnienia/pełnomocnictwa/ oświadczenia) – w przypadku podmiotów wpisanych do KRS, albo

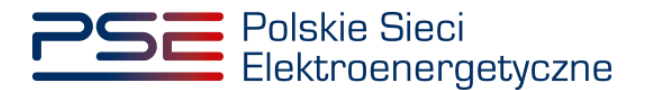

▪ odpis aktualny z właściwego rejestru – w przypadku spółek kapitałowych zagranicznych.

W przypadku podmiotów wpisanych do KRS, gdy dane wpisane do Centralnej Ewidencji i Informacji o Działalności Gospodarczej lub Krajowego Rejestru Sądowego dostępne online są aktualne i zgodne ze stanem faktycznym i prawnym, dołączenie załączników w tym polu nie jest obowiązkowe.

**UWAGA! Jeżeli dostawca mocy jest jednocześnie właścicielem jednostki fizycznej, należy zaznaczyć odpowiednie pole. Wtedy załączenie upoważnienia staje się opcjonalne.**

Oostawca mocy jest właścicielem tei jednostki

- **Kopia koncesji lub promesy koncesji** należy dołączyć, jeżeli jednostka ma obowiązek posiadania koncesji (można dodać 1 załącznik).
- **Informacje potwierdzające zdolność dostawy mocy osiągalnej netto w okresie dostaw przez nieprzerwany okres nie krótszy niż 4 godziny (załącznik 7.1. do Regulaminu rynku mocy)** – załącznik wymagany (należy dodać 1 załącznik).
- **Informacja o istniejących i planowanych ograniczeniach czasu eksploatacji jednostki fizycznej wynikających z odrębnych przepisów, np. z regulacji środowiskowych** – w tym polu należy podać opis ograniczeń eksploatacji z uwzględnieniem długości ich trwania oraz podstawy prawnej. Jeżeli jednostka nie posiada takich ograniczeń, w polu należy wpisać "Brak". Wypełnienie tego pola jest obowiązkowe – można wprowadzić maksymalnie 1000 znaków.
- **Potwierdzenie spełniania w roku dostaw przez układy pomiarowo-rozliczeniowe wymogów technicznych niezbędnych do poprawnego prowadzenia rozliczeń** – załącznik wymagany dla jednostek fizycznych, które nie uzyskały potwierdzenia spełniania wymogów technicznych punktów poboru energii/miejsc dostarczania za pośrednictwem rejestru (informacja o tym znajduje się w tabeli w **sekcji IV**). Można dodać maksymalnie 10 załączników.

W sekcji "Załączniki jednostki rynku mocy" możliwe jest dodanie wymienionych poniżej załączników:

- **Dane niezbędne do weryfikacji jednostkowego wskaźnika emisji dwutlenku węgla lub średniorocznej emisji dwutlenku węgla dla jednostek wytwórczych (załącznik 7.10 do Regulaminu rynku mocy)** – załącznik wymagany (można dodać 1 załącznik),
- załączniki dodatkowe jednostki rynku mocy**.**

W sekcji "Załączniki dostawcy mocy" wymagane jest dodanie wymienionych poniżej załączników:

- **Formularz informacji przedstawianych przy ubieganiu się o pomoc inną niż pomoc w rolnictwie lub rybołówstwie, pomoc de minimis lub pomoc de minimis w rolnictwie lub rybołówstwie** – załącznik wymagany (należy dodać 1 załącznik),
- **Oświadczenie o sytuacji ekonomicznej jednostki gospodarczej jako całości** załącznik wymagany (należy dodać 1 załącznik),
- **Sprawozdania finansowe za okres 3 ostatnich lat obrotowych** załącznik wymagany (należy dodać 1 załącznik). Można dodać maksymalnie 20 załączników.

**UWAGA! Szczegółowy opis sposobu wypełniania załączników dot. pomocy publicznej przedstawiony został w materiałach zamieszczonych na stronie [www.rynekmocy.pl](http://www.rynekmocy.pl/) w zakładce**  "Certyfikacja do aukcji", w dokumencie pod nazwą "Badanie sytuacji ekonomicznej **przedsiębiorstwa w kontekście udziału w rynku mocy".**

Każdy z dodanych załączników może zostać oznaczony jako tajemnica przedsiębiorstwa poprzez zaznaczenie odpowiedniego pola w **sekcji VIII**.

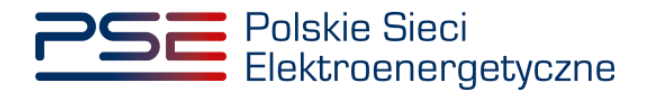

**UWAGA! Wszystkie dodawane załączniki muszą być w formacie PDF i muszą być opatrzone kwalifikowanym podpisem elektronicznym osoby, która składa wniosek w PURM. Wyjątkiem są upoważnienia/pełnomocnictwa podpisane kwalifikowanym podpisem elektronicznym przez członków organu spółki wystawiającego dane pełnomocnictwo. Maksymalny rozmiar pojedynczego załącznika wynosi 20 MB.**

Po wskazaniu wszystkich załączników, należy rozpocząć proces dodawania ich do wniosku, klikając przycisk "Przejdź dalej". Jeżeli użytkownik nie spełni wszystkich wymogów sekcji, np. nie doda wszystkich wymaganych załączników, proces wypełniania wniosku zostanie wstrzymany, a użytkownik, poprzez odpowiednie ikony w panelu bocznym, zostanie poinformowany dla których jednostek nie zostały spełnione wymogi.

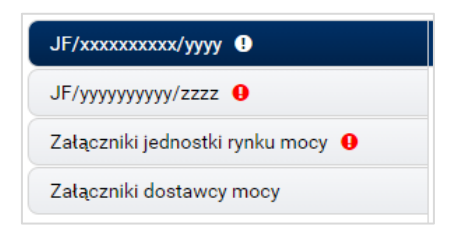

Po wprowadzeniu odpowiednich korekt, odblokowany zostanie przycisk "Przejdź dalej". Jego wybranie spowoduje dodanie załączników i przejście do dalszej części wniosku.

## <span id="page-24-0"></span>**3.1.5 Sekcja IX - Obowiązek mocowy**

Sekcja dotycząca obowiązku mocowego jest widoczna i wymagana tylko w przypadku jednostek rynku mocy, które wezmą udział w aukcji mocy.

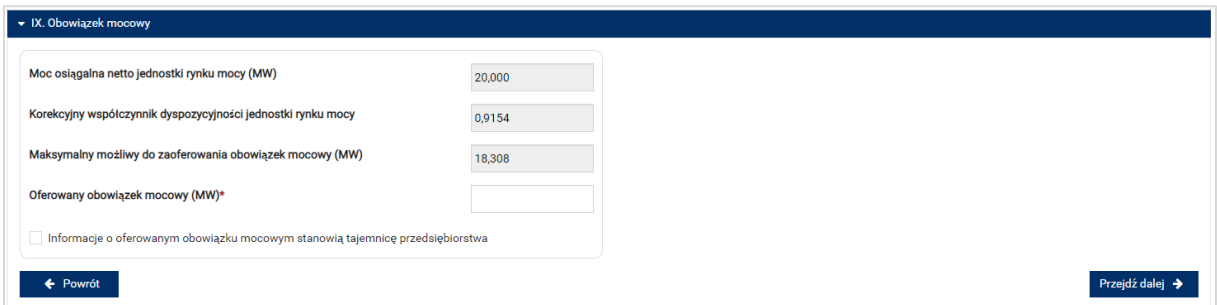

**UWAGA! Jeśli w sekcji I jako cel udziału w certyfikacji wybrano "Udział wyłącznie w rynku wtórnym", we wniosku nie wskazuje się wielkości oferowanego obowiązku mocowego a sekcja IX nie jest widoczna.**

Dane wyświetlane w **sekcji IX** są wyznaczane na podstawie danych wprowadzonych przez użytkownika w **sekcji IV**. Sekcja zawiera następujące dane:

- **Moc osiągalna netto jednostki rynku mocy (MW)** jest to suma mocy osiągalnych netto wszystkich jednostek fizycznych wchodzących w skład jednostki rynku mocy;
- **Korekcyjny współczynnik dyspozycyjności jednostki rynku mocy** w przypadku jednostki rynku mocy składającej się z grupy jednostek fizycznych, jest to współczynnik o wartości najmniejszej spośród wszystkich KWD jednostek fizycznych występujących w danej jednostce rynku mocy;
- **Maksymalny możliwy do zaoferowania obowiązek mocowy (MW)** maksymalna wielkość obowiązku mocowego z uwzględnieniem KWD;

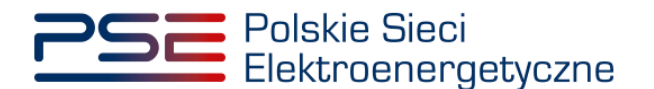

• **Oferowany obowiązek mocowy (MW)** – wielkość obowiązku mocowego z jakim jednostka rynku mocy weźmie udział w aukcji mocy.

**UWAGA! Użytkownik może wprowadzić wielkość obowiązku mocowego większą niż 0 i nie większą niż maksymalny możliwy do zaoferowania obowiązek mocowy. Jeżeli podana wartość nie spełnia tych warunków, wyświetlany jest odpowiedni komunikat, a możliwość przejścia dalej jest zablokowana.**

Możliwe jest oznaczenie informacji dotyczących oferowanego obowiązku mocowego jako tajemnica przedsiębiorstwa poprzez zaznaczenie odpowiedniego pola.

Informacje o oferowanym obowiązku mocowym stanowią tajemnicę przedsiębiorstwa

Po prawidłowym uzupełnieniu sekcji, można kontynuować składanie wniosku za pomocą przycisku "Przejdź dalej". Dalsze postępowanie, w tym proces podpisania wniosku, opisane jest w pkt. [3.6.](#page-75-0)

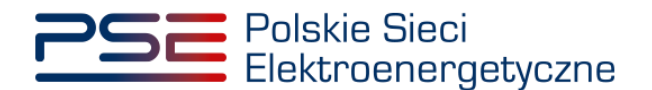

# <span id="page-26-0"></span>**3.2 Modernizowana jednostka rynku mocy wytwórcza**

## <span id="page-26-1"></span>**3.2.1 Sekcja IV - Utworzenie jednostki rynku mocy**

Wypełnianie **sekcji IV** rozpoczyna się od wskazania lokalizacji jednostki rynku mocy, która jest wybrana domyślnie jako lokalizacja "w KSE".

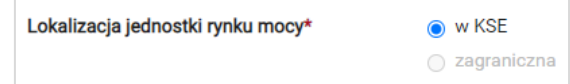

Kolejnym krokiem jest wpisanie nazwy jednostki rynku mocy we wskazanym polu:

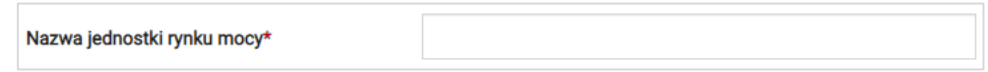

**UWAGA! Nazwa jednostki rynku mocy nadawana jest przez użytkownika. Zaleca się, aby nazwa odnosiła się do składu jednostki i ułatwiała jej identyfikację, np. "Elektrownia Warszawa Blok nr 1"; "Farma wiatrowa Kraków" itp.**

Następnie z dostępnej listy typów jednostek rynku mocy należy wybrać pozycję: modernizowana jednostka rynku mocy wytwórcza.

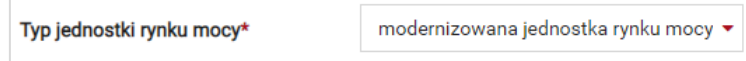

W przypadku wyboru tego typu jednostki rynku mocy, wygląd **sekcji IV** jest następujący:

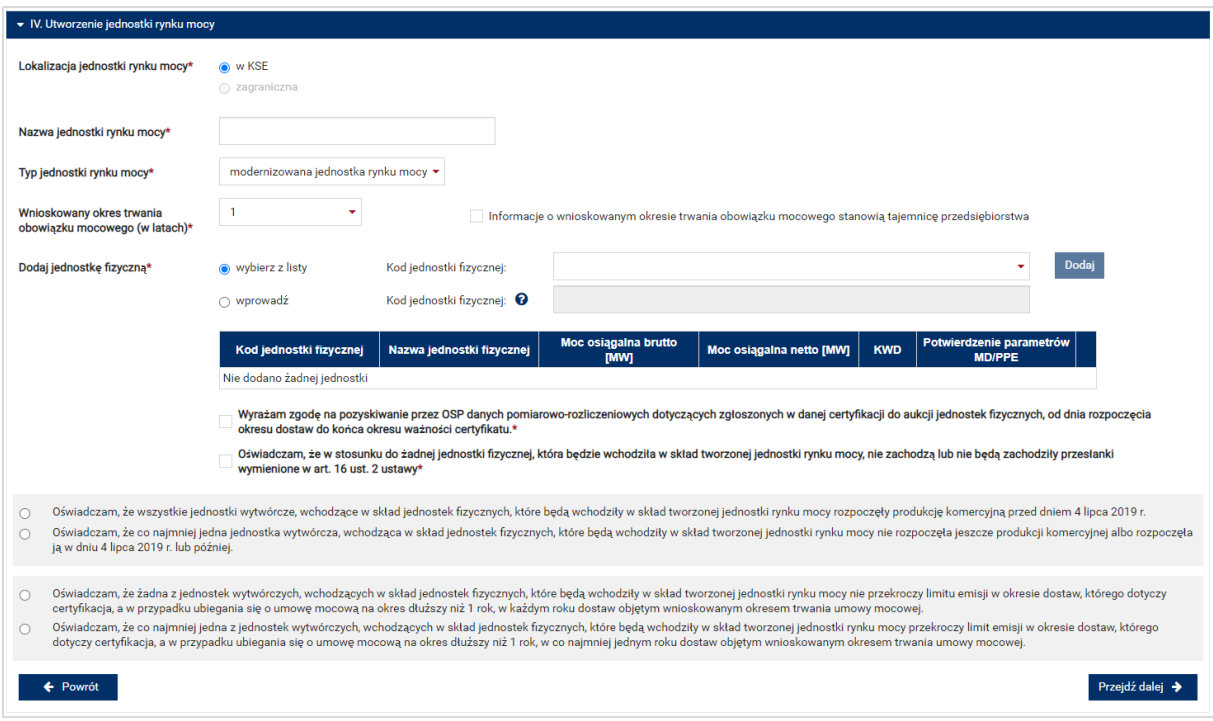

Kolejnym krokiem jest wskazanie wnioskowanego okresu trwania obowiązku mocowego (w latach). Możliwy jest wybór wnioskowanego okresu trwania obowiązku mocowego z zakresu: 1 – 7 lat (1 – 5 lat z możliwością wydłużenia o dodatkowe dwa lata w związku z art. 25 ust. 5 ustawy).

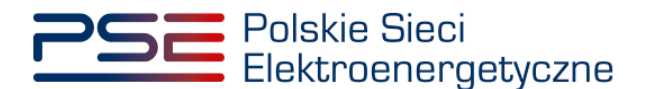

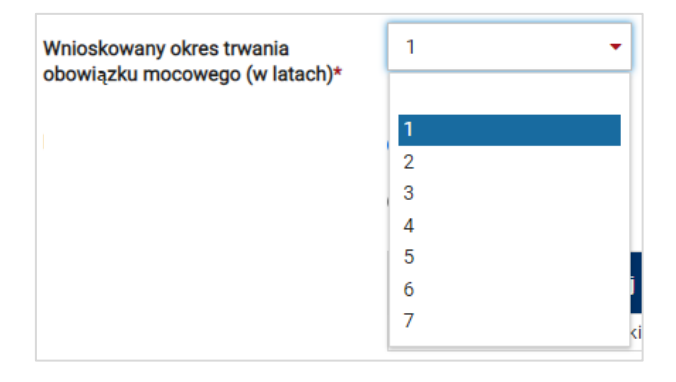

#### **UWAGA! Jeśli w sekcji I jako cel udziału w certyfikacji wybrano "Udział wyłącznie w rynku wtórnym", we wniosku nie wskazuje się wnioskowanego okresu trwania obowiązku mocowego.**

Możliwe jest oznaczenie informacji o wnioskowanym okresie trwania obowiązku mocowego jako stanowiące tajemnicę przedsiębiorstwa poprzez zaznaczenie odpowiedniego pola.

Informacie o wnioskowanym okresie trwania obowiązku mocowego stanowią tajemnice przedsiebiorstwa

Kolejnym etapem jest konfiguracja składu jednostki rynku mocy poprzez dodanie jednostek fizycznych. Można to uczynić na dwa sposoby:

• poprzez zaznaczenie pola "wybierz z listy" i wybranie jednostki fizycznej z listy jednostek dostępnych dla użytkownika,

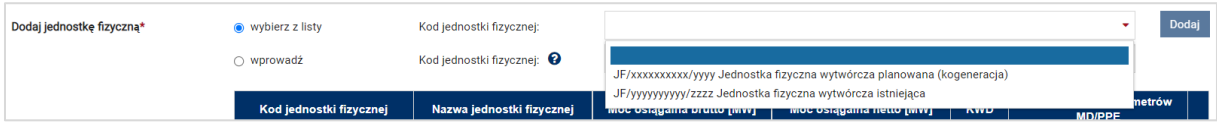

lub

• poprzez zaznaczenie pola "wprowadź" i wpisanie kodu jednostki fizycznej w odpowiednie pole (w ten sposób można wskazać dowolną jednostkę).

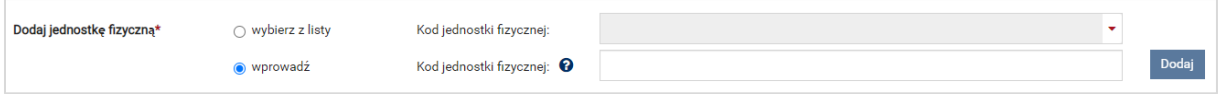

**UWAGA! Kod jednostki fizycznej można znaleźć na liście wniosków o wpis do rejestru (kolumna o nazwie "Kod jednostki fizycznej") lub odczytać z potwierdzenia wpisu jednostki fizycznej do**  rejestru (pozycia "Identyfikator"). Ma on postać JF/XXXXXXXXXX/nnnn.

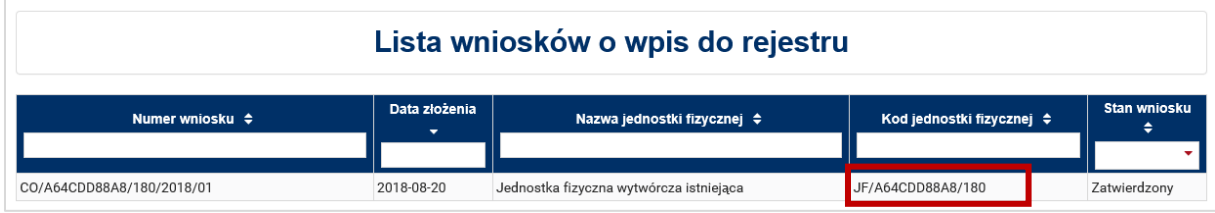

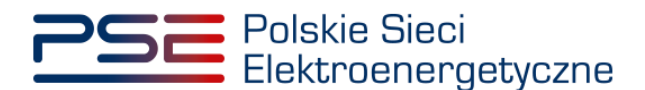

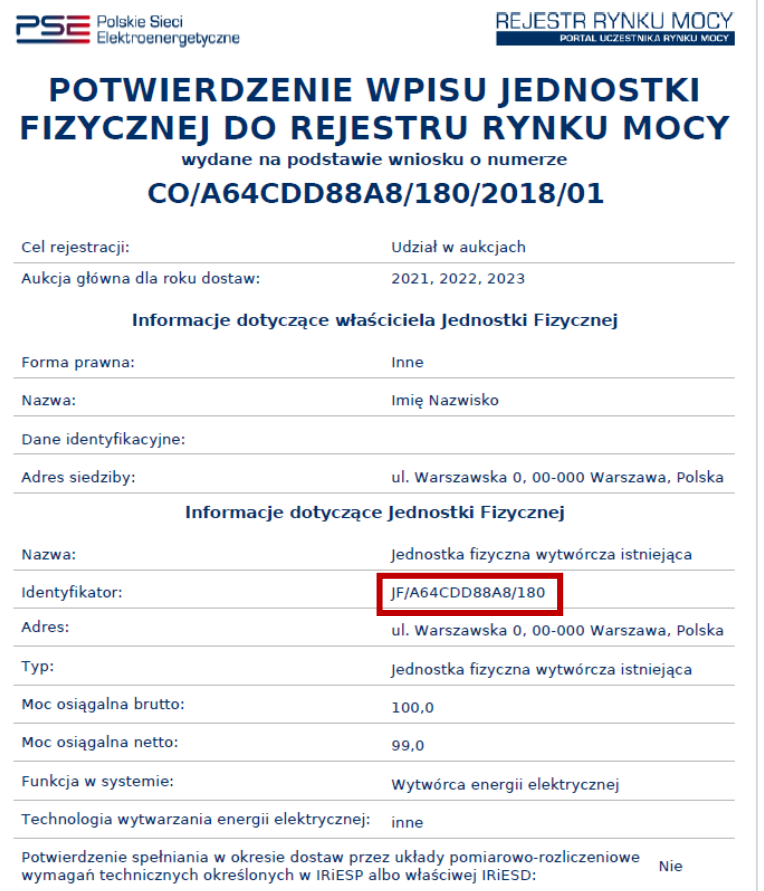

Po wskazaniu jednostki fizycznej aktywuje się przycisk "Dodaj". Wybranie go powoduje dodanie jednostki fizycznej do jednostki rynku mocy.

Do modernizowanej jednostki rynku mocy wytwórczej można dodać wyłącznie jedną jednostkę fizyczną o typie:

• jednostka fizyczna wytwórcza istniejąca.

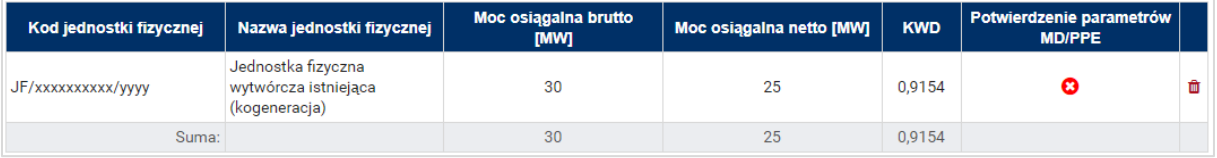

W polach "Moc osiągalna brutto" i "Moc osiągalna netto" zostają wczytane moce podane w trakcie certyfikacji ogólnej.

**UWAGA! Wartości te można edytować po kliknięciu w odpowiednie pole w tabeli z danymi jednostek fizycznych.**

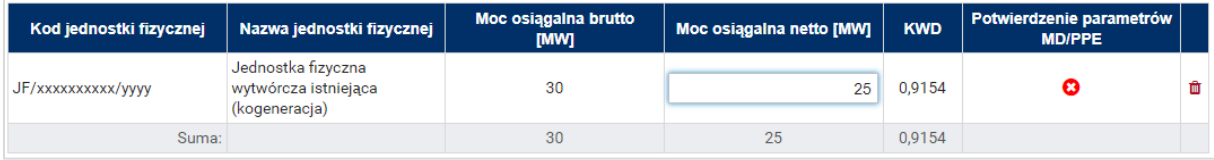

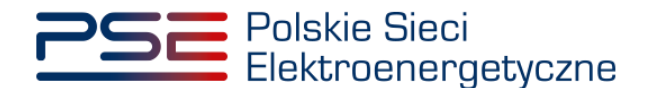

Kolumna "KWD" zawiera korekcyjne współczynniki dyspozycyjności zgodne z rozporządzeniem ministra właściwego do spraw energii obowiązującym dla roku dostaw, którego dotyczy dana certyfikacja do aukcji, właściwe dla technologii wytwarzania energii elektrycznej.

W kolumnie "Potwierdzenie parametrów MD/PPE" znajduje się symbol graficzny określający, czy parametry techniczne miejsc dostarczania/punktów poboru energii zostały pozytywnie zweryfikowane przez OSP bądź właściwego OSD oraz potwierdzone w rejestrze rynku mocy. W przypadku pozytywnej weryfikacji, jest to oznaczone ikoną . Jeśli parametry techniczne PPE/MD zostały zweryfikowane negatywnie lub nie zostały dotychczas zweryfikowane, jest to symbolizowane ikoną <sup>o</sup>. W takim wypadku w **sekcji VIII** wniosku należy załączyć odpowiednie potwierdzenie.

W przypadku błędnego wskazania jednostki fizycznej należy ją usunąć z listy jednostek, wybierając ikonę  $\blacksquare$ .

Po dodaniu wybranej jednostki fizycznej do jednostki rynku mocy, należy złożyć następujące oświadczenia:

- "Wyrażam zgodę na pozyskiwanie przez OSP danych pomiarowo-rozliczeniowych dotyczących zgłoszonych w danej certyfikacji do aukcji jednostek fizycznych, od dnia rozpoczęcia okresu dostaw do końca okresu ważności certyfikatu."
- "Oświadczam, że w stosunku do żadnej jednostki fizycznej, która będzie wchodziła w skład tworzonej jednostki rynku mocy, nie zachodzą lub nie będą zachodziły przesłanki wymienione w art. 16 ust. 2 ustawy."

Odbywa się to poprzez zaznaczenie odpowiednich pól.

Wyrażam zgodę na pozyskiwanie przez OSP danych pomiarowo-rozliczeniowych dotyczących zgłoszonych w danej certyfikacji do aukcji jednostek fizycznych, od dnia rozpoczęcia okresu dostaw do su ważności certyfikatu. ńca okre Oświadczam, że w stosunku do żadnej jednostki fizycznej, która będzie wchodziła w skład tworzonej jednostki rynku mocy, nie zachodzą lub nie będą zachodziły przesłanki wymienione w art. 16 ust. 2 ustawy\*

#### **UWAGA! Złożenie obu oświadczeń jest wymagane, aby kontynuować proces składania wniosku o certyfikację do aukcji mocy.**

Ponadto we wniosku należy złożyć oświadczenia dotyczące daty rozpoczęcia produkcji komercyjnej przez jednostki wytwórcze oraz spełnienia limitu emisji. W pierwszej kolejności należy złożyć jedno z dwóch oświadczeń dotyczących rozpoczęcia produkcji komercyjnej przez jednostki wytwórcze:

- **"**Oświadczam, że wszystkie jednostki wytwórcze, wchodzące w skład jednostek fizycznych, które będą wchodziły w skład tworzonej jednostki rynku mocy rozpoczęły produkcję komercyjną przed dniem 4 lipca 2019 r."
- "Oświadczam, że co najmniej jedna jednostka wytwórcza, wchodząca w skład jednostek fizycznych, które będą wchodziły w skład tworzonej jednostki rynku mocy nie rozpoczęła jeszcze produkcji komercyjnej albo rozpoczęła ją w dniu 4 lipca 2019 r. lub później."

Odbywa się to przez zaznaczenie jednego z dwóch przedstawionych poniżej pól.

O oświadczam, że wszystkie jednostki wytwórcze, wchodzące w skład jednostek fizycznych, które będą wchodziły w skład tworzonej jednostki rynku mocy rozpoczęły produkcję komercyjną przed dniem 4 lipca 2019 r. Oświadczam, że wszystkie jednostki wytwórcze, wchodzące w skład jednostek fizycznych, które będą wchodziły w skład tworzonej jednostki rynku mocy rozpoczęły produkcję komercyjną przed dniem 4 lipca 2019 r.<br>Oświadczam, że c

Następnie wymagane jest złożenie jednego z dwóch poniższych oświadczeń:

- "Oświadczam, że żadna z jednostek wytwórczych, wchodzących w skład jednostek fizycznych, które będą wchodziły w skład tworzonej jednostki rynku mocy nie przekroczy limitu emisji w okresie dostaw, którego dotyczy certyfikacja, a w przypadku ubiegania się o umowę mocową na okres dłuższy niż 1 rok, w każdym roku dostaw objętym wnioskowanym okresem trwania umowy mocowej."
- "Oświadczam, że co najmniej jedna z jednostek wytwórczych, wchodzących w skład jednostek fizycznych, które będą wchodziły w skład tworzonej jednostki rynku mocy przekroczy limit emisji

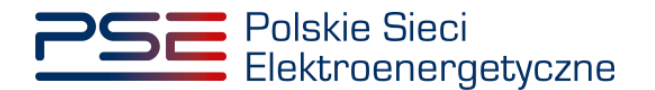

w okresie dostaw, którego dotyczy certyfikacja, a w przypadku ubiegania się o umowę mocową na okres dłuższy niż 1 rok, w co najmniej jednym roku dostaw objętym wnioskowanym okresem trwania umowy mocowej."

Odbywa się to przez zaznaczenie jednego z dwóch przedstawionych poniżej pól.

- O Swiadczam, że żadna z jednostek wytwórczych, wchodzących w skład jednostek fizycznych, które będą wchodziły w skład tworzonej jednostki rynku mocy nie przekroczy limitu emisji w okresie dostaw, którego dotyczy<br>certyfikac O Oświadczam, że co najmniej jedna z jednostek wytwórczych, wchodzących w skład jednostek fizycznych, które będą wchodziły w skład tworzonej jednostki rynku mocy przekroczy limit emisji w okresie dostaw, którego dotyczy<br>Ce
- 

Po wypełnieniu wszystkich wymaganych pól należy przejść do kolejnego etapu poprzez przycisk "Przejdź dalej". Przejście do kolejnej sekcji będzie możliwe dopiero po sprawdzeniu warunków wymienionych w art. 16 ust. 1 ustawy o rynku mocy. Jeżeli wszystkie warunki zostaną spełnione, użytkownik zostanie przeniesiony do kolejnej sekcji. W przeciwnym przypadku wyświetlony zostanie poniższy komunikat, a przycisk "Przejdź dalej" zostanie zablokowany do czasu wprowadzenia odpowiednich korekt.

## <span id="page-30-0"></span>**3.2.2 Sekcja V - Parametry techniczne**

W tej sekcji użytkownik wskazuje parametry techniczne charakterystyczne dla jednostki fizycznej wchodzącej w skład jednostki rynku mocy, jak i dla całej jednostki rynku mocy.

**UWAGA! Szczegółowy opis sposobu wyznaczenia wartości parametrów technicznych przedstawiony został w materiałach zamieszczonych na stronie [www.rynekmocy.pl](http://www.rynekmocy.pl/) w zakładce "Certyfikacja do aukcji", w dokumencie pod nazwą "Metodyka obliczeń wartości parametrów techniczno-ekonomicznych".**

Parametry charakterystyczne dla jednostki fizycznej to:

- szybkość zmian wielkości produkcji energii elektrycznej (MW<sub>netto</sub>/min),
- sprawność wytwarzania energii elektrycznej netto średnioroczna (%),
- sprawność wytwarzania energii elektrycznej netto w warunkach normalnych przy mocy osiągalnej netto (%),
- sprawność wytwarzania energii elektrycznej netto w warunkach normalnych przy minimum technicznym (%),
- sprawność ogólna dla jednostki kogeneracji (%) pole pojawia się i jest wymagane dla jednostek o funkcji w systemie: Wytwórca energii elektrycznej i ciepła (kogeneracja),
- minimum techniczne wytwarzania energii elektrycznej (%).

Parametry charakterystyczne dla jednostki rynku mocy to:

- jednostkowy wskaźnik emisji substancji: CO<sub>2</sub> (g/kWh),
- jednostkowy wskaźnik emisji substancji:  $SO_x$  (g/kWh),
- iednostkowy wskaźnik emisii substancii: NO<sub>x</sub> (g/kWh),
- jednostkowy wskaźnik emisji substancji: pyły (g/kWh).

Wartości należy wprowadzić w tabelach przedstawionych poniżej. Wymagane jest podanie planowanych wartości tych parametrów po przeprowadzeniu modernizacji jednostki, oraz parametrów w przypadku rezygnacji z przeprowadzenia modernizacji.

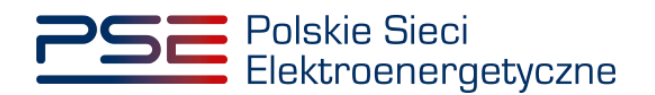

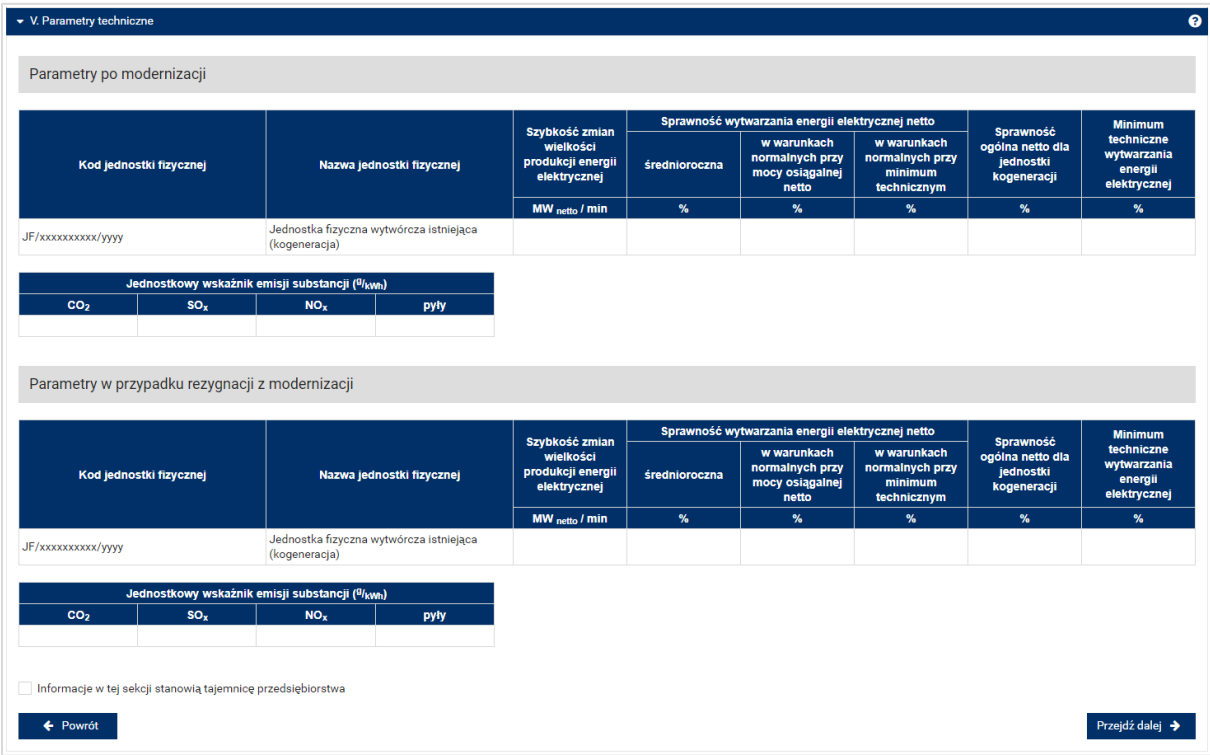

#### **UWAGA! Podanie wartości we wszystkich polach jest wymagane, aby móc kontynuować składanie wniosku.**

Jeśli pola zostaną pozostawione puste, przy próbie przejścia do dalszej części wniosku, wyświetlony zostanie komunikat "Pole wymagane", a przycisk "Przejdź dalej" zostanie zablokowany. Jeżeli przedmiotowa jednostka nie emituje danego rodzaju substancji, należy wprowadzić wartość "0".

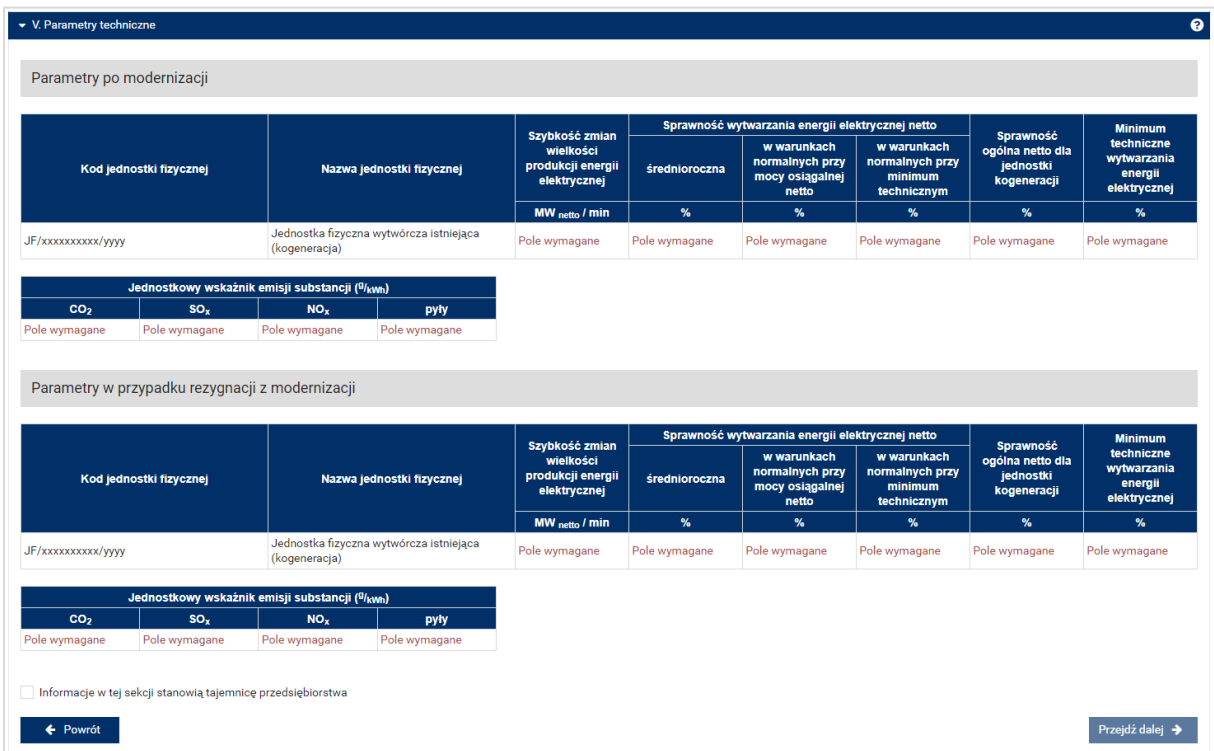

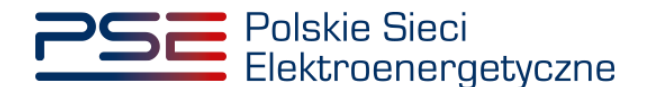

Możliwe jest oznaczenie informacji dodanych w **sekcji V** jako tajemnica przedsiębiorstwa poprzez zaznaczenie odpowiedniego pola.

Informacje w tej sekcji stanowią tajemnicę przedsiębiorstwa

Po wypełnieniu wszystkich wymaganych pól należy przejść do kolejnego etapu poprzez przycisk "Przejdź dalej".

### <span id="page-32-0"></span>**3.2.3 Sekcja VI - Parametry ekonomiczne**

W tej sekcji użytkownik wskazuje parametry ekonomiczne jednostki fizycznej wchodzącej w skład jednostki rynku mocy.

**UWAGA! Szczegółowy opis sposobu wyznaczenia wartości parametrów technicznych przedstawiony został w materiałach zamieszczonych na stronie [www.rynekmocy.pl](http://www.rynekmocy.pl/) w zakładce**  "Certyfikacja do aukcji", w dokumencie pod nazwą "Metodyka obliczeń wartości parametrów **techniczno-ekonomicznych".**

Należy wskazać:

- jednostkowe koszty zmienne (zł/MWhnetto),
- koszty stałe operacyjne (zł),
- wartość bieżącą (netto) środków trwałych składających się na jednostkę fizyczną (zł).

Wymagane jest podanie planowanych wartości parametrów ekonomicznych po przeprowadzeniu modernizacji jednostki, oraz parametrów w przypadku rezygnacji z przeprowadzenia modernizacji.

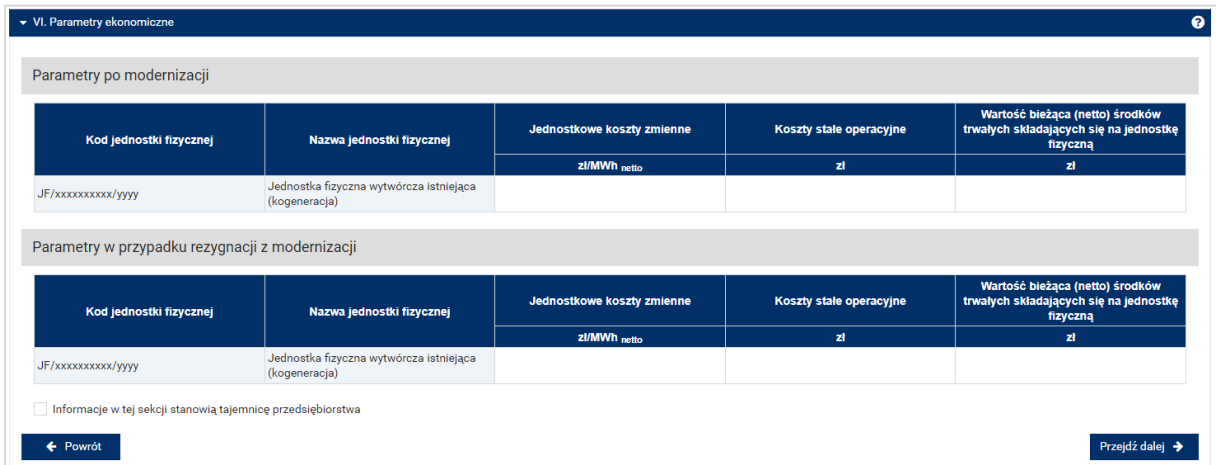

**UWAGA! Podanie wartości we wszystkich polach jest wymagane, aby móc kontynuować składanie wniosku.**

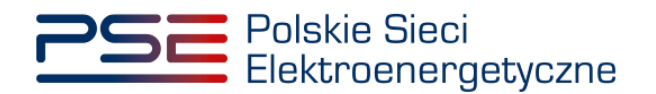

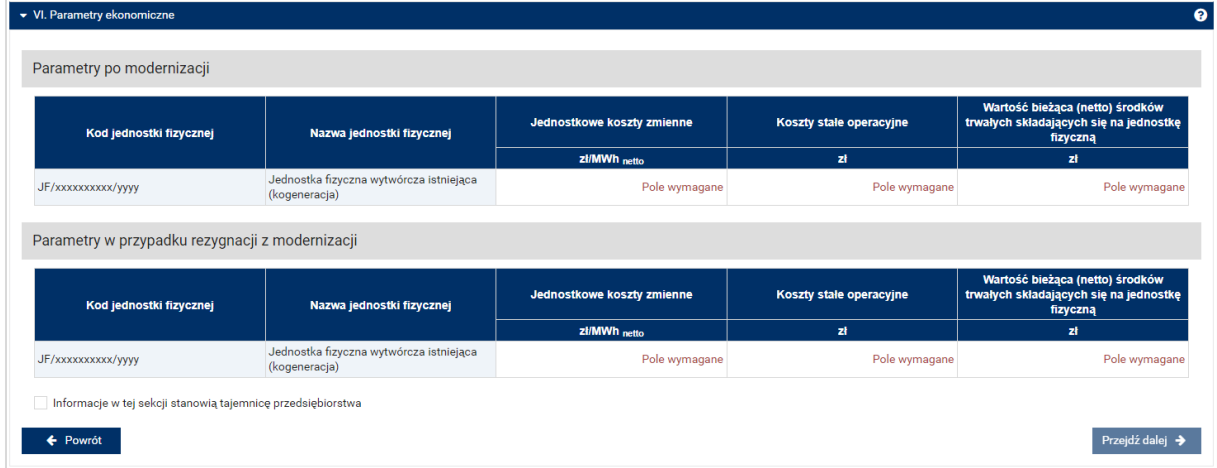

Możliwe jest oznaczenie informacji dodanych w **sekcji VI** jako tajemnica przedsiębiorstwa poprzez zaznaczenie odpowiedniego pola.

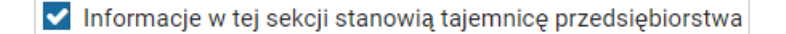

Po wypełnieniu wszystkich wymaganych pól należy przejść do kolejnego etapu poprzez przycisk "Przejdź dalej".

## <span id="page-33-0"></span>**3.2.4 Sekcja VII – Harmonogram**

**Sekcja VII** jest widoczna i obowiązkowa dla każdego wniosku dotyczącego modernizowanej jednostki rynku mocy wytwórczej. W przypadku wnioskowanego okresu trwania obowiązku mocowego wynoszącego 1 rok dostaw, widok sekcji jest następujący:

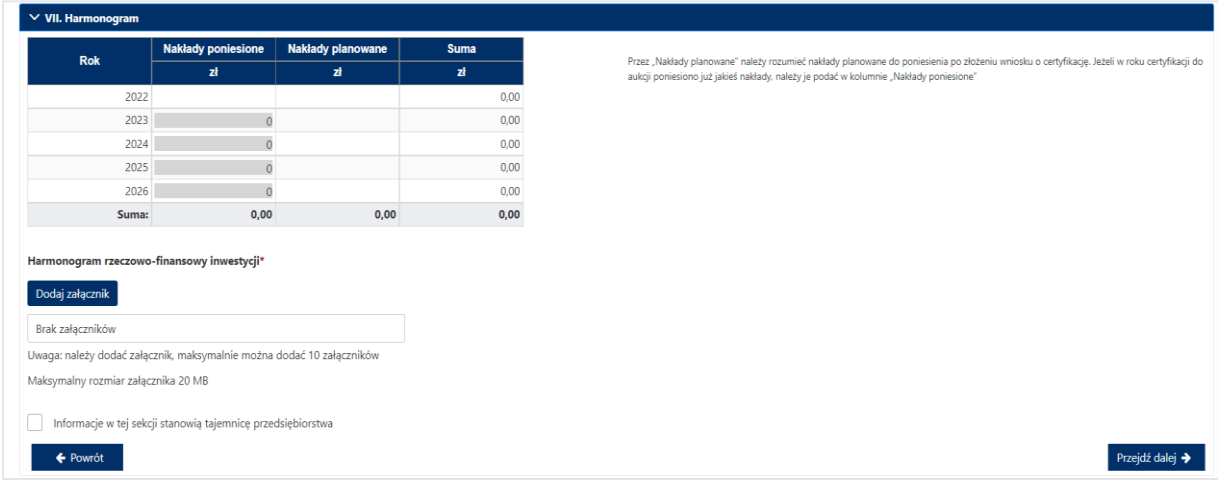

W przypadku wnioskowanego okresu trwania obowiązku mocowego dłuższego niż 1 rok dostaw, sekcja uwzględnia konieczność dodania kolejnego załącznika w postaci niezależnej ekspertyzy.

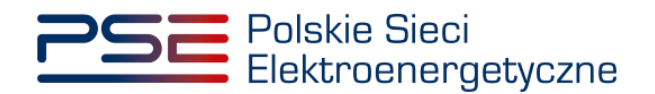

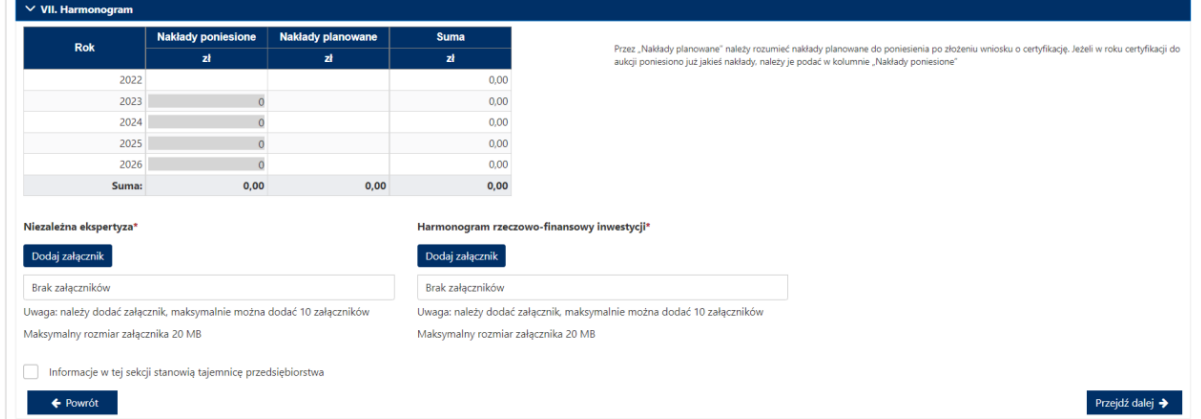

W tej sekcji użytkownik podaje planowane i poniesione nakłady finansowe związane funkcjonalnie i technologicznie z wytwarzaniem lub magazynowaniem energii przez jednostkę rynku mocy ubiegającą się o certyfikat. Wymagane jest uzupełnienie wszystkich wskazanych pól.

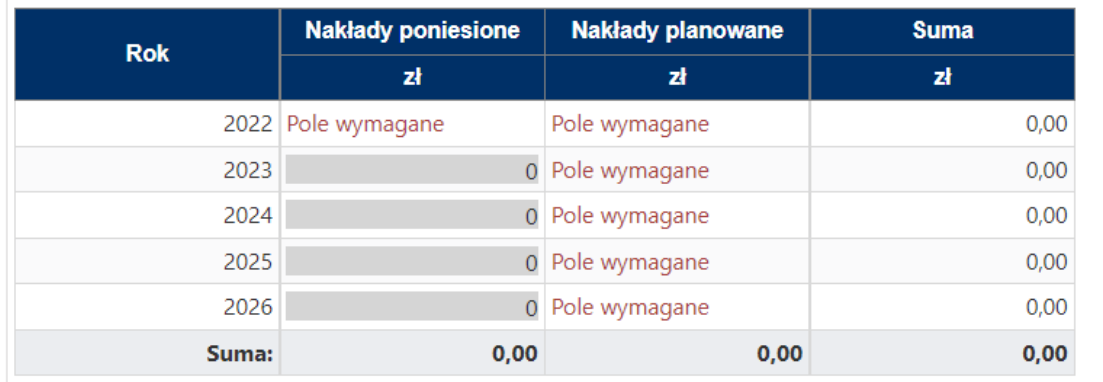

**UWAGA! W kolumnie "Nakłady poniesione" należy uwzględnić wartość nakładów poniesionych** do czasu składania wniosku o certyfikację, a w kolumnie "Nakłady planowane" należy wskazać **te nakłady, które są planowane do poniesienia po tej dacie. Poniżej zamieszczono przykładowo wypełnioną tabelę z nakładami finansowymi, sporządzoną na potrzeby wniosku o certyfikację składanego w certyfikacji do aukcji głównej na rok dostaw 2027.**

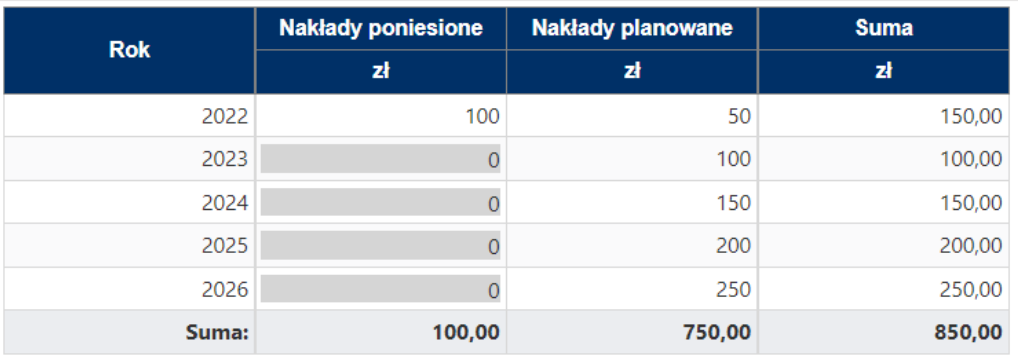

Wymagane jest również załączenie dokumentów: niezależnej ekspertyzy i harmonogramu rzeczowo– finansowego inwestycji. Załączenie wskazanych plików jest obowiązkowe.

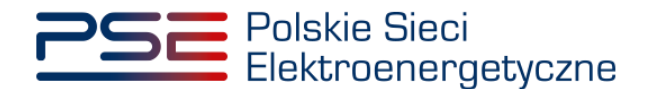

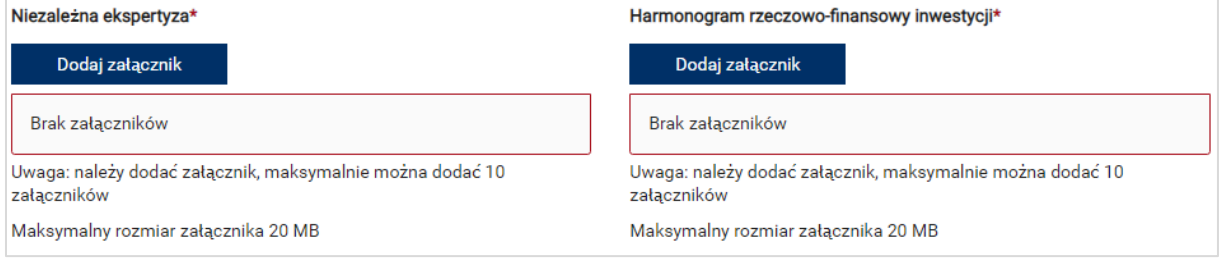

**UWAGA! Wszystkie dodawane załączniki muszą być w formacie PDF i muszą być opatrzone kwalifikowanym podpisem elektronicznym osoby, która składa wniosek w PURM. Maksymalny rozmiar pojedynczego załącznika wynosi 20 MB.**

Proces dodawania załączników do wniosku przebiega analogicznie jak w **sekcji III.**

Możliwe jest oznaczenie informacji dodanych w **sekcji VII** jako tajemnica przedsiębiorstwa poprzez zaznaczenie odpowiedniego pola.

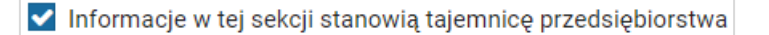

Po wypełnieniu wszystkich wymaganych pól i dodaniu wymaganych załączników należy przejść do kolejnego etapu poprzez przycisk "Przejdź dalej".

## <span id="page-35-0"></span>**3.2.5 Sekcja VIII – Załączniki**

W **sekcji VIII** możliwe jest dodanie załączników dotyczycących jednostki fizycznej składającej się na jednostkę rynku mocy, załączników dotyczących jednostki rynku mocy oraz dostawcy mocy. Domyślnie, po wejściu do **sekcji VIII** otworzy się zakładka dotycząca jednostki fizycznej.
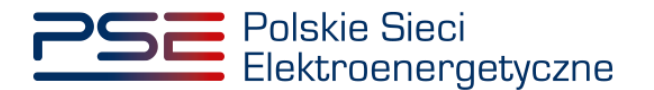

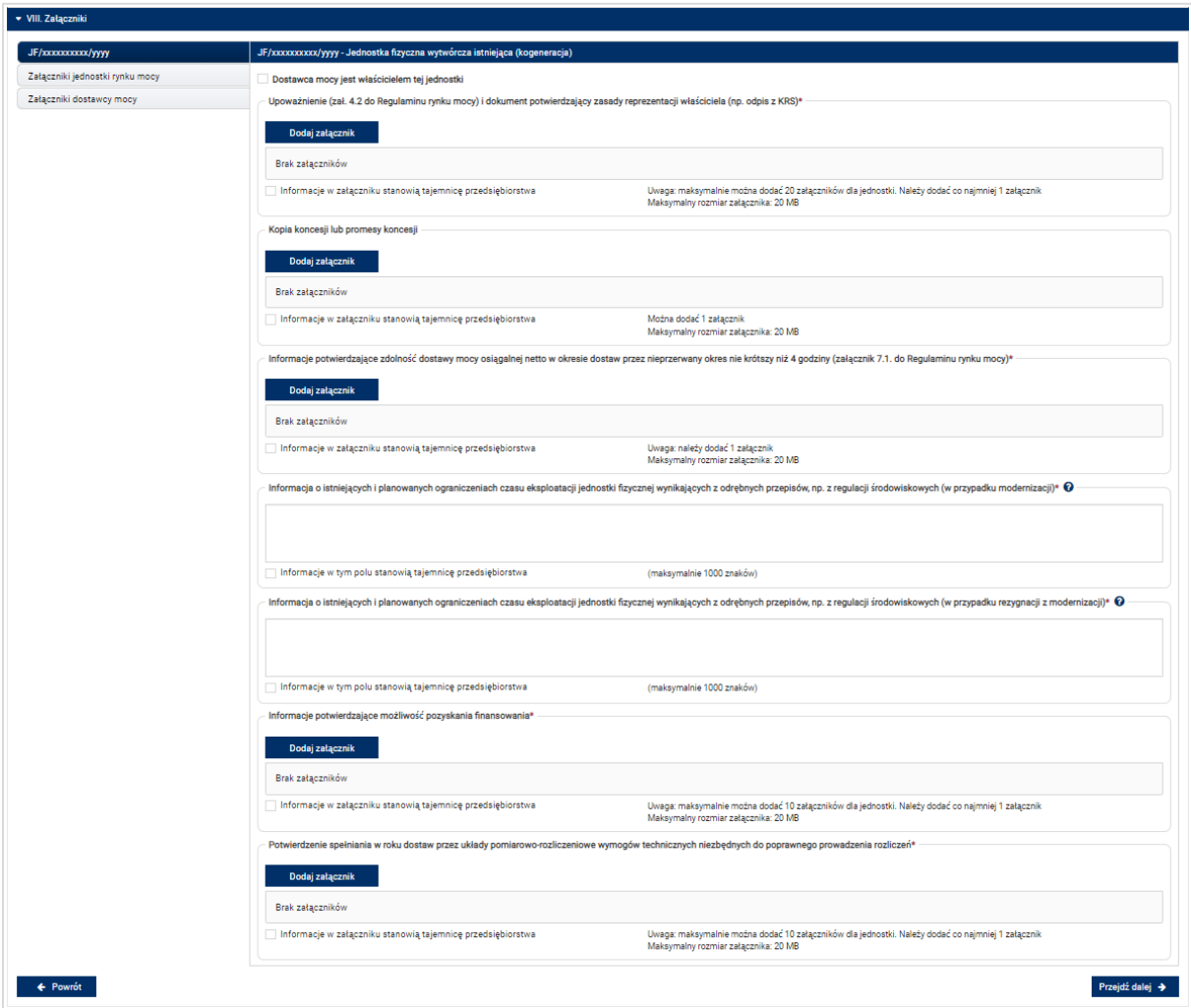

Możliwe jest przełączanie się pomiędzy zakładkami dotyczącymi jednostki fizycznej, jednostki rynku mocy oraz dostawcy mocy poprzez wybranie odpowiedniej zakładki z panelu bocznego po lewej stronie.

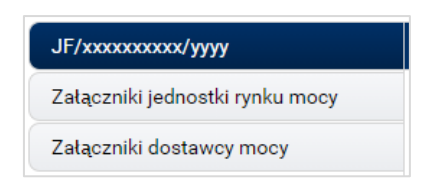

Dla jednostek fizycznych istnieje możliwość dodania wymienionych poniżej załączników.

- **Upoważnienie (zał. 4.2 do Regulaminu rynku mocy) i dokument potwierdzający zasady reprezentacji właściciela (np. odpis z KRS)***.* W tym polu należy załączyć:
	- o wystawione przez właściciela jednostki fizycznej upoważnienie do dysponowania jednostką fizyczną w zakresie uprawniającym do składania wniosków o certyfikację i pełnienia roli dostawcy mocy (załącznik 4.2),
	- o dokument potwierdzający zasady reprezentacji podmiotu właściciela, będącego mocodawcą upoważnienia, czyli:
		- odpis aktualny z KRS (albo odpis pełny z KRS, jeżeli odpis aktualny nie pozwala na potwierdzenie umocowania osoby podpisującej upoważnienia/pełnomocnictwa/ oświadczenia) – w przypadku podmiotów wpisanych do KRS, albo

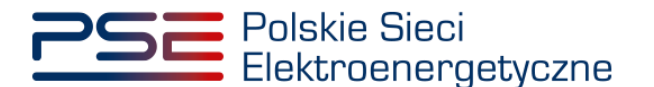

▪ odpis aktualny z właściwego rejestru – w przypadku spółek kapitałowych zagranicznych.

W przypadku podmiotów wpisanych do KRS, gdy dane wpisane do Centralnej Ewidencji i Informacji o Działalności Gospodarczej lub Krajowego Rejestru Sądowego dostępne online są aktualne i zgodne ze stanem faktycznym i prawnym, dołączenie załączników w tym polu nie jest obowiązkowe.

**UWAGA! Jeżeli dostawca mocy jest jednocześnie właścicielem jednostki fizycznej, należy zaznaczyć odpowiednie pole. Wtedy załączenie upoważnienia staje się opcjonalne.**

Oostawca mocy jest właścicielem tei jednostki

- **Kopia koncesji lub promesy koncesji** należy dołączyć, jeżeli jednostka ma obowiązek posiadania koncesji (można dodać 1 załącznik).
- **Informacje potwierdzające zdolność dostawy mocy osiągalnej netto w okresie dostaw przez nieprzerwany okres nie krótszy niż 4 godziny (załącznik 7.1. do Regulaminu rynku mocy)** – załącznik wymagany (należy dodać 1 załącznik).
- **Informacja o istniejących i planowanych ograniczeniach czasu eksploatacji jednostki fizycznej wynikających z odrębnych przepisów, np. z regulacji środowiskowych (w przypadku modernizacji)** – w tym polu należy podać opis ograniczeń eksploatacji z uwzględnieniem długości ich trwania oraz podstawy prawnej, w przypadku, jeśli modernizacja zostanie przeprowadzona. Jeżeli jednostka nie posiada takich ograniczeń, w polu należy wpisać "Brak". Wypełnienie tego pola jest obowiązkowe – można wprowadzić maksymalnie 1000 znaków.
- **Informacja o istniejących i planowanych ograniczeniach czasu eksploatacji jednostki fizycznej wynikających z odrębnych przepisów, np. z regulacji środowiskowych (w przypadku rezygnacji z modernizacji)** – w tym polu należy podać opis ograniczeń eksploatacji z uwzględnieniem długości ich trwania oraz podstawy prawnej, w przypadku, jeśli złożone zostanie oświadczenie o rezygnacji z modernizacji. Jeżeli jednostka nie posiada takich ograniczeń, w polu należy wpisać "Brak". Wypełnienie tego pola jest obowiązkowe – można wprowadzić maksymalnie 1000 znaków.
- **Informacje potwierdzające możliwość pozyskania finansowania** załącznik wymagany (można dodać maksymalnie 10 załączników).
- **Potwierdzenie spełniania w roku dostaw przez układy pomiarowo-rozliczeniowe wymogów technicznych niezbędnych do poprawnego prowadzenia rozliczeń** – załącznik wymagany dla jednostek fizycznych, które nie uzyskały potwierdzenia spełniania wymogów technicznych punktów poboru energii/miejsc dostarczania za pośrednictwem rejestru (informacja o tym znajduje się w tabeli w **sekcji IV**). Można dodać maksymalnie 10 załączników.

W sekcji "Załączniki jednostki rynku mocy" możliwe jest dodanie wymienionych poniżej załączników:

- **Dane niezbędne do weryfikacji obliczeń jednostkowego wskaźnika emisji dwutlenku węgla lub średniorocznej emisji dwutlenku węgla dla jednostek wytwórczych (załącznik 7.10 do Regulaminu rynku mocy)** – załącznik wymagany (można dodać 1 załącznik),
- załączniki dodatkowe jednostki rynku mocy**.**

W sekcji "Załączniki dostawcy mocy" wymagane jest dodanie wymienionych poniżej załączników:

- **Formularz informacji przedstawianych przy ubieganiu się o pomoc inną niż pomoc w rolnictwie lub rybołówstwie, pomoc de minimis lub pomoc de minimis w rolnictwie lub rybołówstwie** – załącznik wymagany (należy dodać 1 załącznik),
- **Oświadczenie o sytuacji ekonomicznej jednostki gospodarczej jako całości** załącznik wymagany (należy dodać 1 załącznik),

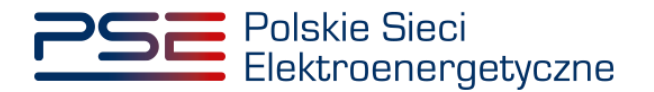

• **Sprawozdania finansowe za okres 3 ostatnich lat obrotowych** – załącznik wymagany (należy dodać 1 załącznik). Można dodać maksymalnie 20 załączników.

**UWAGA! Szczegółowy opis sposobu wypełniania załączników dot. pomocy publicznej przedstawiony został w materiałach zamieszczonych na stronie [www.rynekmocy.pl](http://www.rynekmocy.pl/) w zakładce**  "Certyfikacja do aukcji", w dokumencie pod nazwa "Badanie sytuacji ekonomicznej **przedsiębiorstwa w kontekście udziału w rynku mocy".**

Każdy z dodanych załączników może zostać oznaczony jako tajemnica przedsiębiorstwa poprzez zaznaczenie odpowiedniego pola w **sekcji VIII**.

**UWAGA! Wszystkie dodawane załączniki muszą być w formacie PDF i muszą być opatrzone kwalifikowanym podpisem elektronicznym osoby, która składa wniosek w PURM. Wyjątkiem są upoważnienia/pełnomocnictwa podpisane kwalifikowanym podpisem elektronicznym przez członków organu spółki wystawiającego dane pełnomocnictwo. Maksymalny rozmiar pojedynczego załącznika wynosi 20 MB.**

Po wskazaniu wszystkich załączników, należy rozpocząć proces dodawania ich do wniosku poprzez przycisk "Przejdź dalej". Jeżeli użytkownik nie spełni wszystkich wymogów sekcji, np. nie doda wszystkich wymaganych załączników, proces wypełniania wniosku zostanie wstrzymany, a użytkownik poprzez odpowiednie ikony w panelu bocznym, zostanie poinformowany dla których jednostek nie zostały spełnione wymogi.

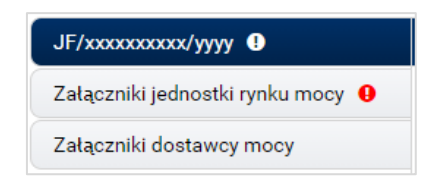

Po wprowadzeniu odpowiednich korekt, odblokowany zostanie przycisk "Przejdź dalej". Jego wybranie spowoduje dodanie załączników i przejście do dalszej części wniosku.

# **3.2.6 Sekcja IX - Obowiązek mocowy**

Sekcja dotycząca obowiązku mocowego jest widoczna i wymagana tylko w przypadku jednostek rynku mocy, które wezmą udział w aukcji mocy.

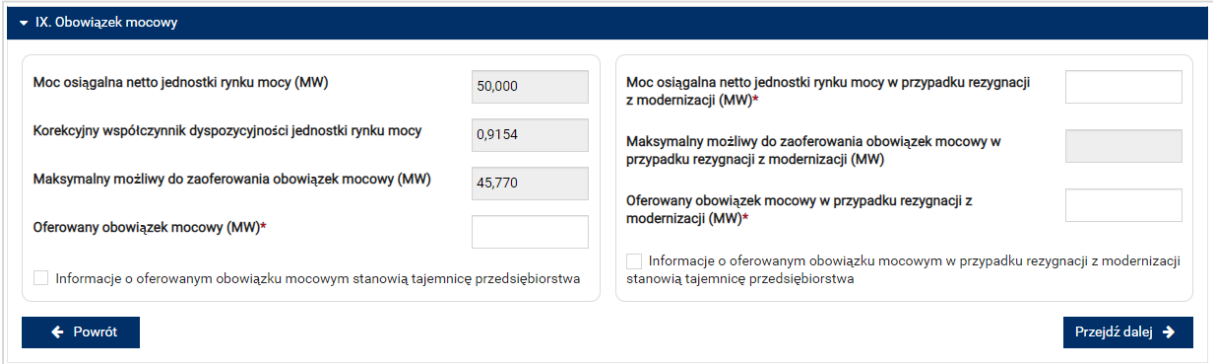

**UWAGA! Jeśli w sekcji I jako cel udziału w certyfikacji wybrano "Udział wyłącznie w rynku wtórnym", we wniosku nie wskazuje się wielkości oferowanego obowiązku mocowego a sekcja IX nie jest widoczna.**

Dane wyświetlane w **sekcji IX** są wyznaczane na podstawie danych wprowadzonych przez użytkownika w **sekcji IV**. Sekcja zawiera następujące dane:

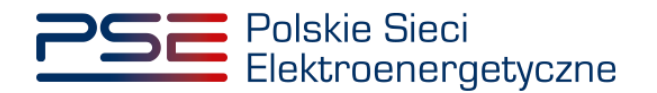

- **Moc osiagalna netto jednostki rynku mocy (MW)** jest to moc osiagalna netto jednostki fizycznej wchodzącej w skład jednostki rynku mocy;
- **korekcyjny współczynnik dyspozycyjności jednostki rynku mocy** *–* właściwy dla danej technologii wytwarzania energii współczynnik KWD;
- **Maksymalny możliwy do zaoferowania obowiązek mocowy (MW)** maksymalna wielkość obowiązku mocowego z uwzględnieniem KWD;
- **Oferowany obowiązek mocowy (MW)** wielkość obowiązku mocowego z jakim jednostka rynku mocy weźmie udział w aukcji mocy.

**UWAGA! Użytkownik może wprowadzić wielkość obowiązku mocowego większą niż 0 i nie większą niż maksymalny możliwy do zaoferowania obowiązek mocowy. Jeżeli podana wartość nie spełnia tych warunków, wyświetlany jest odpowiedni komunikat, a możliwość przejścia dalej jest zablokowana.**

- **Moc osiągalna netto w okresie dostaw w przypadku rezygnacji z modernizacji (MW)** w tym polu należy podać wartość mocy osiągalnej netto jednostki rynku mocy w przypadku, kiedy nie zostanie ona zmodernizowana.
- **Maksymalny możliwy do zaoferowania obowiązek mocowy w przypadku rezygnacji z modernizacji (MW)** – maksymalna wielkość obowiązku mocowego w przypadku rezygnacji z modernizacji, z uwzględnieniem KWD;
- **Wielkość obowiązku mocowego, która będzie oferowana w aukcji mocy w przypadku rezygnacji z modernizacji (MW)** – wielkość obowiązku mocowego z jakim jednostka rynku mocy weźmie udział w aukcji mocy w przypadku rezygnacji z modernizacji.

**UWAGA! Użytkownik może wprowadzić wartość większą niż 0 oraz nie większą niż maksymalny możliwy do zaoferowania obowiązek mocowy w przypadku rezygnacji z modernizacji. Wartość nie może być również większa niż oferowany obowiązek mocowy. Jeżeli podana wartość nie spełnia tych warunków, wyświetlany jest odpowiedni komunikat, a możliwość przejścia dalej jest zablokowana.**

Możliwe jest oznaczenie informacji dotyczących oferowanego obowiązku mocowego oraz oferowanego obowiązku mocowego w przypadku rezygnacji z modernizacji jako tajemnica przedsiębiorstwa poprzez zaznaczenie odpowiednich pól.

Informacje o oferowanym obowiązku mocowym stanowią tajemnicę przedsiębiorstwa

Informacje o oferowanym obowiązku mocowym w przypadku rezygnacji z modernizacji stanowią tajemnicę przedsiębiorstwa

Po prawidłowym uzupełnieniu sekcji, można kontynuować składanie wniosku za pomocą przycisku "Przejdź dalej". Dalsze postępowanie, w tym proces podpisania wniosku, opisane jest w pkt. [3.6.](#page-75-0)

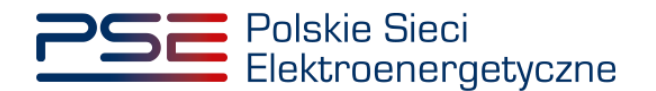

# **3.3 Nowa jednostka rynku mocy wytwórcza**

## **3.3.1 Sekcja IV - Utworzenie jednostki rynku mocy**

Wypełnianie **sekcji IV** rozpoczyna się od wskazania lokalizacji jednostki rynku mocy, która jest wybrana domyślnie jako lokalizacja "w KSE".

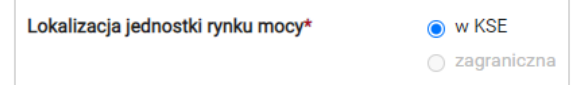

Kolejnym krokiem jest wpisanie nazwy jednostki rynku mocy we wskazanym polu:

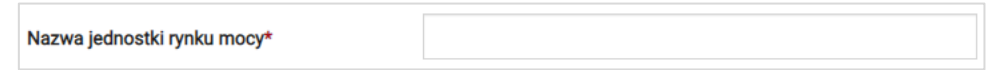

**UWAGA! Nazwa jednostki rynku mocy nadawana jest przez użytkownika. Zaleca się, aby nazwa**  odnosiła się do składu jednostki i ułatwiała jej identyfikację, np. "Elektrownia Warszawa Blok **nr 1"; "Farma wiatrowa Kraków" itp.**

Następnie z dostępnej listy typów jednostek rynku mocy należy wybrać pozycję: nowa jednostka rynku mocy wytwórcza.

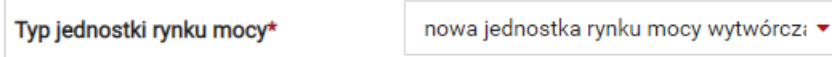

W przypadku wyboru tego typu jednostki rynku mocy, wygląd **sekcji IV** jest następujący:

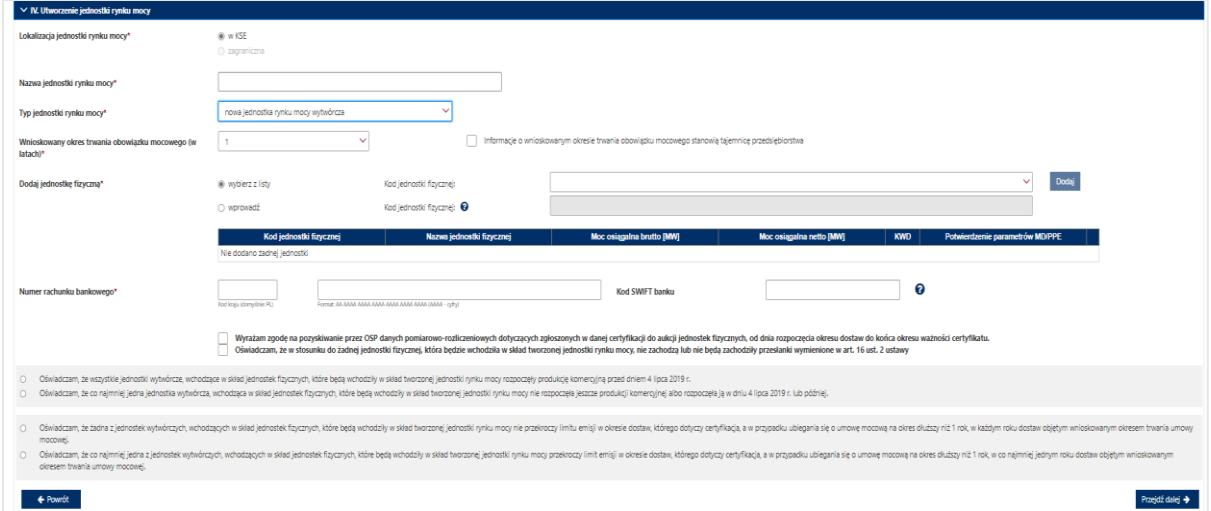

Kolejnym krokiem jest wskazanie wnioskowanego okresu trwania obowiązku mocowego (w latach). Możliwy jest wybór wnioskowanego okresu trwania obowiązku mocowego z zakresu: 1 – 17 lat (1 – 15 lat z możliwością wydłużenia o dodatkowe dwa lata w związku z art. 25 ust. 5 ustawy).

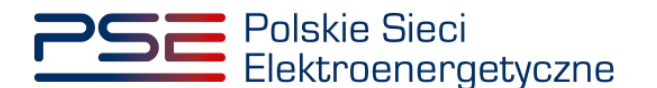

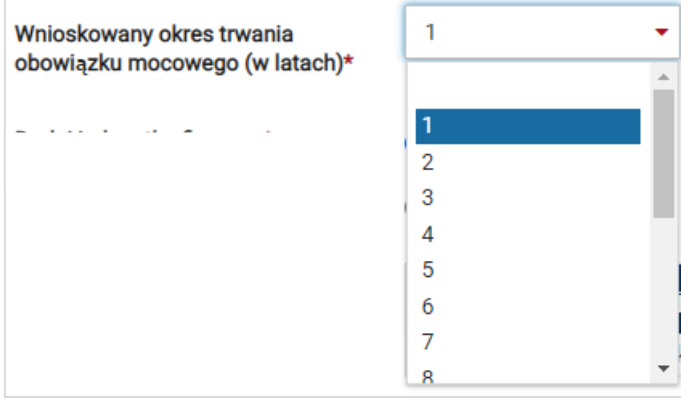

#### **UWAGA! Jeśli w sekcji I jako cel udziału w certyfikacji wybrano "Udział wyłącznie w rynku wtórnym", we wniosku nie wskazuje się wnioskowanego okresu trwania obowiązku mocowego.**

Możliwe jest oznaczenie informacji o wnioskowanym okresie trwania obowiązku mocowego jako stanowiące tajemnicę przedsiębiorstwa poprzez zaznaczenie odpowiedniego pola.

Informacje o wnioskowanym okresie trwania obowiązku mocowego stanowią tajemnicę przedsiębiorstwa

Kolejnym etapem jest konfiguracja składu jednostki rynku mocy poprzez dodanie jednostek fizycznych. Można to uczynić na dwa sposoby:

• poprzez zaznaczenie pola "wybierz z listy" i wybranie jednostki fizycznej z listy jednostek dostępnych dla użytkownika,

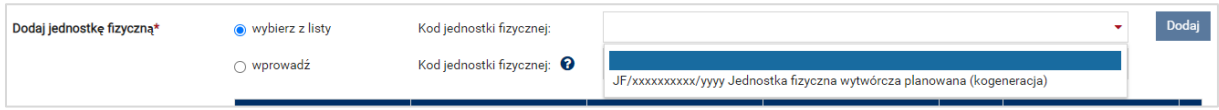

lub

• poprzez zaznaczenie pola "wprowadź" i wpisanie kodu jednostki fizycznej w odpowiednie pole (w ten sposób można wskazać dowolną jednostkę).

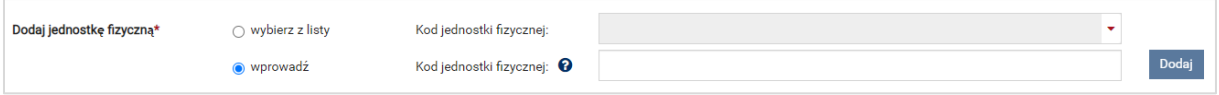

**UWAGA! Kod jednostki fizycznej można znaleźć na liście wniosków o wpis do rejestru (kolumna o nazwie "Kod jednostki fizycznej") lub odczytać z potwierdzenia wpisu jednostki fizycznej do**  rejestru (pozycia "Identyfikator"). Ma on postać JF/XXXXXXXXXX/nnnn.

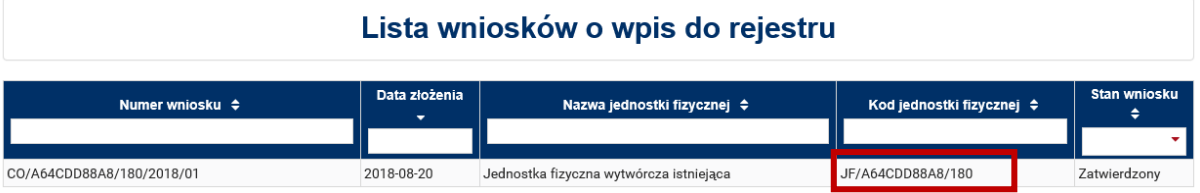

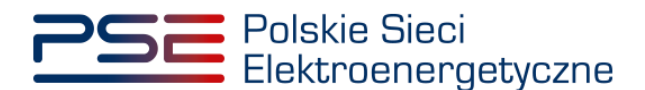

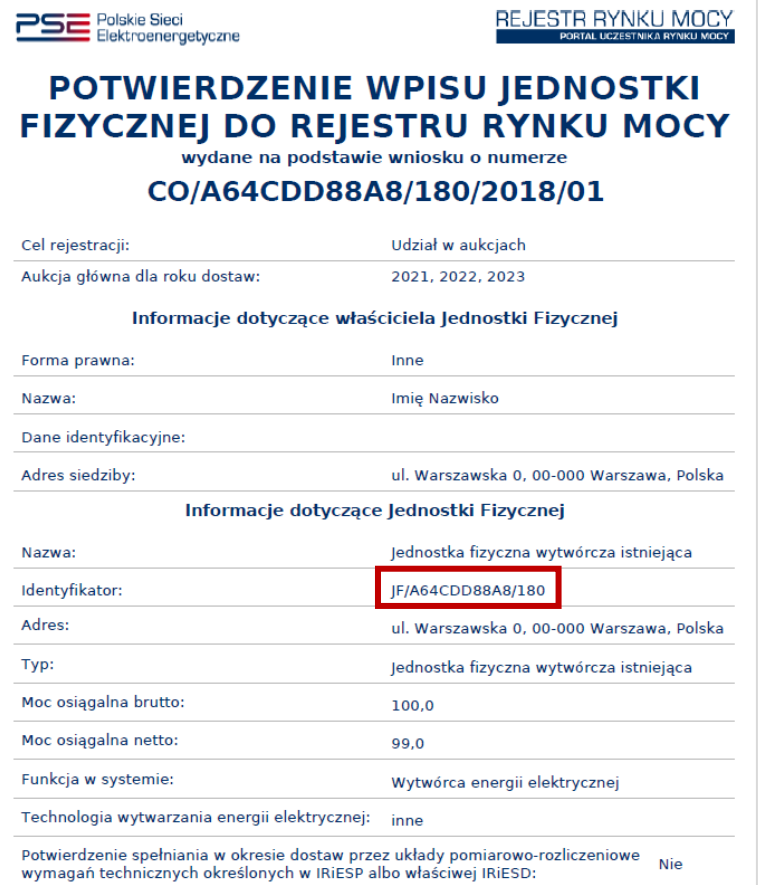

Po wskazaniu jednostki fizycznej aktywuje się przycisk "Dodaj". Wybranie go powoduje dodanie jednostki fizycznej do jednostki rynku mocy.

Do nowej jednostki rynku mocy wytwórczej można dodać wyłącznie jedną jednostkę fizyczną o typie jednostka fizyczna wytwórcza planowana.

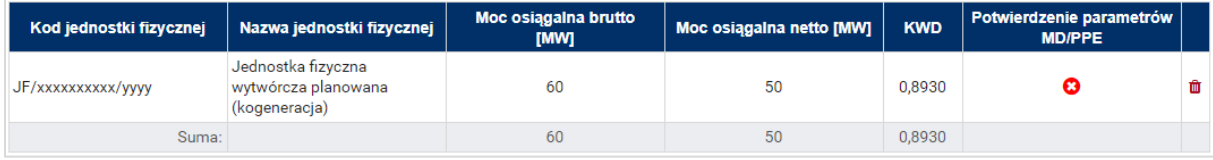

W polach "Moc osiągalna brutto" i "Moc osiągalna netto" zostają wczytane moce podane w trakcie certyfikacji ogólnej.

#### **UWAGA! Wartości te można edytować po kliknięciu w odpowiednie pole w tabeli z danymi jednostek fizycznych.**

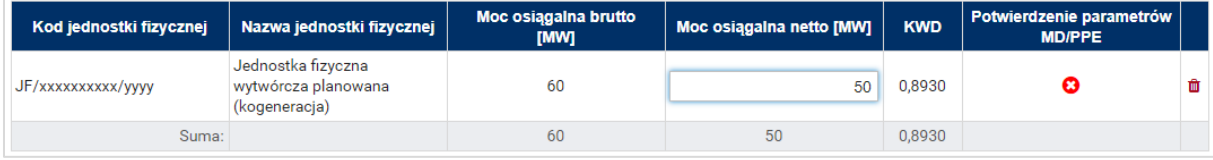

Kolumna "KWD" zawiera korekcyjne współczynniki dyspozycyjności zgodne z rozporządzeniem ministra właściwego do spraw energii obowiązującym dla roku dostaw, którego dotyczy dana certyfikacja do aukcji, właściwe dla technologii wytwarzania energii elektrycznej.

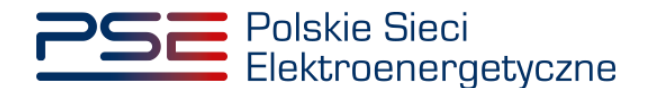

W kolumnie "Potwierdzenie parametrów MD/PPE" znajduje się symbol graficzny określający, czy parametry techniczne miejsc dostarczania/punktów poboru energii zostały pozytywnie zweryfikowane przez OSP bądź właściwego OSD oraz potwierdzone w rejestrze rynku mocy. W przypadku pozytywnej weryfikacji, jest to oznaczone ikoną  $\bullet$ . Jeśli parametry techniczne PPE/MD zostały zweryfikowane negatywnie lub nie zostały dotychczas zweryfikowane, jest to symbolizowane ikoną <sup>3</sup>. W takim wypadku w **sekcji VIII** wniosku należy załączyć odpowiednie potwierdzenie.

W przypadku błędnego wskazania jednostki fizycznej należy ją usunąć z listy jednostek, wybierając ikonę  $\blacksquare$ .

Po dodaniu wybranej jednostki fizycznej do jednostki rynku mocy należy podać numer rachunku bankowego, na który ma zostać zwrócone zabezpieczenie finansowe wnoszone w formie pieniężnej. W przypadku polskich numerów wystarczające jest podanie samego numeru, zaś dla zagranicznych numerów rachunków należy podać numer w formacie IBAN oraz kod SWIFT banku.

## **UWAGA! Podanie numeru rachunku bankowego jest wymagane do złożenia wniosku o certyfikację do aukcji mocy dotyczącego nowej jednostki rynku mocy wytwórczej.**

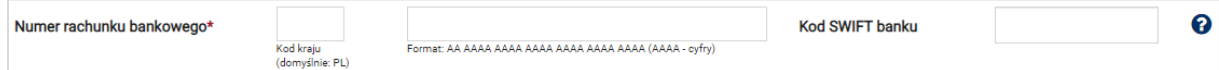

Następnie należy złożyć następujące oświadczenia:

- "Wyrażam zgodę na pozyskiwanie przez OSP danych pomiarowo-rozliczeniowych dotyczących zgłoszonych w danej certyfikacji do aukcji jednostek fizycznych, od dnia rozpoczęcia okresu dostaw do końca okresu ważności certyfikatu."
- "Oświadczam, że w stosunku do żadnej jednostki fizycznej, która będzie wchodziła w skład tworzonej jednostki rynku mocy, nie zachodzą lub nie będą zachodziły przesłanki wymienione w art. 16 ust. 2 ustawy."

Odbywa się to poprzez zaznaczenie odpowiednich pól.

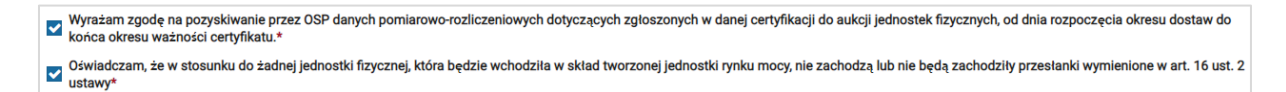

## **UWAGA! Złożenie obu oświadczeń jest wymagane, aby kontynuować proces składania wniosku o certyfikację do aukcji mocy.**

Ponadto we wniosku należy złożyć oświadczenia dotyczące daty rozpoczęcia produkcji komercyjnej przez jednostki wytwórcze oraz spełnienia limitu emisji. W pierwszej kolejności należy złożyć jedno z dwóch oświadczeń dotyczących rozpoczęcia produkcji komercyjnej przez jednostki wytwórcze:

- "Oświadczam, że wszystkie jednostki wytwórcze, wchodzące w skład jednostek fizycznych, które będą wchodziły w skład tworzonej jednostki rynku mocy rozpoczęły produkcję komercyjną przed dniem 4 lipca 2019 r."
- "Oświadczam, że co najmniej jedna jednostka wytwórcza, wchodząca w skład jednostek fizycznych, które będą wchodziły w skład tworzonej jednostki rynku mocy nie rozpoczęła jeszcze produkcji komercyjnej albo rozpoczęła ją w dniu 4 lipca 2019 r. lub później."

Odbywa się to przez zaznaczenie jednego z dwóch przedstawionych poniżej pól.

- O Oświadczam, że wszystkie jednostki wytwórcze, wchodzące w skład jednostek fizycznych, które będą wchodziły w skład tworzonej jednostki rynku mocy rozpoczęły produkcję komercyjną przed dniem 4 lipca 2019 r. O Oświadczam, że co najmniej jedna jednostka wytwórcza, wchodząca w skład jednostek fizycznych, które będą wchodziły w skład tworzonej jednostki rynku mocy nie rozpoczęła jeszcze produkcji komercyjnej albo rozpoczęła ją<br>w
- 

Następnie wymagane jest złożenie jednego z dwóch poniższych oświadczeń:

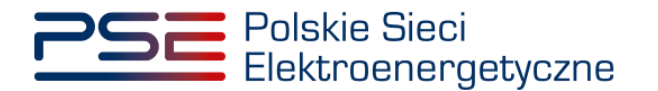

- "Oświadczam, że żadna z jednostek wytwórczych, wchodzących w skład jednostek fizycznych, które będą wchodziły w skład tworzonej jednostki rynku mocy nie przekroczy limitu emisji w okresie dostaw, którego dotyczy certyfikacja, a w przypadku ubiegania się o umowę mocową na okres dłuższy niż 1 rok, w każdym roku dostaw objętym wnioskowanym okresem trwania umowy mocowej."
- "Oświadczam, że co najmniej jedna z jednostek wytwórczych, wchodzących w skład jednostek fizycznych, które będą wchodziły w skład tworzonej jednostki rynku mocy przekroczy limit emisji w okresie dostaw, którego dotyczy certyfikacja, a w przypadku ubiegania się o umowę mocową na okres dłuższy niż 1 rok, w co najmniej jednym roku dostaw objętym wnioskowanym okresem trwania umowy mocowej."

Odbywa się to przez zaznaczenie jednego z dwóch przedstawionych poniżej pól.

O Swiadczam, że żadna z jednostek wytwórczych, wchodzących w skład jednostek fizycznych, które będą wchodziły w skład tworzonej jednostki rynku mocy nie przekroczy limitu emisji w okresie dostaw, którego dotyczy<br>Certyfikac

ceryinaya, a w przypadna unegania się o unionę inocomą na okres uuzszy niż Trok, w kazymi okresie u dostaw objętym winoskowanym okresimi wana uniowy inocowej.<br>O Midaczam, że co najmniej jedna z jednotek wytwórczych, wchod

Po wypełnieniu wszystkich wymaganych pól należy przejść do kolejnego etapu poprzez przycisk "Przejdź dalej". Przejście do kolejnej sekcji będzie możliwe dopiero po sprawdzeniu warunków wymienionych w art. 16 ust. 1 ustawy o rynku mocy. Jeżeli wszystkie warunki zostaną spełnione, użytkownik zostanie przeniesiony do kolejnej sekcji. W przeciwnym przypadku wyświetlony zostanie odpowiedni komunikat, a przycisk "Przejdź dalej" zostanie zablokowany do czasu wprowadzenia odpowiednich korekt.

# **3.3.2 Sekcja V - Parametry techniczne**

W tej sekcji użytkownik wskazuje parametry techniczne charakterystyczne dla jednostki fizycznej wchodzącej w skład jednostki rynku mocy, jak i dla całej jednostki rynku mocy.

**UWAGA! Szczegółowy opis sposobu wyznaczenia wartości parametrów technicznych przedstawiony został w materiałach zamieszczonych na stronie [www.rynekmocy.pl](http://www.rynekmocy.pl/) w zakładce "Certyfikacja do aukcji", w dokumencie pod nazwą "Metodyka obliczeń wartości parametrów techniczno-ekonomicznych".**

Parametry charakterystyczne dla jednostki fizycznej to:

- szybkość zmian wielkości produkcji energii elektrycznej (MW<sub>netto</sub>/min),
- sprawność wytwarzania energii elektrycznej netto średnioroczna (%),
- sprawność wytwarzania energii elektrycznej netto w warunkach normalnych przy mocy osiągalnej netto (%),
- sprawność wytwarzania energii elektrycznej netto w warunkach normalnych przy minimum technicznym (%),
- sprawność ogólna dla jednostki kogeneracji (%) pole pojawia się i jest wymagane dla jednostek o funkcji w systemie: Wytwórca energii elektrycznej i ciepła (kogeneracja),
- minimum techniczne wytwarzania energii elektrycznej (%).

Parametry charakterystyczne dla jednostki rynku mocy to:

- jednostkowy wskaźnik emisji substancji:  $CO<sub>2</sub>$  (g/kWh),
- jednostkowy wskaźnik emisji substancji:  $SO_x$  (g/kWh),
- jednostkowy wskaźnik emisji substancji:  $NO_x$  (g/kWh),
- jednostkowy wskaźnik emisji substancji: pyły (g/kWh).

Wartości należy wprowadzić w tabelach przedstawionych poniżej.

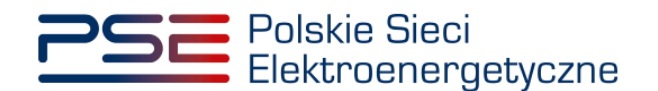

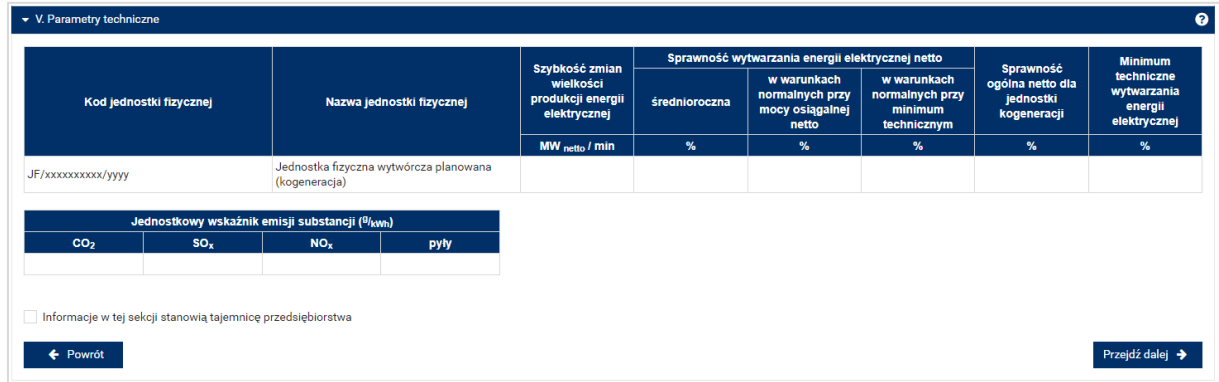

#### **UWAGA! Podanie wartości we wszystkich polach jest wymagane, aby móc kontynuować składanie wniosku.**

Jeśli pola zostaną pozostawione puste, przy próbie przejścia do dalszej części wniosku, wyświetlony zostanie komunikat "Pole wymagane", a przycisk "Przejdź dalej" zostanie zablokowany. Jeżeli przedmiotowa jednostka nie emituje danego rodzaju substancji, należy wprowadzić wartość "0".

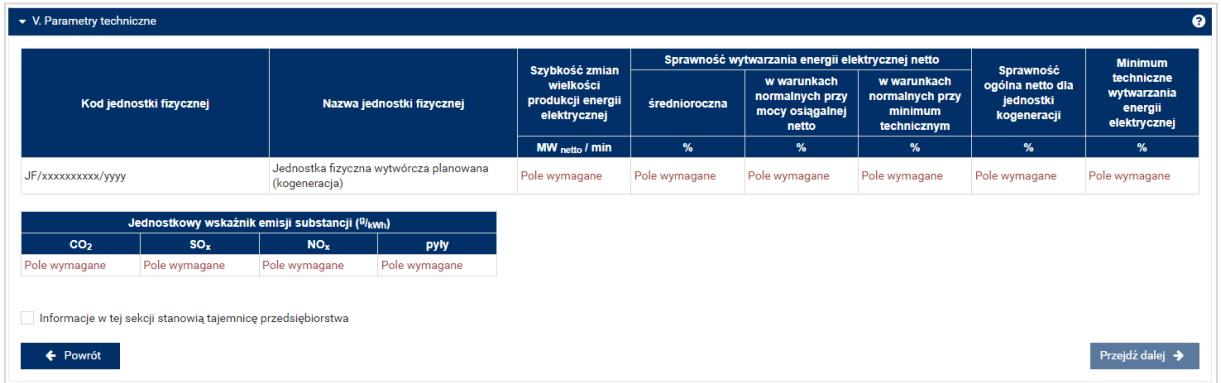

Możliwe jest oznaczenie informacji dodanych w **sekcji V** jako tajemnica przedsiębiorstwa poprzez zaznaczenie odpowiedniego pola.

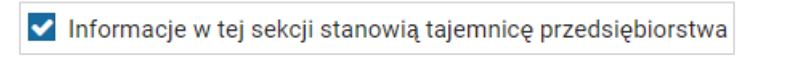

Po wypełnieniu wszystkich wymaganych pól należy przejść do kolejnego etapu poprzez przycisk "Przejdź dalej".

## **3.3.3 Sekcja VI - Parametry ekonomiczne**

W tej sekcji użytkownik wskazuje parametry ekonomiczne jednostki fizycznej wchodzącej w skład jednostki rynku mocy.

**UWAGA! Szczegółowy opis sposobu wyznaczenia wartości parametrów technicznych przedstawiony został w materiałach zamieszczonych na stronie [www.rynekmocy.pl](http://www.rynekmocy.pl/) w zakładce**  "Certyfikacja do aukcji", w dokumencie pod nazwą "Metodyka obliczeń wartości parametrów **techniczno-ekonomicznych".**

Należy wskazać:

- jednostkowe koszty zmienne (zł/MWh<sub>netto</sub>),
- koszty stałe operacyjne (zł),

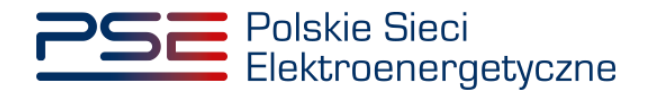

• wartość bieżącą (netto) środków trwałych składających się na jednostkę fizyczną (zł).

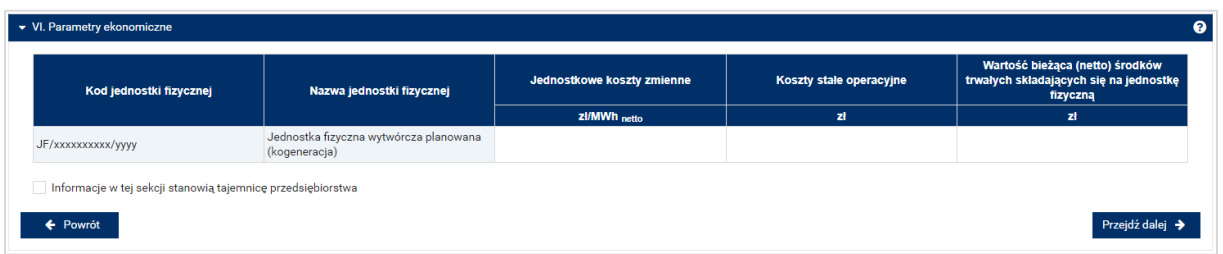

**UWAGA! Podanie wartości we wszystkich polach jest wymagane, aby móc kontynuować składanie wniosku.**

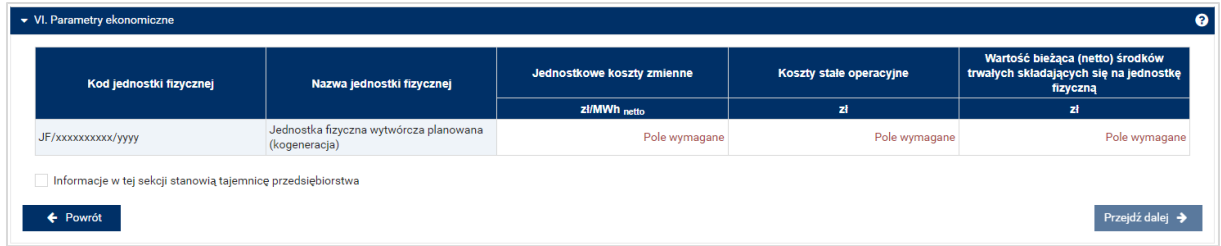

Możliwe jest oznaczenie informacji dodanych w **sekcji VI** jako tajemnica przedsiębiorstwa poprzez zaznaczenie odpowiedniego pola.

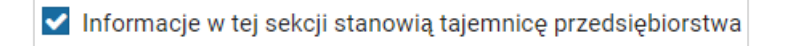

Po wypełnieniu wszystkich wymaganych pól należy przejść do kolejnego etapu poprzez przycisk "Przejdź dalej".

# **3.3.4 Sekcja VII – Harmonogram**

**Sekcja VII** jest widoczna i obowiązkowa dla każdego wniosku dotyczącego nowej jednostki rynku mocy wytwórczej. W przypadku wnioskowanego okresu trwania obowiązku mocowego wynoszącego 1 rok dostaw, widok sekcji jest następujący:

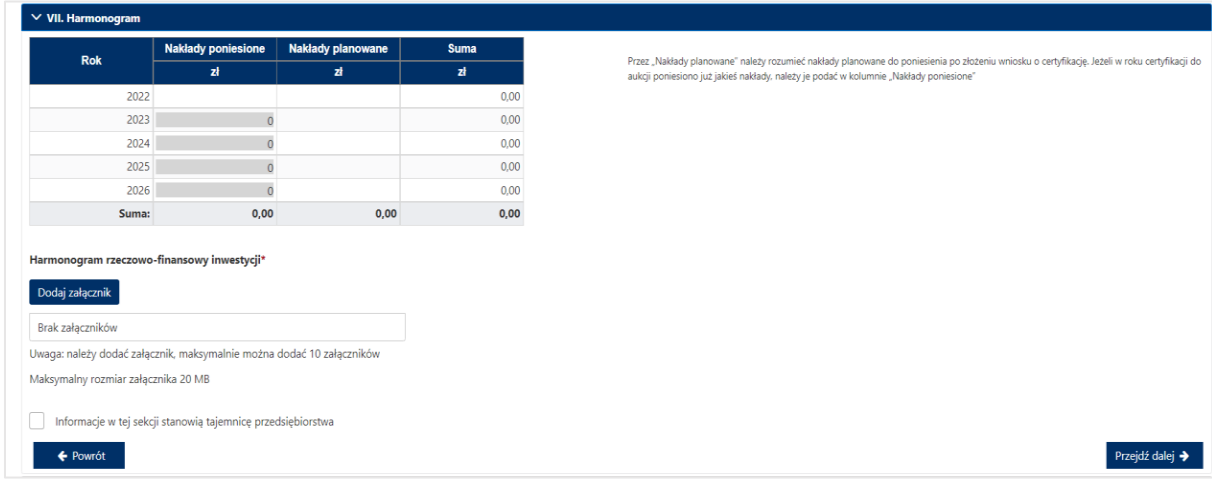

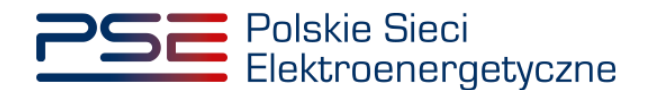

W przypadku wnioskowanego okresu trwania obowiązku mocowego dłuższego niż 1 rok dostaw, sekcja uwzględnia konieczność dodania kolejnego załącznika, tj. niezależnej ekspertyzy.

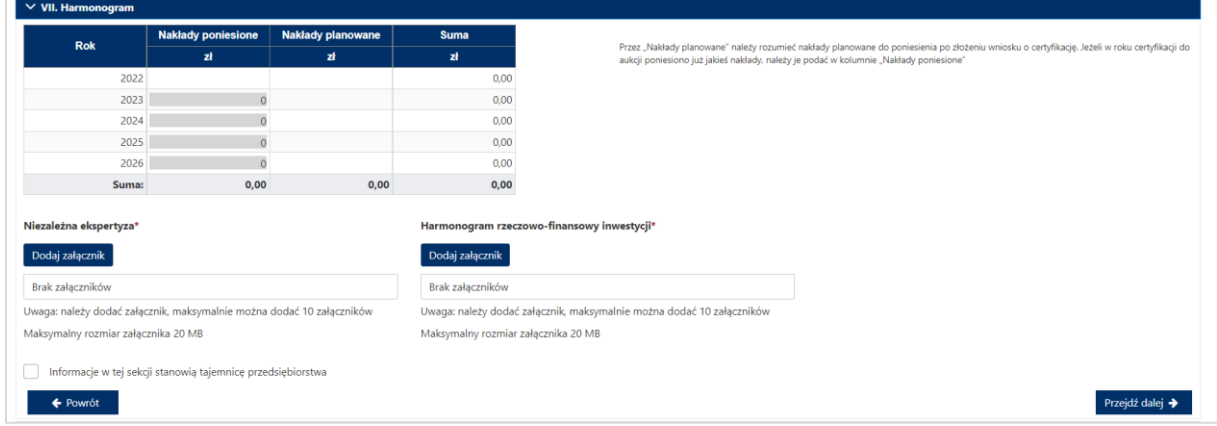

W tej sekcji użytkownik podaje planowane i poniesione nakłady finansowe związane funkcjonalnie i technologicznie z wytwarzaniem lub magazynowaniem energii przez jednostkę rynku mocy ubiegającą się o certyfikat. Wymagane jest uzupełnienie wszystkich wskazanych pól.

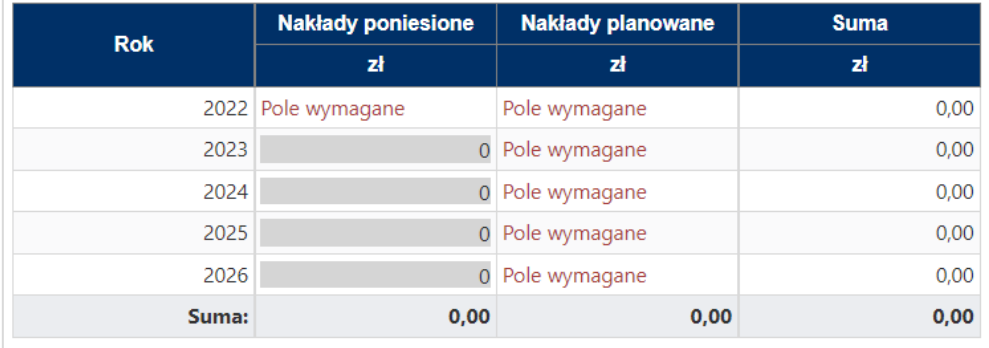

**UWAGA! W kolumnie "Nakłady poniesione" należy uwzględnić wartość nakładów poniesionych**  do czasu składania wniosku o certyfikację, a w kolumnie "Nakłady planowane" należy wskazać **te nakłady, które są planowane do poniesienia po tej dacie w podziale na lata. Poniżej zamieszczono przykładowo wypełnioną tabelę z nakładami finansowymi, sporządzoną na potrzeby wniosku o certyfikację składanego w certyfikacji do aukcji głównej na rok dostaw 2027.**

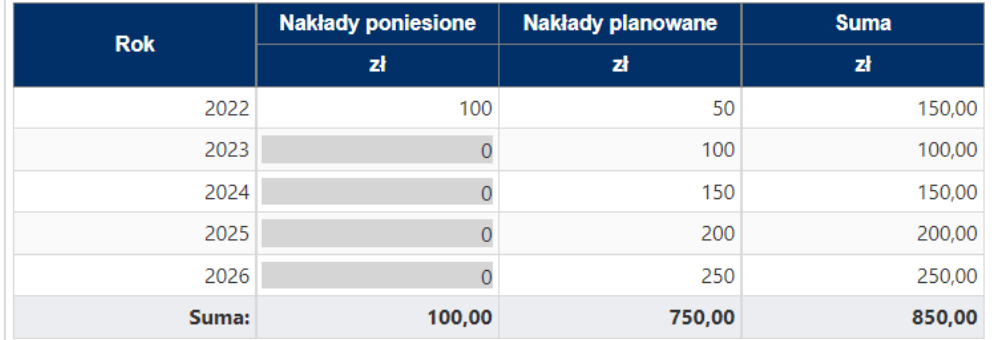

Wymagane jest również załączenie odpowiednich dokumentów: niezależnej ekspertyzy i harmonogramu rzeczowo–finansowego inwestycji. Załączenie wskazanych plików jest obowiązkowe.

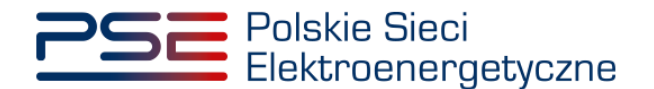

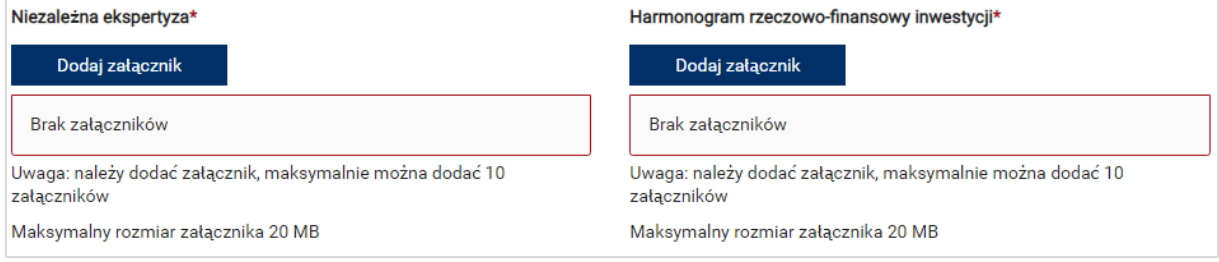

**UWAGA! Wszystkie dodawane załączniki muszą być w formacie PDF i muszą być opatrzone kwalifikowanym podpisem elektronicznym osoby, która składa wniosek w PURM. Maksymalny rozmiar pojedynczego załącznika wynosi 20 MB.**

Proces dodawania załączników do wniosku przebiega analogicznie jak w **sekcji III.**

Możliwe jest oznaczenie informacji dodanych w **sekcji VII** jako tajemnica przedsiębiorstwa poprzez zaznaczenie odpowiedniego pola.

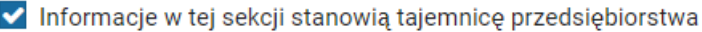

Po wypełnieniu wszystkich wymaganych pól i dodaniu wymaganych załączników należy przejść do kolejnego etapu poprzez przycisk "Przejdź dalej".

## **3.3.5 Sekcja VII – Załączniki**

W **sekcji VIII** możliwe jest dodanie załączników dotyczycących jednostki fizycznej składającej się na jednostkę rynku mocy, załączników dotyczących jednostki rynku mocy oraz dostawcy mocy. Domyślnie, po wejściu do **sekcji VIII** otworzy się zakładka dotycząca jednostki fizycznej.

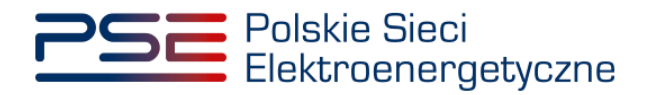

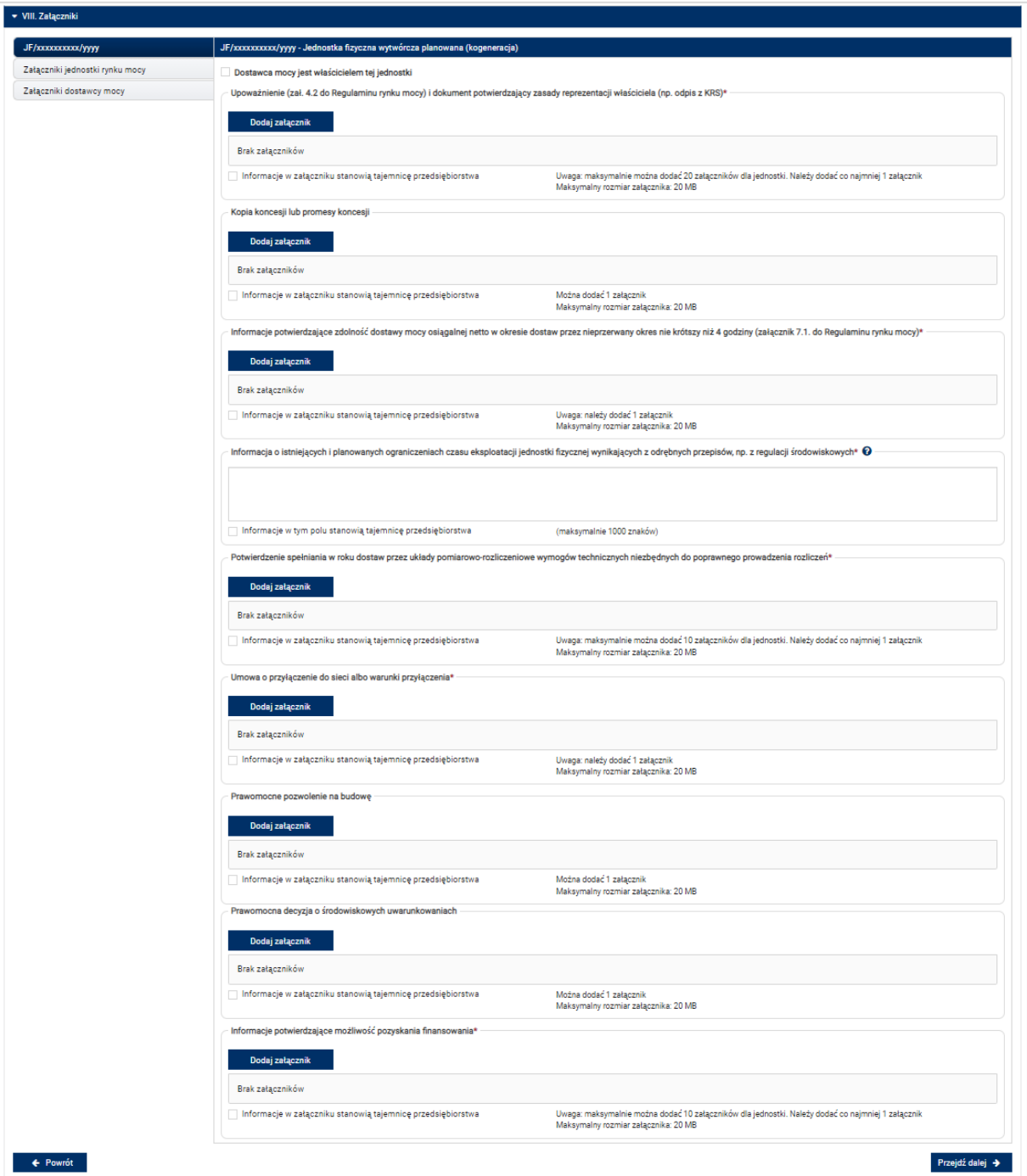

Możliwe jest przełączanie się pomiędzy zakładkami dotyczącymi jednostki fizycznej, jednostki rynku mocy oraz dostawcy mocy poprzez wybranie odpowiedniej zakładki z panelu bocznego po lewej stronie.

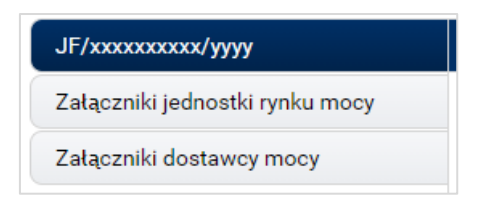

Dla jednostki fizycznej istnieje możliwość dodania wymienionych poniżej załączników.

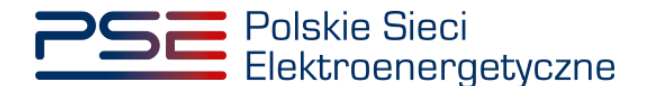

- **Upoważnienie (zał. 4.2 do Regulaminu rynku mocy) i dokument potwierdzający zasady reprezentacji właściciela (np. odpis z KRS)***.* W tym polu należy załączyć:
	- $\circ$  wystawione przez właściciela jednostki fizycznej upoważnienie do dysponowania jednostka fizyczną w zakresie uprawniającym do składania wniosków o certyfikację i pełnienia roli dostawcy mocy (załącznik 4.2),
	- o dokument potwierdzający zasady reprezentacji podmiotu właściciela, będącego mocodawcą upoważnienia, czyli:
		- odpis aktualny z KRS (albo odpis pełny z KRS, jeżeli odpis aktualny nie pozwala na potwierdzenie umocowania osoby podpisującej upoważnienia/pełnomocnictwa/ oświadczenia) – w przypadku podmiotów wpisanych do KRS, albo
		- odpis aktualny z właściwego rejestru w przypadku spółek kapitałowych zagranicznych.

W przypadku podmiotów wpisanych do KRS, gdy dane wpisane do Centralnej Ewidencji i Informacji o Działalności Gospodarczej lub Krajowego Rejestru Sądowego dostępne online są aktualne i zgodne ze stanem faktycznym i prawnym, dołączenie załączników w tym polu nie jest obowiązkowe.

## **UWAGA! Jeżeli dostawca mocy jest jednocześnie właścicielem jednostki fizycznej, należy zaznaczyć odpowiednie pole. Wtedy załączenie upoważnienia staje się opcjonalne.**

✔ Dostawca mocy jest właścicielem tej jednostki

- **Kopia koncesji lub promesy koncesji** należy dołączyć, jeżeli jednostka ma obowiązek posiadania koncesji (można dodać 1 załącznik).
- **Informacje potwierdzające zdolność dostawy mocy osiągalnej netto w okresie dostaw przez nieprzerwany okres nie krótszy niż 4 godziny (załącznik 7.1. do Regulaminu rynku mocy)** – załącznik wymagany (należy dodać 1 załącznik).
- **Informacja o istniejących i planowanych ograniczeniach czasu eksploatacji jednostki fizycznej wynikających z odrębnych przepisów, np. z regulacji środowiskowych** – w tym polu należy podać opis ograniczeń eksploatacji z uwzględnieniem długości ich trwania oraz podstawy prawnej. Jeżeli jednostka nie posiada takich ograniczeń, w polu należy wpisać "Brak". Wypełnienie tego pola jest obowiązkowe – można wprowadzić maksymalnie 1000 znaków.
- **Potwierdzenie spełniania w roku dostaw przez układy pomiarowo-rozliczeniowe wymogów technicznych niezbędnych do poprawnego prowadzenia rozliczeń** – załącznik wymagany dla jednostek fizycznych, które nie uzyskały potwierdzenia spełniania wymogów technicznych punktów poboru energii/miejsc dostarczania za pośrednictwem rejestru (informacja o tym znajduje się w tabeli w **sekcji IV**). Można dodać maksymalnie 10 załączników.
- **Umowa o przyłączenie do sieci albo warunki przyłączenia** załącznik wymagany (można dodać 1 załącznik).
- **Prawomocne pozwolenie na budowę** załącznik opcjonalny (można dodać 1 załącznik).
- **Prawomocna decyzja o środowiskowych uwarunkowaniach** załącznik opcjonalny (można dodać 1 załącznik).
- **Informacje potwierdzające możliwość pozyskania finansowania** załącznik wymagany (można dodać maksymalnie 10 załączników).

W sekcji "Załączniki jednostki rynku mocy" możliwe jest dodanie wymienionych poniżej załączników:

• **Dane niezbędne do weryfikacji jednostkowego wskaźnika emisji dwutlenku węgla lub średniorocznej emisji dwutlenku węgla dla jednostek wytwórczych (załącznik 7.10 do Regulaminu rynku mocy)** – załącznik wymagany (można dodać 1 załącznik),

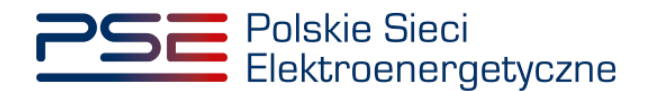

• załączniki dodatkowe jednostki rynku mocy**.**

W sekcji "Załączniki dostawcy mocy" wymagane jest dodanie wymienionych poniżej załączników:

- **Formularz informacji przedstawianych przy ubieganiu się o pomoc inną niż pomoc w rolnictwie lub rybołówstwie, pomoc de minimis lub pomoc de minimis w rolnictwie lub rybołówstwie** – załącznik wymagany (należy dodać 1 załącznik),
- **Oświadczenie o sytuacji ekonomicznej jednostki gospodarczej jako całości** załącznik wymagany (należy dodać 1 załącznik),
- **Sprawozdania finansowe za okres 3 ostatnich lat obrotowych** załącznik wymagany (należy dodać 1 załącznik). Można dodać maksymalnie 20 załączników.

**UWAGA! Szczegółowy opis sposobu wypełniania załączników dot. pomocy publicznej przedstawiony został w materiałach zamieszczonych na stronie [www.rynekmocy.pl](http://www.rynekmocy.pl/) w zakładce "Certyfikacja do aukcji", w dokumencie pod nazwą "Badanie sytuacji ekonomicznej przedsiębiorstwa w kontekście udziału w rynku mocy".**

Każdy z dodanych załączników może zostać oznaczony jako tajemnica przedsiębiorstwa poprzez zaznaczenie odpowiedniego pola w **sekcji VIII**.

**UWAGA! Wszystkie dodawane załączniki muszą być w formacie PDF i muszą być opatrzone kwalifikowanym podpisem elektronicznym osoby, która składa wniosek w PURM. Wyjątkiem są upoważnienia/pełnomocnictwa podpisane kwalifikowanym podpisem elektronicznym przez członków organu spółki wystawiającego dane pełnomocnictwo. Maksymalny rozmiar pojedynczego załącznika wynosi 20 MB.**

Po wskazaniu wszystkich załączników, należy rozpocząć proces dodawania ich do wniosku poprzez przycisk "Przejdź dalej". Jeżeli użytkownik nie spełni wszystkich wymogów sekcji, np. nie doda wszystkich wymaganych załączników, proces wypełniania wniosku zostanie wstrzymany, a użytkownik poprzez odpowiednie ikony w panelu bocznym zostanie poinformowany dla których jednostek nie zostały spełnione wymogi.

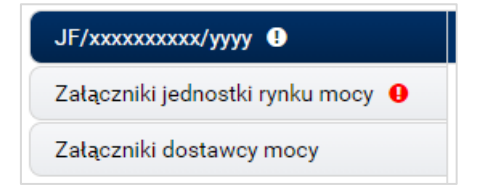

Po wprowadzeniu odpowiednich korekt odblokowany zostanie przycisk "Przejdź dalej". Jego wybranie spowoduje dodanie załączników i przejście do dalszej części wniosku.

## **3.3.6 Sekcja IX - Obowiązek mocowy**

Sekcja dotycząca obowiązku mocowego jest widoczna i wymagana tylko w przypadku jednostek rynku mocy, które wezmą udział w aukcji mocy.

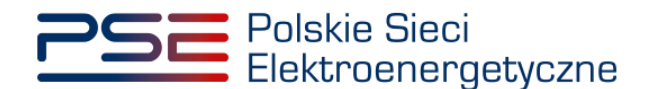

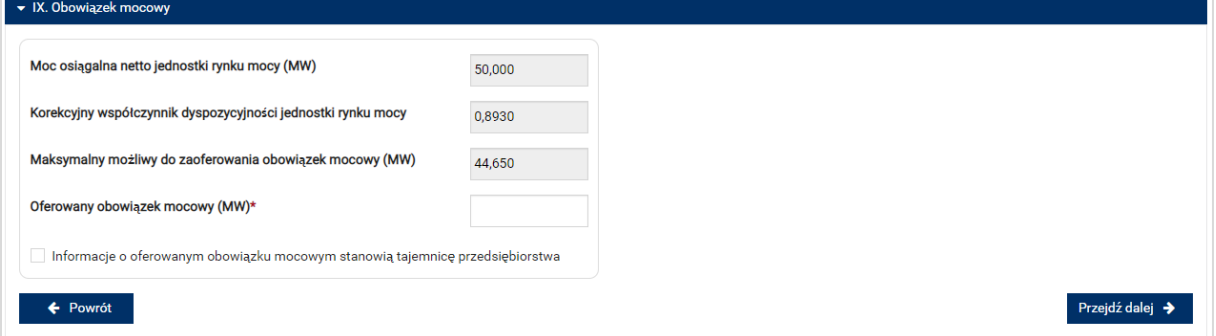

## **UWAGA! Jeśli w sekcji I jako cel udziału w certyfikacji wybrano "Udział wyłącznie w rynku wtórnym", we wniosku nie wskazuje się wielkości oferowanego obowiązku mocowego a sekcja IX nie jest widoczna.**

Dane wyświetlane w **sekcji IX** są wyznaczanie na podstawie danych wprowadzonych przez użytkownika w **sekcji IV**. Sekcja zawiera następujące dane:

- **Moc osiągalna netto jednostki rynku mocy (MW)** jest to moc osiągalna netto jednostki fizycznej wchodzącej w skład jednostki rynku mocy;
- **Korekcyjny współczynnik dyspozycyjności jednostki rynku mocy** *–* właściwy dla danej technologii wytwarzania energii współczynnik KWD;
- **Maksymalny możliwy do zaoferowania obowiązek mocowy (MW)** maksymalna wielkość obowiązku mocowego z uwzględnieniem KWD;
- **Oferowany obowiązek mocowy (MW)** wielkość obowiązku mocowego z jakim jednostka rynku mocy weźmie udział w aukcji mocy.

**UWAGA! Użytkownik może wprowadzić wielkość obowiązku mocowego większą niż 0 i nie większą niż maksymalny możliwy do zaoferowania obowiązek mocowy. Jeżeli podana wartość nie spełnia tych warunków, wyświetlany jest odpowiedni komunikat, a możliwość przejścia dalej jest zablokowana.**

Możliwe jest oznaczenie informacji dotyczących oferowanego obowiązku mocowego jako tajemnica przedsiębiorstwa poprzez zaznaczenie odpowiedniego pola.

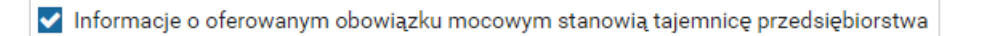

Po prawidłowym uzupełnieniu sekcji, można kontynuować składanie wniosku za pomocą przycisku "Przejdź dalej". Dalsze postępowanie, w tym proces podpisania wniosku, opisane jest w pkt. [3.6.](#page-75-0)

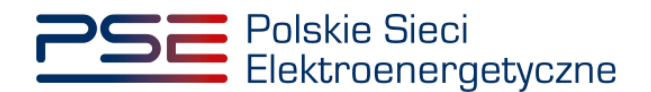

# **3.4 Niepotwierdzona jednostka rynku mocy redukcji zapotrzebowania**

## **3.4.1 Sekcja IV - Utworzenie jednostki rynku mocy**

Wypełnianie **sekcji IV** rozpoczyna się od wskazania lokalizacji jednostki rynku mocy, która jest wybrana domyślnie jako lokalizacja "w KSE".

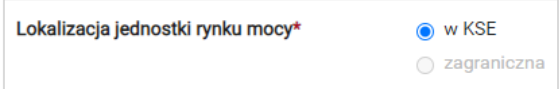

Kolejnym krokiem jest wpisanie nazwy jednostki rynku mocy we wskazanym polu:

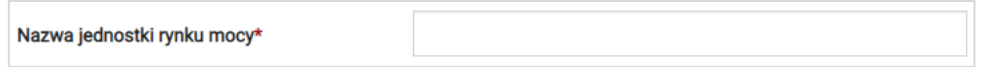

**UWAGA! Nazwa jednostki rynku mocy nadawana jest przez użytkownika. Zaleca się, aby nazwa**  odnosiła się do składu jednostki i ułatwiała jej identyfikację, np. "DSR agregat Zabrze"; "DSR **Huta Gdańsk" itp.**

Następnie z dostępnej listy typów jednostek rynku mocy należy wybrać pozycję: niepotwierdzona jednostka rynku mocy redukcji zapotrzebowania.

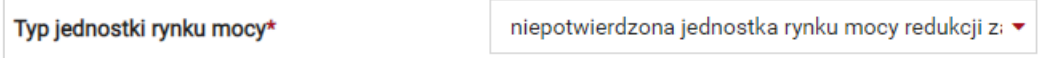

W przypadku wyboru tego typu jednostki rynku mocy, wygląd **sekcji IV** jest następujący:

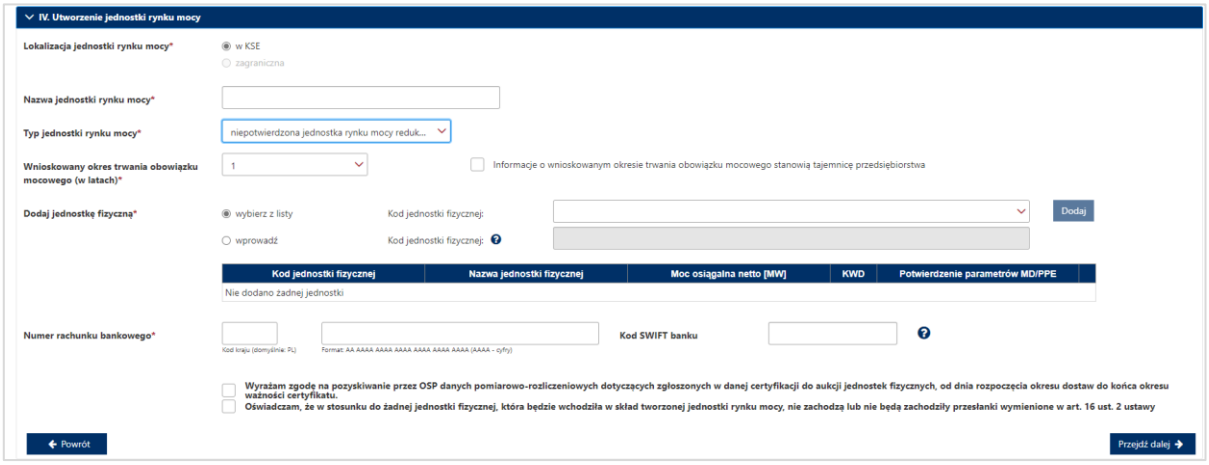

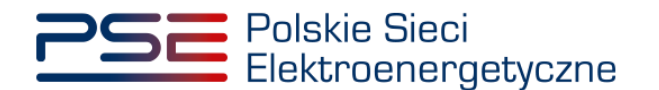

Możliwy jest wybór wnioskowanego okresu trwania obowiązku mocowego z zakresu: 1 – 5 lat.

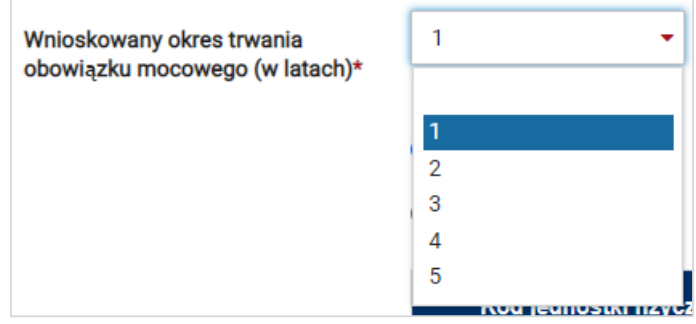

#### **UWAGA! Jeśli w sekcji I jako cel udziału w certyfikacji wybrano "Udział wyłącznie w rynku wtórnym", we wniosku nie wskazuje się wnioskowanego okresu trwania obowiązku mocowego.**

Możliwe jest oznaczenie informacji o wnioskowanym okresie trwania obowiązku mocowego jako stanowiące tajemnicę przedsiębiorstwa poprzez zaznaczenie odpowiedniego pola.

Informacje o wnioskowanym okresie trwania obowiązku mocowego stanowią tajemnicę przedsiębiorstwa

Kolejnym etapem jest konfiguracja składu jednostki rynku mocy poprzez dodanie jednostek. Można to uczynić na dwa sposoby:

poprzez zaznaczenie pola "wybierz z listy" i wybranie jednostki z listy jednostek dostępnych dla użytkownika,

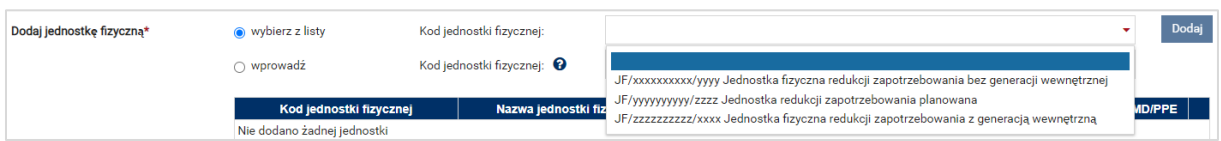

lub

• poprzez zaznaczenie pola "wprowadź" i wpisanie kodu jednostki w odpowiednie pole (w ten sposób można wskazać dowolną jednostkę).

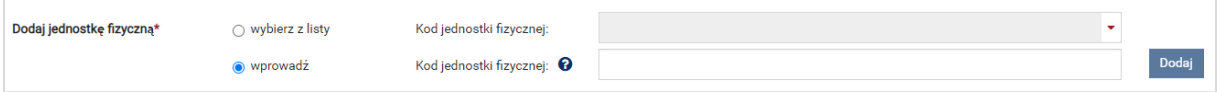

**UWAGA! Kod jednostki fizycznej można znaleźć na liście wniosków o wpis do rejestru (kolumna o nazwie "Kod jednostki fizycznej") lub odczytać z potwierdzenia wpisu jednostki fizycznej do**  rejestru (pozycja "Identyfikator"). Ma on postać JF/XXXXXXXXXX/nnnn.

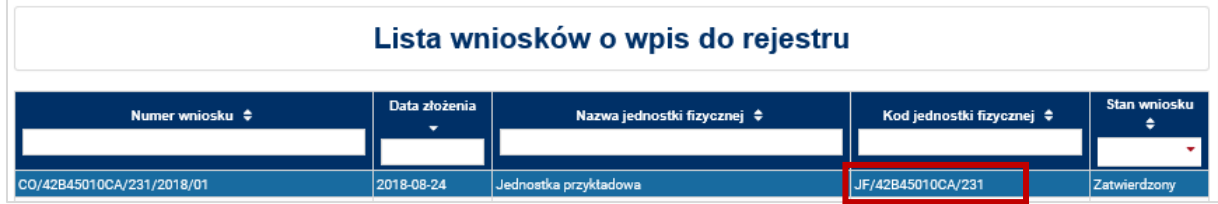

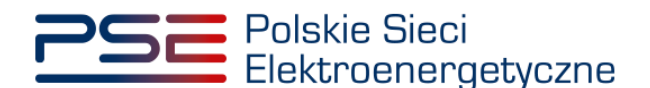

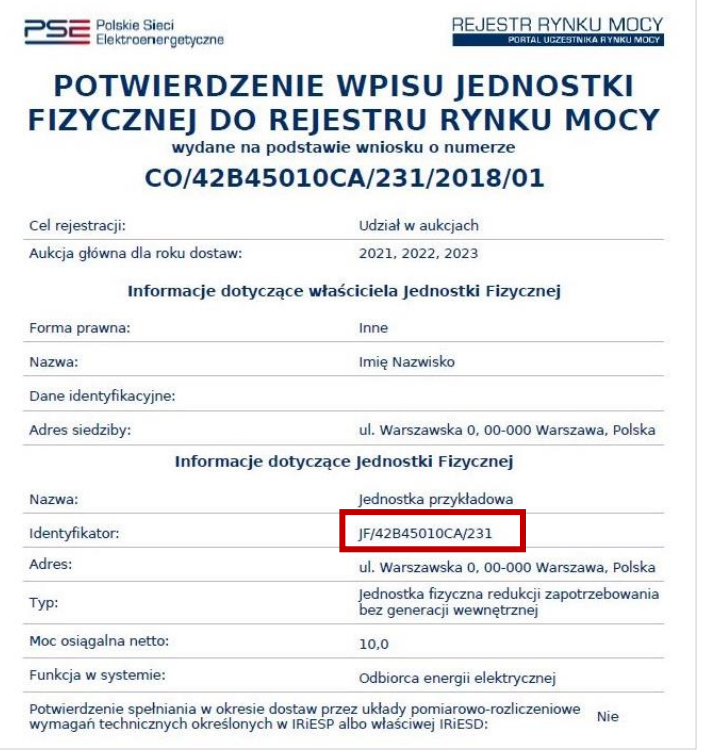

Po wskazaniu jednostki aktywuje się przycisk "Dodaj". Wybranie go powoduje dodanie jednostki do jednostki rynku mocy.

Do niepotwierdzonej jednostki rynku mocy redukcji zapotrzebowania można dodać następujące jednostki:

- jednostka fizyczna redukcji zapotrzebowania bez generacji wewnętrznej,
- jednostka fizyczna redukcji zapotrzebowania z generacją wewnętrzną,
- jednostka redukcji zapotrzebowania planowana.

Niepotwierdzona jednostka rynku mocy redukcji zapotrzebowania może składać się z jednej jednostki lub z grupy jednostek, z zachowaniem zapisów art. 16 ust. 1 ustawy o rynku mocy.

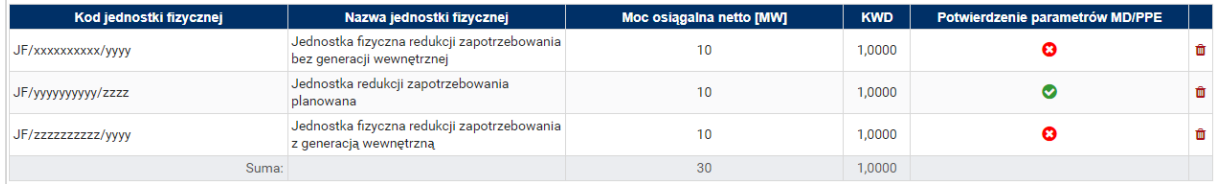

W polach "Moc osiągalna brutto" i "Moc osiągalna netto" zostają wczytane moce podane w trakcie certyfikacji ogólnej.

#### **UWAGA! Wartości te można edytować po kliknięciu w odpowiednie pole w tabeli z danymi jednostek fizycznych.**

Kolumna "KWD" zawiera korekcyjne współczynniki dyspozycyjności zgodne z rozporządzeniem ministra właściwego do spraw energii obowiązującym dla roku dostaw, którego dotyczy dana certyfikacja do aukcji, właściwe dla technologii wytwarzania energii elektrycznej.

W kolumnie "Potwierdzenie parametrów MD/PPE" znajduje się symbol graficzny określający, czy parametry techniczne miejsc dostarczania/punktów poboru energii zostały pozytywnie zweryfikowane przez OSP bądź właściwego OSD oraz potwierdzone w rejestrze rynku mocy. W przypadku pozytywnej

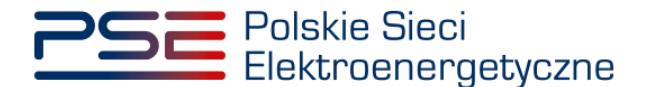

weryfikacji, jest to oznaczone ikoną  $\bullet$ , Jeśli parametry techniczne PPE/MD zostały zweryfikowane negatywnie lub nie zostały dotychczas zweryfikowane, jest to symbolizowane ikoną  $\bullet$ . W takim wypadku w **sekcji VIII** wniosku należy załączyć odpowiednie potwierdzenie.

W przypadku błędnego wskazania jednostki fizycznej należy ją usunąć z listy jednostek, wybierając ikonę  $\blacksquare$ .

Po dodaniu wszystkich jednostek do jednostki rynku mocy należy podać numer rachunku bankowego, na który ma zostać zwrócone zabezpieczenie finansowe. W przypadku polskich numerów wystarczające jest podanie samego numeru, zaś dla zagranicznych numerów rachunków należy podać numer w formacie IBAN oraz kod SWIFT banku.

**UWAGA! Podanie numeru rachunku bankowego jest wymagane do złożenia wniosku o certyfikację do aukcji mocy dotyczącego niepotwierdzonej jednostki rynku mocy redukcji zapotrzebowania.**

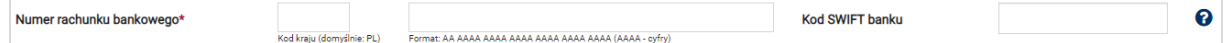

Następnie należy złożyć następujące oświadczenia:

• "Wyrażam zgodę na pozyskiwanie przez OSP danych pomiarowo-rozliczeniowych dotyczących zgłoszonych w danej certyfikacji do aukcji jednostek fizycznych, od dnia rozpoczęcia okresu dostaw do końca okresu ważności certyfikatu."

**UWAGA! Jeżeli jednostka rynku mocy składa się wyłącznie z jednostek redukcji zapotrzebowania planowanych, oświadczenie nie wyświetli się – jego składanie nie jest w tym przypadku konieczne.**

• "Oświadczam, że w stosunku do żadnej jednostki fizycznej, która będzie wchodziła w skład tworzonej jednostki rynku mocy, nie zachodzą lub nie będą zachodziły przesłanki wymienione w art. 16 ust. 2 ustawy."

Odbywa się to poprzez zaznaczenie odpowiednich pól.

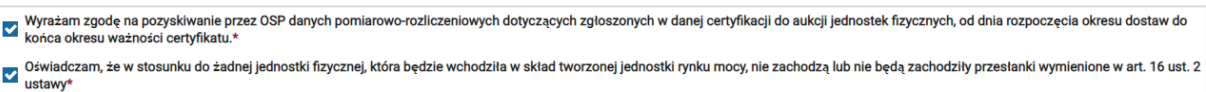

## **UWAGA! Złożenie właściwego oświadczenia (właściwych oświadczeń) jest wymagane, aby kontynuować proces składania wniosku o certyfikację do aukcji mocy.**

Ponadto, gdy w skład tworzonej jednostki rynku mocy będzie wchodziła co najmniej jedna jednostka fizyczna redukcji zapotrzebowania z generacją wewnętrzną, we wniosku należy złożyć oświadczenia dotyczące daty rozpoczęcia komercyjnej produkcji przez jednostki wytwórcze oraz spełnienia limitu. W pierwszej kolejności należy złożyć oświadczenie dotyczące daty rozpoczęcia komercyjnej produkcji przez jednostki wytwórcze:

- "Oświadczam, że wszystkie jednostki wytwórcze, wchodzące w skład jednostek fizycznych, które będą wchodziły w skład tworzonej jednostki rynku mocy rozpoczęły produkcję komercyjną przed dniem 4 lipca 2019 r."
- "Oświadczam, że co najmniej jedna jednostka wytwórcza, wchodząca w skład jednostek fizycznych, które będą wchodziły w skład tworzonej jednostki rynku mocy nie rozpoczęła jeszcze produkcji komercyjnej albo rozpoczęła ją w dniu 4 lipca 2019 r. lub później."

Odbywa się to przez zaznaczenie jednego z dwóch przedstawionych poniżej pól.

O oświadczam, że wszystkie jednostki wytwórcze, wchodzące w skład jednostek fizycznych, które będą wchodziły w skład tworzonej jednostki rynku mocy rozpoczęły produkcję komercyjną przed dniem 4 lipca 2019 r. Oświadczam, że co najmniej jedna jednostka wytwórcza, wchodząca w skład jednostek fizycznych, które będą wchodziły w skład tworzonej jednostki rynku mocy nie rozpoczęła jeszcze produkcji komercyjnej albo rozpoczęła ją<br>w dn

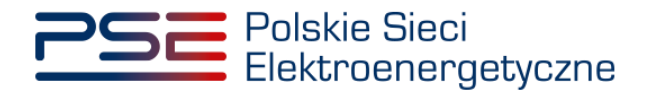

Następnie wymagane jest złożenie jednego z dwóch poniższych oświadczeń:

- "Oświadczam, że żadna z jednostek wytwórczych, wchodzących w skład jednostek fizycznych, które będą wchodziły w skład tworzonej jednostki rynku mocy nie przekroczy limitu emisji w okresie dostaw, którego dotyczy certyfikacja, a w przypadku ubiegania się o umowę mocową na okres dłuższy niż 1 rok, w każdym roku dostaw objętym wnioskowanym okresem trwania umowy mocowej."
- "Oświadczam, że co najmniej jedna z jednostek wytwórczych, wchodzących w skład jednostek fizycznych, które będą wchodziły w skład tworzonej jednostki rynku mocy przekroczy limit emisji w okresie dostaw, którego dotyczy certyfikacja, a w przypadku ubiegania się o umowę mocową na okres dłuższy niż 1 rok, w co najmniej jednym roku dostaw objętym wnioskowanym okresem trwania umowy mocowej."

Odbywa się to przez zaznaczenie jednego z dwóch przedstawionych poniżej pól.

O Oświadczam, że żadna z jednostek wytwórczych, wchodzących w skład jednostek fizycznych, które będą wchodziły w skład tworzonej jednostki rynku mocy nie przekroczy limitu emisji w okresie dostaw, którego dotyczy<br>certyfika certynkacja, a w przypadku ubiegania się o umowę mocową na okres duższy niz 1 rok, w kazdym roku dostaw objętym wnioskowanym okresem trwania umowy mocowej.<br>Oświadczam, że co najmniej jedna zjednostek wytwórczych, wchodzący  $\circ$ 

Po wypełnieniu wszystkich wymaganych pól należy przejść do kolejnego etapu poprzez przycisk "Przejdź dalej". Przejście do kolejnej sekcji będzie możliwe dopiero po sprawdzeniu warunków wymienionych w art. 16 ust. 1 ustawy o rynku mocy. Jeżeli wszystkie warunki zostaną spełnione, użytkownik zostanie przeniesiony do kolejnej sekcji. W przeciwnym przypadku wyświetlony zostanie odpowiedni komunikat, a przycisk "Przejdź dalej" zostanie zablokowany do czasu wprowadzenia odpowiednich korekt.

## **3.4.2 Sekcja V – Parametry techniczne**

**Sekcja V** jest widoczna i obowiązkowa w przypadku, jeśli w skład niepotwierdzonej jednostki rynku mocy redukcji zapotrzebowania wchodzi jednostka fizyczna redukcji zapotrzebowania z generacją wewnętrzną.

**UWAGA! Szczegółowy opis sposobu wyznaczenia wartości parametrów technicznych przedstawiony został w materiałach zamieszczonych na stronie [www.rynekmocy.pl](http://www.rynekmocy.pl/) w zakładce**  "Certyfikacja do aukcji", w dokumencie pod nazwą "Metodyka obliczeń wartości parametrów **techniczno-ekonomicznych".**

W tej sekcji użytkownik wskazuje parametry techniczne charakterystyczne dla całej jednostki rynku mocy:

- jednostkowy wskaźnik emisji substancji:  $CO<sub>2</sub>$  (g/kWh),
- jednostkowy wskaźnik emisji substancji:  $SO_{x}$  (g/kWh),
- iednostkowy wskaźnik emisii substancii:  $NO<sub>x</sub>$  (g/kWh),
- jednostkowy wskaźnik emisji substancji: pyły (g/kWh).

Wartości należy wprowadzić w tabeli przedstawionej poniżej.

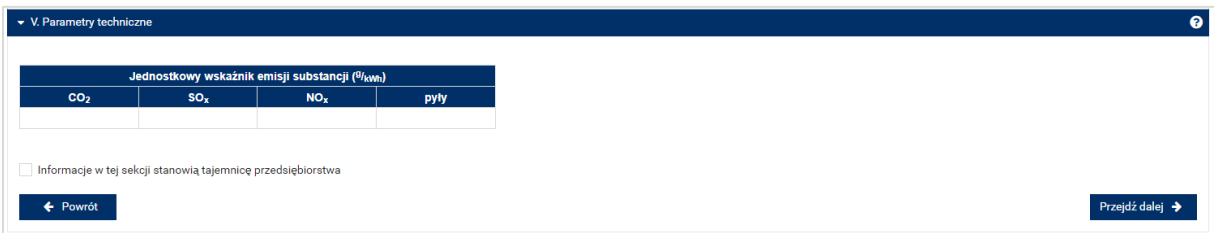

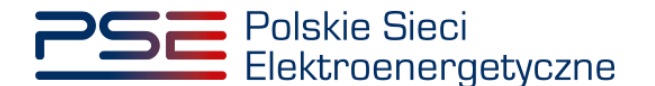

## **UWAGA! Podanie wartości we wszystkich polach jest wymagane, aby móc kontynuować składanie wniosku.**

Jeśli pola zostaną pozostawione puste, przy próbie przejścia do dalszej części wniosku, wyświetlony zostanie komunikat "Pole wymagane", a przycisk "Przejdź dalej" zostanie zablokowany. Jeżeli przedmiotowa jednostka nie emituje danego rodzaju substancji, należy wprowadzić wartość "0".

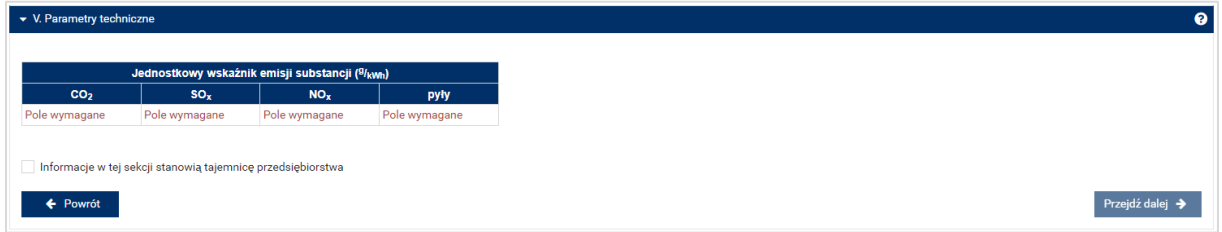

Możliwe jest oznaczenie informacji dodanych w **sekcji V** jako tajemnica przedsiębiorstwa poprzez zaznaczenie odpowiedniego pola.

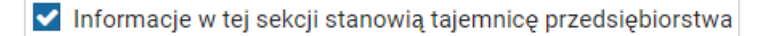

Po wypełnieniu wszystkich wymaganych pól należy przejść do kolejnego etapu poprzez przycisk "Przejdź dalej".

## **3.4.3 Sekcja VII – Harmonogram**

**Sekcja VII** jest widoczna i obowiązkowa w przypadku wnioskowanego okresu trwania obowiązku mocowego na więcej niż 1 rok dostaw. W przypadku wniosku dotyczącego roku dostaw 2027, widok sekcji jest następujący:

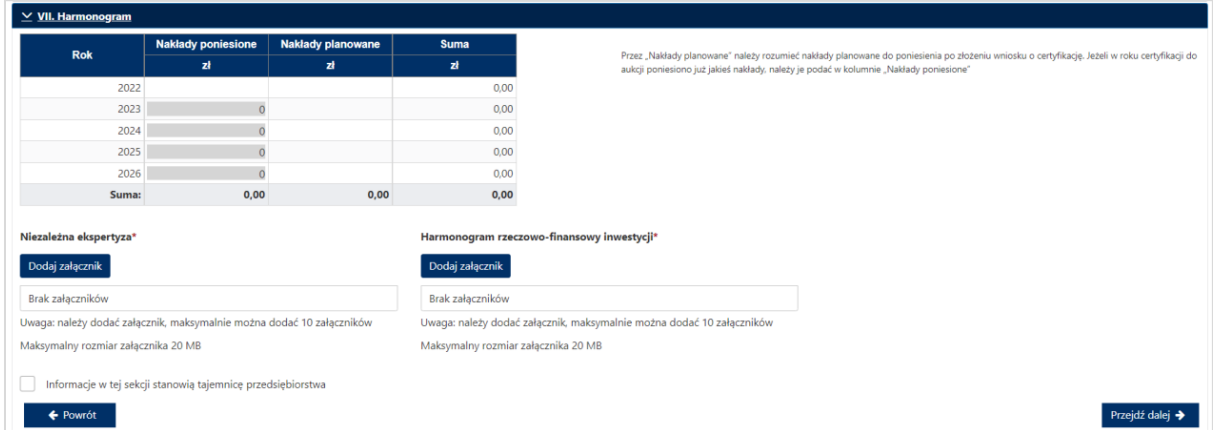

W tej sekcji użytkownik podaje planowane i poniesione nakłady finansowe związane funkcjonalnie i technologicznie z wytwarzaniem lub magazynowaniem energii przez jednostkę rynku mocy ubiegającą się o certyfikat. Wymagane jest uzupełnienie wszystkich wskazanych pól.

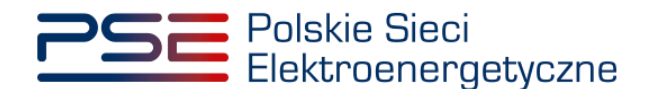

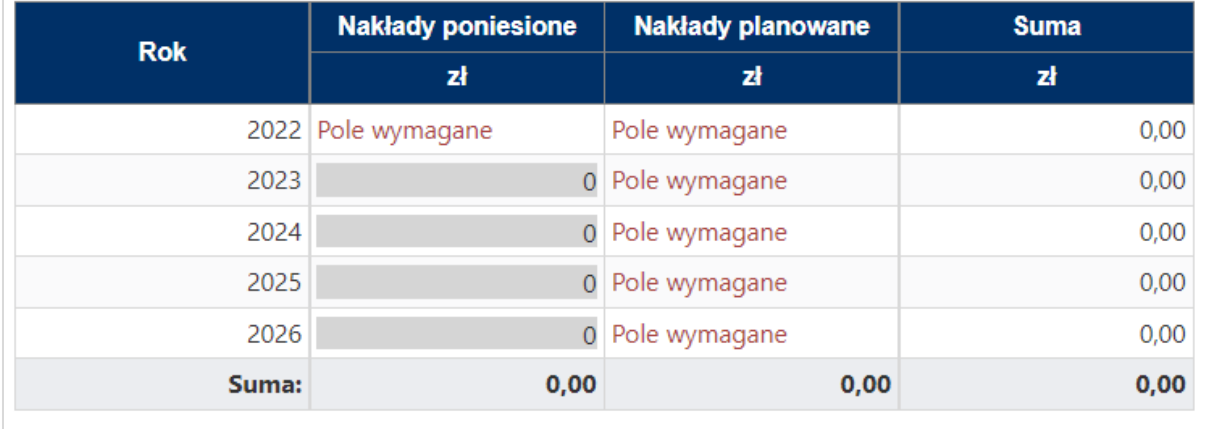

**UWAGA! W kolumnie "Nakłady poniesione" należy uwzględnić wartość nakładów poniesionych**  do czasu składania wniosku o certyfikację, a w kolumnie "Nakłady planowane" należy wskazać **te nakłady, które są planowane do poniesienia po tej dacie. Poniżej zamieszczono przykładowo wypełnioną tabelę z nakładami finansowymi, sporządzoną na potrzeby wniosku o certyfikację składanego w certyfikacji do aukcji głównej na rok dostaw 2027.**

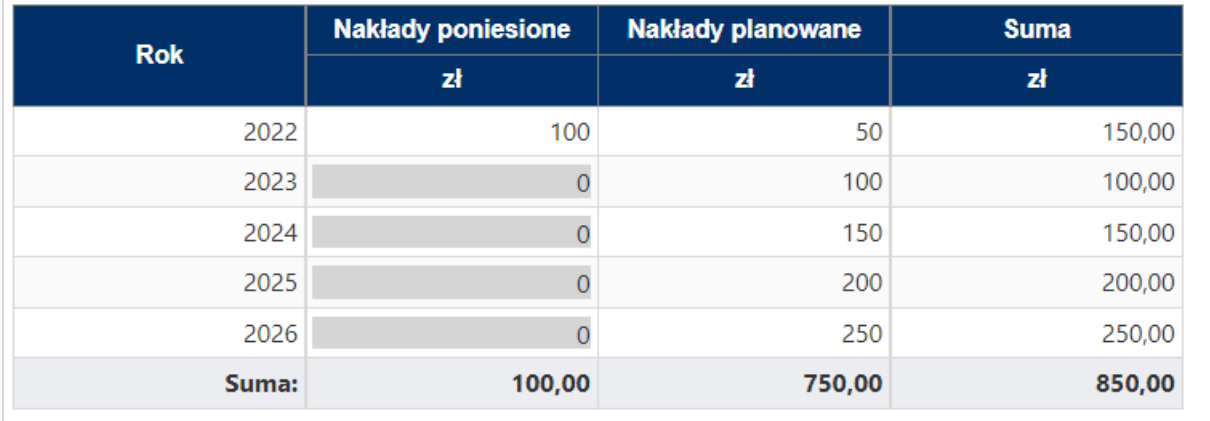

Wymagane jest również załączenie odpowiednich dokumentów: niezależnej ekspertyzy i harmonogramu rzeczowo–finansowego inwestycji. Załączenie wskazanych plików jest obowiązkowe.

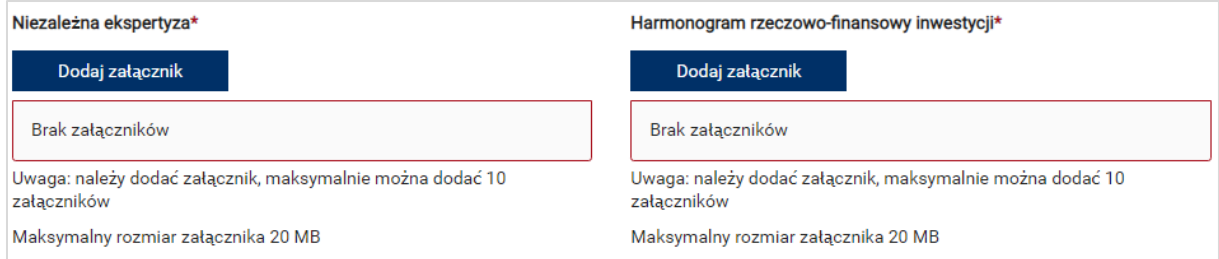

#### **UWAGA! Wszystkie dodawane załączniki muszą być w formacie PDF i muszą być opatrzone kwalifikowanym podpisem elektronicznym osoby, która składa wniosek w PURM. Maksymalny rozmiar pojedynczego załącznika wynosi 20 MB.**

Proces dodawania załączników do wniosku przebiega analogicznie jak w **sekcji III.**

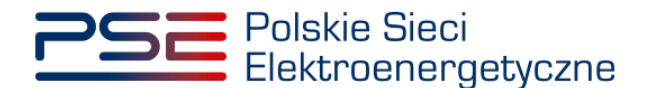

Możliwe jest oznaczenie informacji dodanych w **sekcji VII** jako tajemnica przedsiębiorstwa poprzez zaznaczenie odpowiedniego pola.

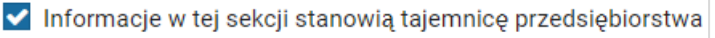

Po wypełnieniu wszystkich wymaganych pól i dodaniu wymaganych załączników należy przejść do kolejnego etapu poprzez przycisk "Przejdź dalej".

## **3.4.4 Sekcja VIII – Załączniki**

W **sekcji VIII** możliwe jest dodanie załączników dotyczycących poszczególnych jednostek fizycznych składających się na jednostkę rynku mocy, załączników dotyczących jednostki rynku mocy oraz dostawcy mocy. Domyślnie, po wejściu do **sekcji VIII** otworzy się zakładka dotycząca pierwszej dodanej jednostki fizycznej.

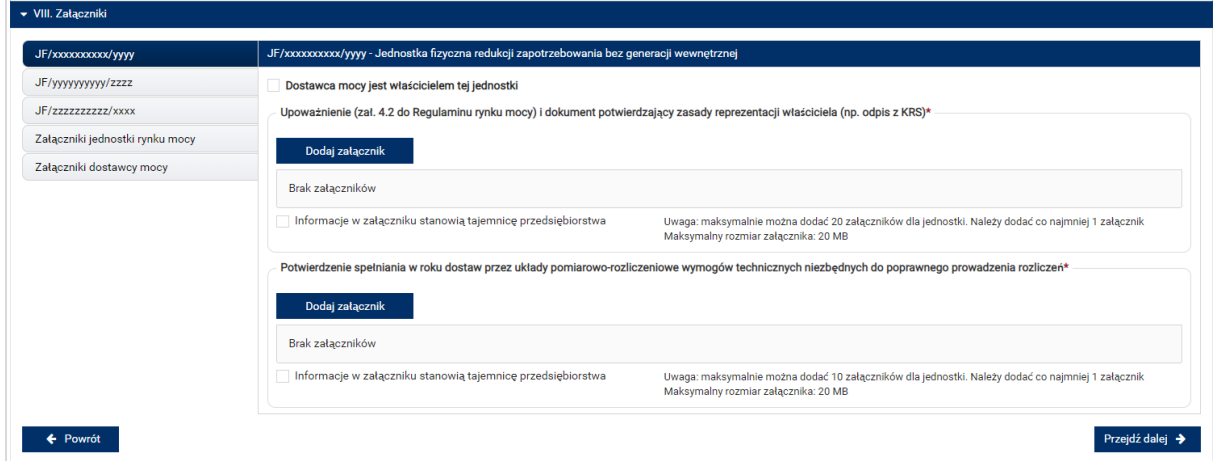

Możliwe jest przełączanie się pomiędzy zakładkami dotyczącymi jednostek fizycznych, jednostki rynku mocy oraz dostawcy mocy poprzez wybranie odpowiedniej zakładki z panelu bocznego po lewej stronie.

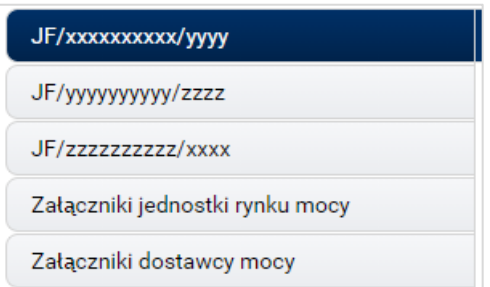

Dla jednostek fizycznych istnieje możliwość dodania następujących załączników.

- **Upoważnienie (zał. 4.2 do Regulaminu rynku mocy) i dokument potwierdzający zasady reprezentacji właściciela (np. odpis z KRS)***.* W tym polu należy załączyć:
	- o wystawione przez właściciela jednostki fizycznej upoważnienie do dysponowania jednostką fizyczną w zakresie uprawniającym do składania wniosków o certyfikację i pełnienia roli dostawcy mocy (załącznik 4.2),

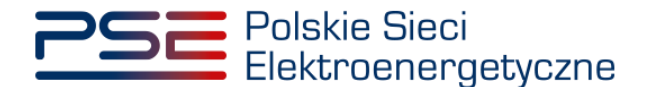

- o dokument potwierdzający zasady reprezentacji podmiotu właściciela, będącego mocodawcą upoważnienia, czyli:
	- odpis aktualny z KRS (albo odpis pełny z KRS, jeżeli odpis aktualny nie pozwala na potwierdzenie umocowania osoby podpisującej upoważnienia/pełnomocnictwa/ oświadczenia) – w przypadku podmiotów wpisanych do KRS, albo
	- odpis aktualny z właściwego rejestru w przypadku spółek kapitałowych zagranicznych.

W przypadku podmiotów wpisanych do KRS, gdy dane wpisane do Centralnej Ewidencji i Informacji o Działalności Gospodarczej lub Krajowego Rejestru Sądowego dostępne online są aktualne i zgodne ze stanem faktycznym i prawnym, dołączenie załączników w tym polu nie jest obowiązkowe.

**UWAGA! Jeżeli dostawca mocy jest jednocześnie właścicielem jednostki fizycznej, należy zaznaczyć odpowiednie pole. Wtedy załączenie upoważnienia staje się opcjonalne.**

Oostawca mocy jest właścicielem tei jednostki

• **Potwierdzenie spełniania w roku dostaw przez układy pomiarowo-rozliczeniowe wymogów technicznych niezbędnych do poprawnego prowadzenia rozliczeń** – załącznik wymagany dla jednostek fizycznych, które nie uzyskały potwierdzenia spełniania wymogów technicznych punktów poboru energii/miejsc dostarczania za pośrednictwem rejestru (informacja o tym znajduje się w tabeli w **sekcji IV**). Można dodać maksymalnie 10 załączników.

**UWAGA! W przypadku jednostek redukcji zapotrzebowania planowanych, nie jest wymagane załączanie tego załącznika.**

W sekcji "Załączniki jednostki rynku mocy" możliwe jest dodanie wymienionych poniżej załączników:

- **Dane niezbędne do weryfikacji jednostkowego wskaźnika emisji dwutlenku węgla lub średniorocznej emisji dwutlenku węgla dla jednostek wytwórczych (załącznik 7.10 do Regulaminu rynku mocy)** – załącznik wymagany w przypadku, gdy w skład tworzonej jednostki rynku mocy będzie wchodziła co najmniej jedna jednostka fizyczna redukcji zapotrzebowania z generacją wewnętrzną (można dodać 1 załącznik),
- załączniki dodatkowe jednostki rynku mocy,

oraz wprowadzenie

- **informacji na temat układów technologicznych, w oparciu o które będzie dokonywana redukcja poboru mocy z jednostki rynku mocy** – jest to pole tekstowe, w którym można wprowadzić maksymalnie 3000 znaków. W tym miejscu należy zamieścić zwięzły opis sposobu osiągnięcia redukcji poboru mocy, np.:
	- $\circ$  wyłączenie urządzeń (np. "wyłączenie linii produkcyjnej nr 1"),
	- o przejście na zasilanie rezerwowe,
	- o ograniczenie produkcji itp.

**UWAGA! Podanie informacji na temat układów technologicznych, w oparciu o które będzie dokonywana redukcja poboru mocy z jednostki rynku mocy nie jest wymagane, jeżeli w skład niepotwierdzonej jednostki rynku mocy redukcji zapotrzebowania wchodzą wyłącznie jednostki redukcji zapotrzebowania planowane.**

W sekcji "Załączniki dostawcy mocy" wymagane jest dodanie wymienionych poniżej załączników:

• **Formularz informacji przedstawianych przy ubieganiu się o pomoc inną niż pomoc w rolnictwie lub rybołówstwie, pomoc de minimis lub pomoc de minimis w rolnictwie lub rybołówstwie** – załącznik wymagany (należy dodać 1 załącznik),

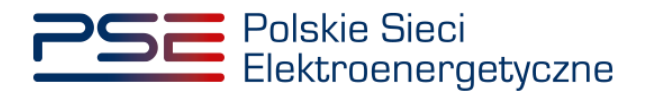

- **Oświadczenie o sytuacji ekonomicznej jednostki gospodarczej jako całości** załącznik wymagany (należy dodać 1 załącznik),
- **Sprawozdania finansowe za okres 3 ostatnich lat obrotowych** załącznik wymagany (należy dodać 1 załącznik). Można dodać maksymalnie 20 załączników.

**UWAGA! Szczegółowy opis sposobu wypełniania załączników dot. pomocy publicznej przedstawiony został w materiałach zamieszczonych na stronie [www.rynekmocy.pl](http://www.rynekmocy.pl/) w zakładce "Certyfikacja do aukcji", w dokumencie pod nazwą "Badanie sytuacji ekonomicznej przedsiębiorstwa w kontekście udziału w rynku mocy".**

Każdy z dodanych załączników i wypełnionych pól może zostać oznaczony jako tajemnica przedsiębiorstwa poprzez zaznaczenie odpowiedniego pola w **sekcji VIII**.

**UWAGA! Wszystkie dodawane załączniki muszą być w formacie PDF i muszą być opatrzone kwalifikowanym podpisem elektronicznym osoby, która składa wniosek w PURM. Wyjątkiem są upoważnienia/pełnomocnictwa podpisane kwalifikowanym podpisem elektronicznym przez członków organu spółki wystawiającego dane pełnomocnictwo. Maksymalny rozmiar pojedynczego załącznika wynosi 20 MB.**

Po wskazaniu wszystkich załączników, należy rozpocząć proces dodawania załączników do wniosku poprzez przycisk "Przejdź dalej". Jeżeli użytkownik nie spełni wszystkich wymogów sekcji, np. nie doda wszystkich wymaganych załączników, proces wypełniania wniosku zostanie wstrzymany, a użytkownik poprzez odpowiednie ikony w panelu bocznym zostanie poinformowany dla których jednostek nie zostały spełnione wymogi.

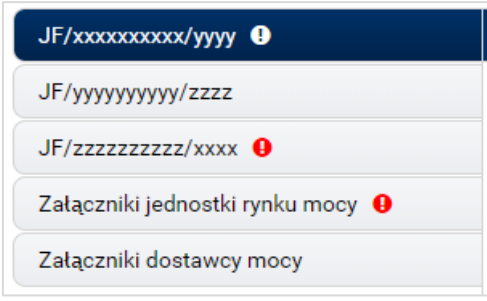

Po wprowadzeniu odpowiednich korekt, odblokowany zostanie przycisk "Przejdź dalej". Jego wybranie spowoduje dodanie załączników i przejście do dalszej części wniosku.

# **3.4.5 Sekcja IX - Obowiązek mocowy**

Sekcja dotycząca obowiązku mocowego jest widoczna i wymagana tylko dla jednostek rynku mocy, które wezma udział w aukcii mocy.

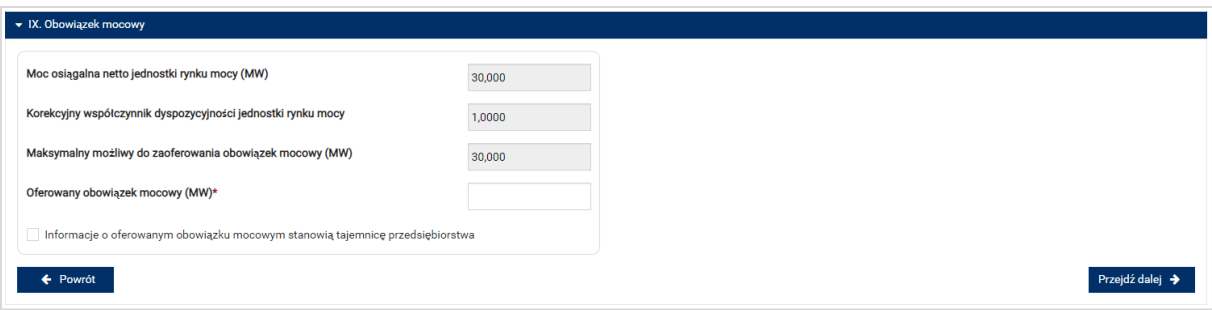

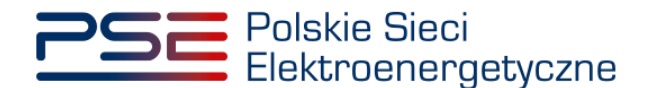

**UWAGA! Jeśli w sekcji I jako cel udziału w certyfikacji wybrano "Udział wyłącznie w rynku wtórnym", we wniosku nie wskazuje się wielkości oferowanego obowiązku mocowego a sekcja IX nie jest widoczna.**

Dane wyświetlane w **sekcji IX** są wyznaczanie na podstawie danych wprowadzonych przez użytkownika w **sekcji IV**. Sekcja zawiera następujące dane:

- **Moc osiągalna netto jednostki rynku mocy (MW)** jest to suma mocy osiągalnych netto wszystkich jednostek fizycznych wchodzących w skład jednostki rynku mocy;
- **Korekcyjny współczynnik dyspozycyjności jednostki rynku mocy** w przypadku jednostki rynku mocy składającej się z grupy jednostek fizycznych, jest to współczynnik o wartości najmniejszej spośród wszystkich KWD jednostek fizycznych występujących w danej jednostce rynku mocy;
- **Maksymalny możliwy do zaoferowania obowiązek mocowy (MW)** maksymalna wielkość obowiązku mocowego z uwzględnieniem KWD;
- **Oferowany obowiązek mocowy (MW)** wielkość obowiązku mocowego z jakim jednostka rynku mocy weźmie udział w aukcji mocy.

**UWAGA! Użytkownik może wprowadzić wielkość obowiązku mocowego większą niż 0 i nie większą niż maksymalny możliwy do zaoferowania obowiązek mocowy. Jeżeli podana wartość nie spełnia tych warunków, wyświetlany jest odpowiedni komunikat, a możliwość przejścia dalej jest zablokowana.**

Możliwe jest oznaczenie informacji dotyczących oferowanego obowiązku mocowego jako tajemnica przedsiębiorstwa poprzez zaznaczenie odpowiedniego pola.

Informacie o oferowanym obowiazku mocowym stanowia tajemnice przedsiebiorstwa

Po prawidłowym uzupełnieniu sekcji, można kontynuować składanie wniosku za pomocą przycisku "Przejdź dalej". Dalsze postępowanie, w tym proces podpisania wniosku, opisane jest w pkt. [3.6.](#page-75-0)

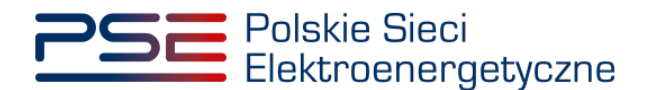

# **3.5 Potwierdzona jednostka rynku mocy redukcji zapotrzebowania**

## **3.5.1 Sekcja IV - Utworzenie jednostki rynku mocy**

Wypełnianie **sekcji IV** rozpoczyna się od wskazania lokalizacji jednostki rynku mocy, która jest wybrana domyślnie jako lokalizacja "w KSE".

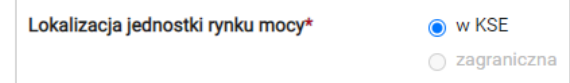

Kolejnym krokiem jest wpisanie nazwy jednostki rynku mocy we wskazanym polu:

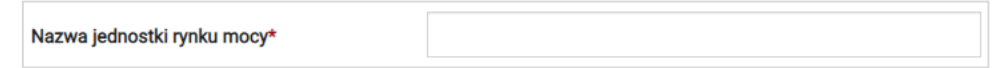

#### **UWAGA! Nazwa jednostki rynku mocy nadawana jest przez użytkownika. Zaleca się, aby nazwa**  odnosiła się do składu jednostki i ułatwiała jej identyfikację, np. "DSR agregat Zabrze"; "DSR **Huta Gdańsk" itp.**

Następnie z dostępnej listy typów jednostek rynku mocy należy wybrać pozycję: potwierdzona jednostka rynku mocy redukcji zapotrzebowania.

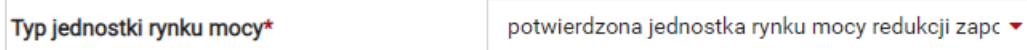

W przypadku wyboru tego typu jednostki rynku mocy, wygląd **sekcji IV** jest następujący:

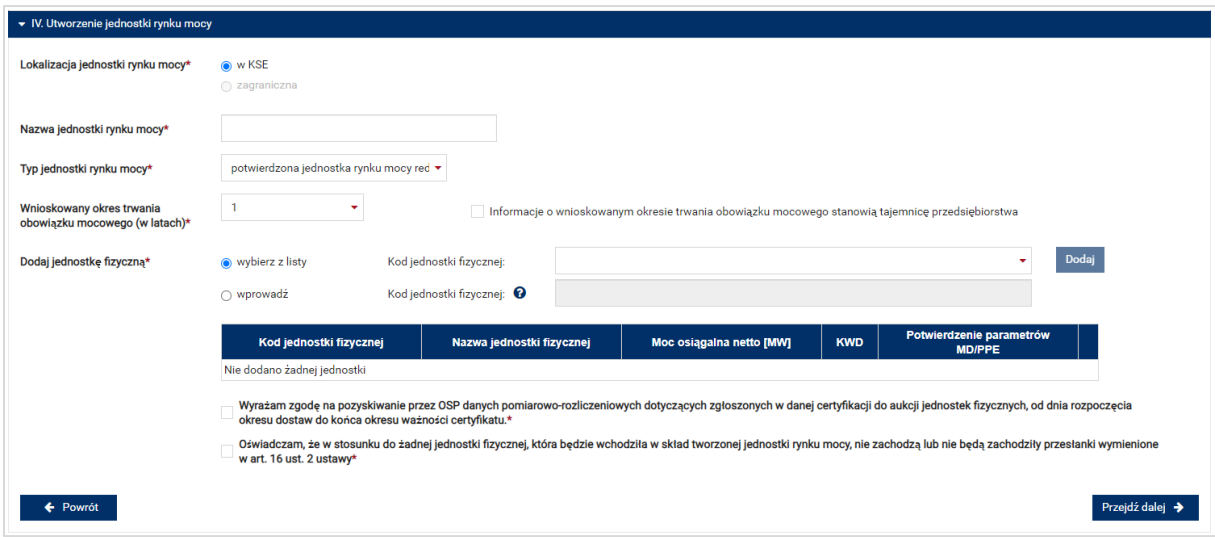

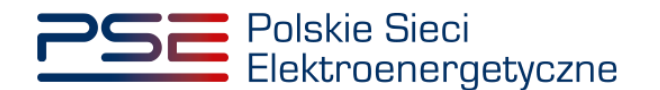

Możliwy jest wybór wnioskowanego okresu trwania obowiązku mocowego z zakresu: 1 – 5 lat.

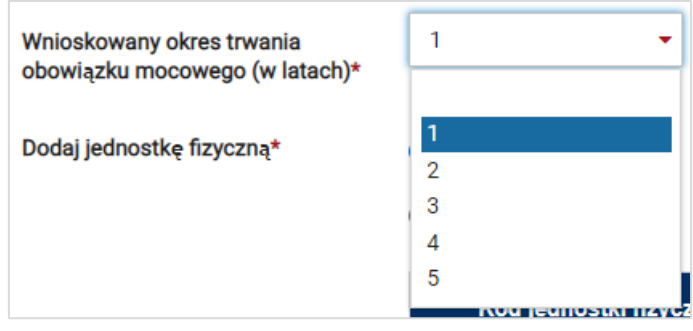

**UWAGA! Jeśli w sekcji I jako cel udziału w certyfikacji wybrano "Udział wyłącznie w rynku wtórnym", we wniosku nie wskazuje się wnioskowanego okresu trwania obowiązku mocowego.**

Możliwe jest oznaczenie informacji o wnioskowanym okresie trwania obowiązku mocowego jako stanowiące tajemnicę przedsiębiorstwa poprzez zaznaczenie odpowiedniego pola.

Informacje o wnioskowanym okresie trwania obowiązku mocowego stanowią tajemnicę przedsiębiorstwa

Kolejnym etapem jest konfiguracja składu jednostki rynku mocy poprzez dodanie jednostek fizycznych. Można to uczynić na dwa sposoby:

• poprzez zaznaczenie pola "wybierz z listy" i wybranie jednostki fizycznej z listy jednostek dostępnych dla użytkownika,

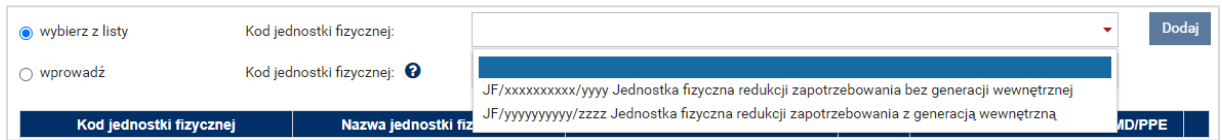

lub

• poprzez zaznaczenie pola "wprowadź" i wpisanie kodu jednostki fizycznej w odpowiednie pole (w ten sposób można wskazać dowolną jednostkę).

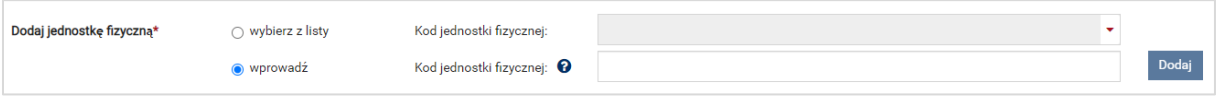

**UWAGA! Kod jednostki fizycznej można znaleźć na liście wniosków o wpis do rejestru (kolumna o nazwie "Kod jednostki fizycznej") lub odczytać z potwierdzenia wpisu jednostki fizycznej do**  rejestru (pozycja "Identyfikator"). Ma on postać JF/XXXXXXXXXX/nnnn.

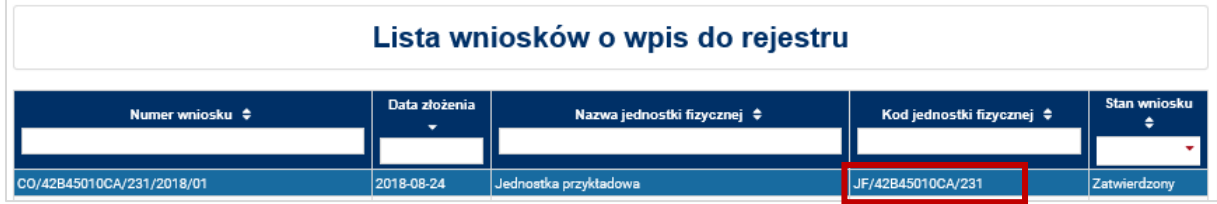

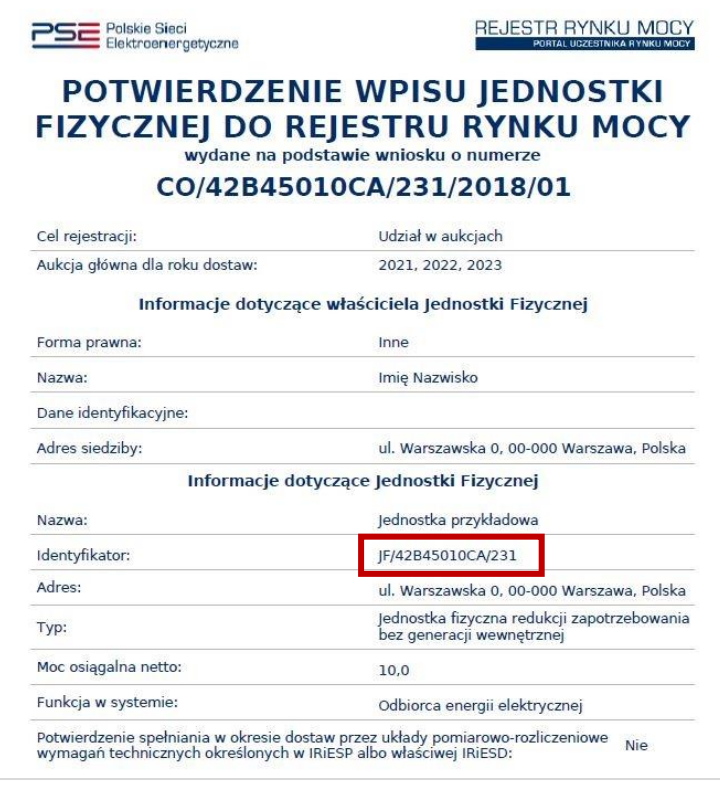

Po wskazaniu jednostki fizycznej aktywuje się przycisk "Dodaj". Wybranie go powoduje dodanie jednostki fizycznej do jednostki rynku mocy.

Do niepotwierdzonej jednostki rynku mocy redukcji zapotrzebowania można dodać następujące jednostki fizyczne:

- jednostka fizyczna redukcji zapotrzebowania bez generacji wewnętrznej,
- jednostka fizyczna redukcji zapotrzebowania z generacją wewnętrzną.

Potwierdzona jednostka rynku mocy redukcji zapotrzebowania może składać się z jednej jednostki fizycznej lub z grupy jednostek fizycznych, z zachowaniem zapisów art. 16 ust. 1 ustawy o rynku mocy.

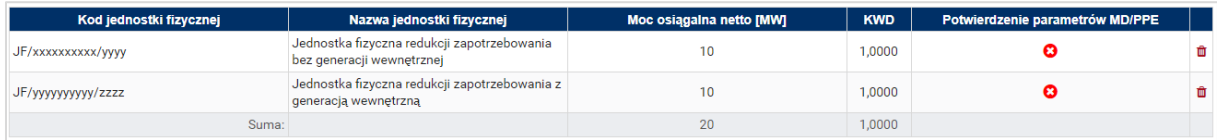

W polach "Moc osiągalna brutto" i "Moc osiągalna netto" zostają wczytane moce podane w trakcie certyfikacji ogólnej.

#### **UWAGA! Wartości te można edytować po kliknięciu w odpowiednie pole w tabeli z danymi jednostek fizycznych.**

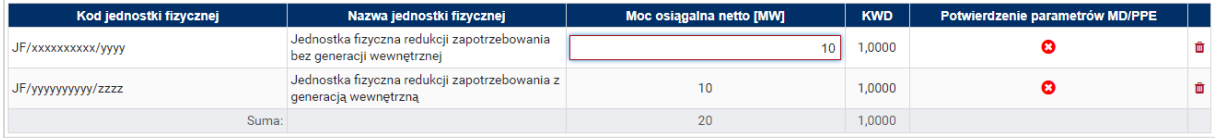

Kolumna "KWD" zawiera korekcyjne współczynniki dyspozycyjności (KWD) zgodne z rozporządzeniem ministra właściwego do spraw energii obowiązującym dla roku dostaw, którego dotyczy dana certyfikacja do aukcji, właściwe dla technologii wytwarzania energii elektrycznej.

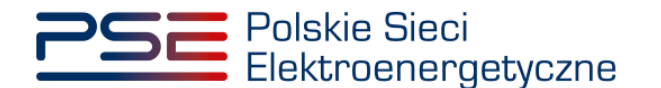

W kolumnie "Potwierdzenie parametrów MD/PPE" znajduje się symbol graficzny określający, czy parametry techniczne miejsc dostarczania/punktów poboru energii zostały pozytywnie zweryfikowane przez OSP bądź właściwego OSD oraz potwierdzone w rejestrze rynku mocy. W przypadku pozytywnej weryfikacji, jest to oznaczone ikoną  $\bullet$ . Jeśli parametry techniczne PPE/MD zostały zweryfikowane negatywnie lub nie zostały dotychczas zweryfikowane, jest to symbolizowane ikoną <sup>3</sup>. W takim wypadku w **sekcji VIII** wniosku należy załączyć odpowiednie potwierdzenie.

W przypadku błędnego wskazania jednostki fizycznej należy ją usunąć z listy jednostek, wybierając ikonę  $\blacksquare$ .

Po dodaniu wszystkich jednostek fizycznych do jednostki rynku mocy, należy złożyć następujące oświadczenia:

- "Wyrażam zgodę na pozyskiwanie przez OSP danych pomiarowo-rozliczeniowych dotyczących zgłoszonych w danej certyfikacji do aukcji jednostek fizycznych, od dnia rozpoczęcia okresu dostaw do końca okresu ważności certyfikatu."
- "Oświadczam, że w stosunku do żadnej jednostki fizycznej, która będzie wchodziła w skład tworzonej jednostki rynku mocy, nie zachodzą lub nie będą zachodziły przesłanki wymienione w art. 16 ust. 2 ustawy."

Odbywa się to poprzez zaznaczenie odpowiednich pól.

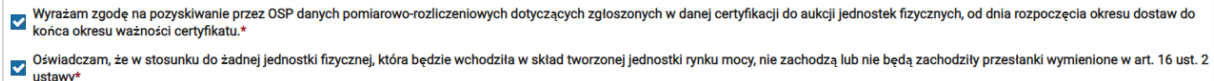

## **UWAGA! Złożenie obu oświadczeń jest wymagane, aby kontynuować proces składania wniosku o certyfikację do aukcji mocy.**

Ponadto, gdy w skład tworzonej jednostki rynku mocy będzie wchodziła co najmniej jedna jednostka fizyczna redukcji zapotrzebowania z generacją wewnętrzną, we wniosku należy złożyć oświadczenia dotyczące daty rozpoczęcia komercyjnej produkcji przez jednostki wytwórcze oraz spełnienia limitu. W pierwszej kolejności należy złożyć oświadczenie dotyczące daty rozpoczęcia komercyjnej produkcji przez jednostki wytwórcze:

- "Oświadczam, że wszystkie jednostki wytwórcze, wchodzące w skład jednostek fizycznych, które będą wchodziły w skład tworzonej jednostki rynku mocy rozpoczęły produkcję komercyjną przed dniem 4 lipca 2019 r."
- "Oświadczam, że co najmniej jedna jednostka wytwórcza, wchodząca w skład jednostek fizycznych, które będą wchodziły w skład tworzonej jednostki rynku mocy nie rozpoczęła jeszcze produkcji komercyjnej albo rozpoczęła ją w dniu 4 lipca 2019 r. lub później."

#### Odbywa się to przez zaznaczenie jednego z dwóch przedstawionych poniżej pól.

O Oświadczam, że wszystkie jednostki wytwórcze, wchodzące w skład jednostek fizycznych, które bedą wchodziły w skład tworzonej jednostki rynku mocy rozpoczęły produkcję komercyjną przed dniem 4 lipca 2019 r. USWiadczam, że wszystkie jednostki wytwórcze, wchodzące w skład jednostek fizycznych, które będą wchodziły w skład tworzonej jednostki rynku mocy rozpoczęły produkcję komercyjną przed dniem 4 lipca 2019 r.<br>Oświadczam, że c  $\circ$ 

Następnie wymagane jest złożenie jednego z dwóch poniższych oświadczeń:

- "Oświadczam, że żadna z jednostek wytwórczych, wchodzących w skład jednostek fizycznych, które będą wchodziły w skład tworzonej jednostki rynku mocy nie przekroczy limitu emisji w okresie dostaw, którego dotyczy certyfikacja, a w przypadku ubiegania się o umowę mocową na okres dłuższy niż 1 rok, w każdym roku dostaw objętym wnioskowanym okresem trwania umowy mocowej."
- "Oświadczam, że co najmniej jedna z jednostek wytwórczych, wchodzących w skład jednostek fizycznych, które będą wchodziły w skład tworzonej jednostki rynku mocy przekroczy limit emisji w okresie dostaw, którego dotyczy certyfikacja, a w przypadku ubiegania się o umowę mocową

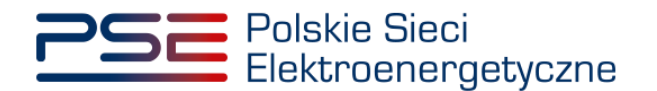

na okres dłuższy niż 1 rok, w co najmniej jednym roku dostaw objętym wnioskowanym okresem trwania umowy mocowej."

Odbywa się to przez zaznaczenie jednego z dwóch przedstawionych poniżej pól.

O %wiadczam, że żadna z jednostek wytwórczych, wchodzących w skład jednostek fizycznych, które będą wchodziły w skład tworzonej jednostki rynku mocy nie przekroczy limitu emisji w okresie dostaw, którego dotyczy<br>certyfika ookyinadaya ar proposed a below the security of the security included the security of the security of the security of the security of the security of the security of the security of the security of the security of the se

Po wypełnieniu wszystkich wymaganych pól należy przejść do kolejnego etapu poprzez przycisk "Przejdź dalej". Przejście do kolejnej sekcji będzie możliwe dopiero po sprawdzeniu warunków wymienionych w art. 16 ust. 1 ustawy o rynku mocy. Jeżeli wszystkie warunki zostaną spełnione, użytkownik zostanie przeniesiony do kolejnej sekcji. W przeciwnym przypadku wyświetlony zostanie odpowiedni komunikat, a przycisk "Przejdź dalej" zostanie zablokowany do czasu wprowadzenia odpowiednich korekt.

## **3.5.2 Sekcja V – Parametry techniczne**

**Sekcja V** jest widoczna i obowiązkowa w przypadku, jeśli w skład potwierdzonej jednostki rynku mocy redukcji zapotrzebowania wchodzi jednostka fizyczna redukcji zapotrzebowania z generacją wewnętrzną.

**UWAGA! Szczegółowy opis sposobu wyznaczenia wartości parametrów technicznych przedstawiony został w materiałach zamieszczonych na stronie [www.rynekmocy.pl](http://www.rynekmocy.pl/) w zakładce**  "Certyfikacja do aukcji", w dokumencie pod nazwą "Metodyka obliczeń wartości parametrów **techniczno-ekonomicznych".**

W tej sekcji użytkownik wskazuje parametry techniczne charakterystyczne dla całej jednostki rynku mocy:

- jednostkowy wskaźnik emisji substancji:  $CO<sub>2</sub>$  (g/kWh),
- jednostkowy wskaźnik emisji substancji:  $SO_x$  (g/kWh),
- jednostkowy wskaźnik emisji substancji:  $NO_x$  (q/kWh),
- jednostkowy wskaźnik emisji substancji: pyły (g/kWh).

Wartości należy wprowadzić w tabeli przedstawionej poniżej.

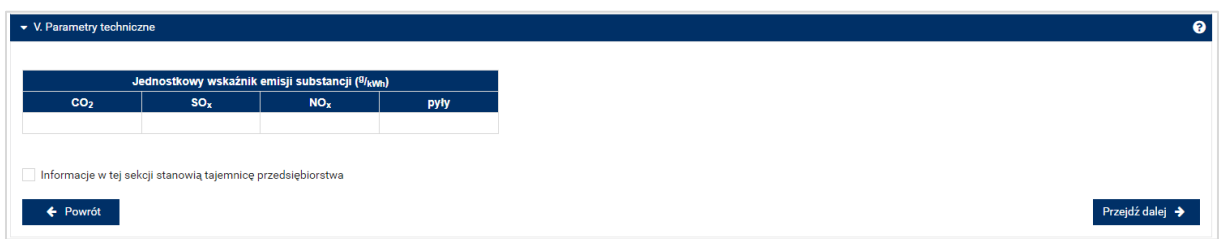

#### **UWAGA! Podanie wartości we wszystkich polach jest wymagane, aby móc kontynuować składanie wniosku.**

Jeśli pola zostaną pozostawione puste, przy próbie przejścia do dalszej części wniosku, wyświetlony zostanie komunikat "Pole wymagane", a przycisk "Przejdź dalej" zostanie zablokowany. Jeżeli przedmiotowa jednostka nie emituje danego rodzaju substancji, należy wprowadzić wartość "0".

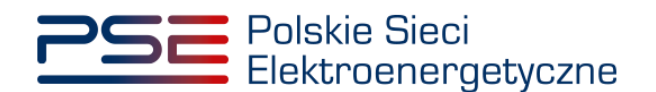

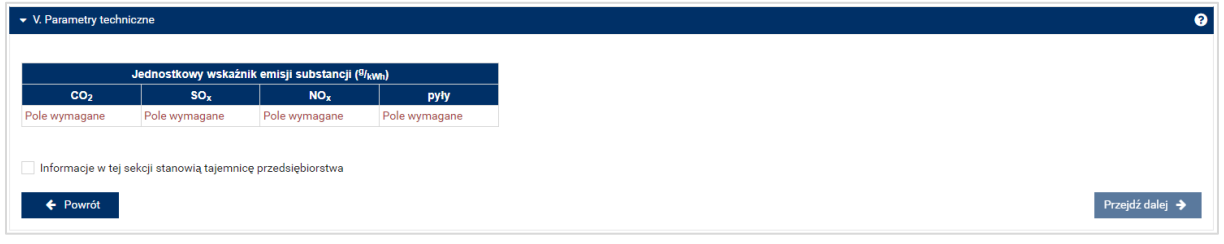

Jeżeli informacje podane w tej sekcji stanowią tajemnicę przedsiębiorstwa, należy zaznaczyć odpowiednie pole.

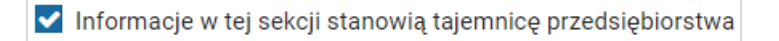

Po wypełnieniu wszystkich wymaganych pól należy przejść do kolejnego etapu poprzez przycisk "Przejdź dalej".

## **3.5.3 Sekcja VII – Harmonogram**

**Sekcja VII** jest widoczna i obowiązkowa w przypadku wnioskowanego okresu trwania obowiązku mocowego na więcej niż 1 rok dostaw. W przypadku wniosku dotyczącego roku dostaw 2026, widok sekcji jest następujący:

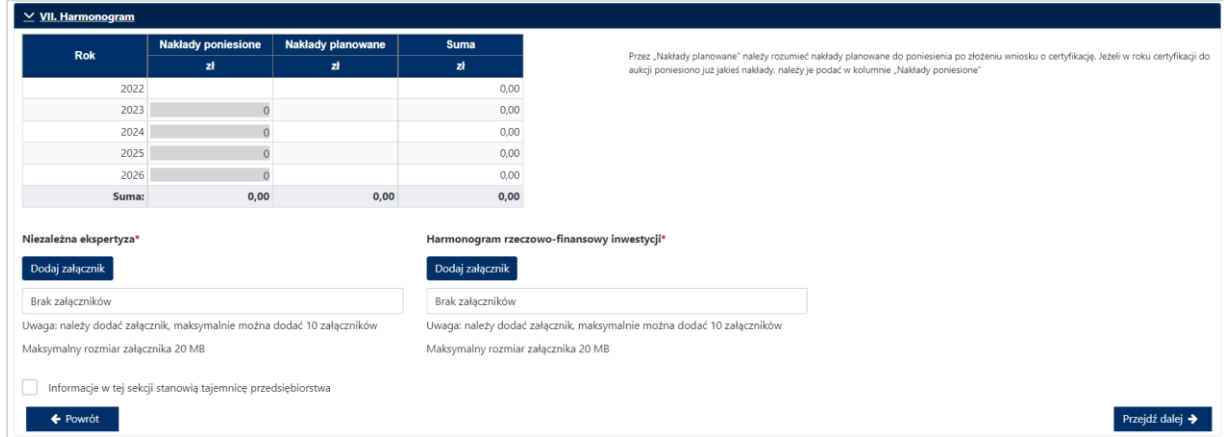

W tej sekcji użytkownik podaje planowane i poniesione nakłady finansowe związane funkcjonalnie i technologicznie z wytwarzaniem lub magazynowaniem energii przez jednostkę rynku mocy ubiegającą się o certyfikat. Wymagane jest uzupełnienie wszystkich wskazanych pól.

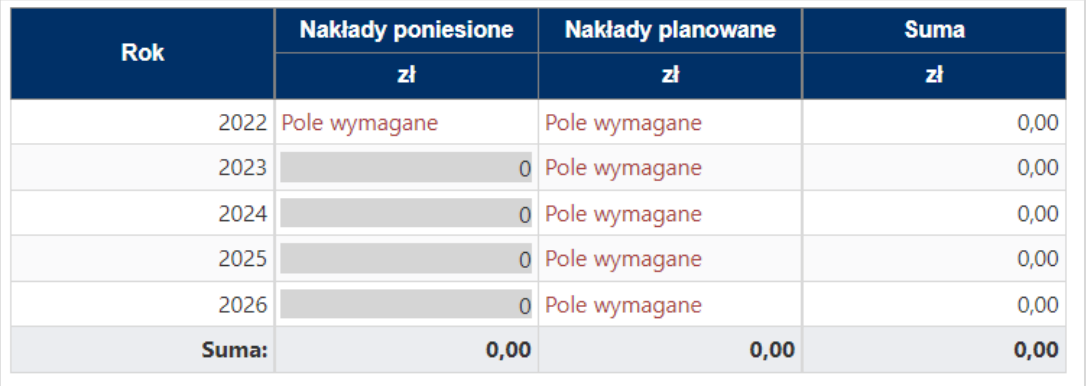

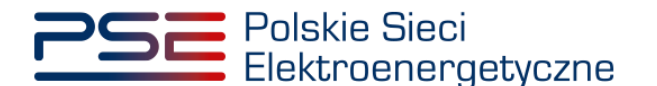

**UWAGA! W kolumnie "Nakłady poniesione" należy uwzględnić wartość nakładów poniesionych**  do czasu składania wniosku o certyfikację, a w kolumnie "Nakłady planowane" należy wskazać **te nakłady, które są planowane do poniesienia po tej dacie. Poniżej zamieszczono przykładowo wypełnioną tabelę z nakładami finansowymi, sporządzoną na potrzeby wniosku o certyfikację składanego w certyfikacji do aukcji głównej na rok dostaw 2027.**

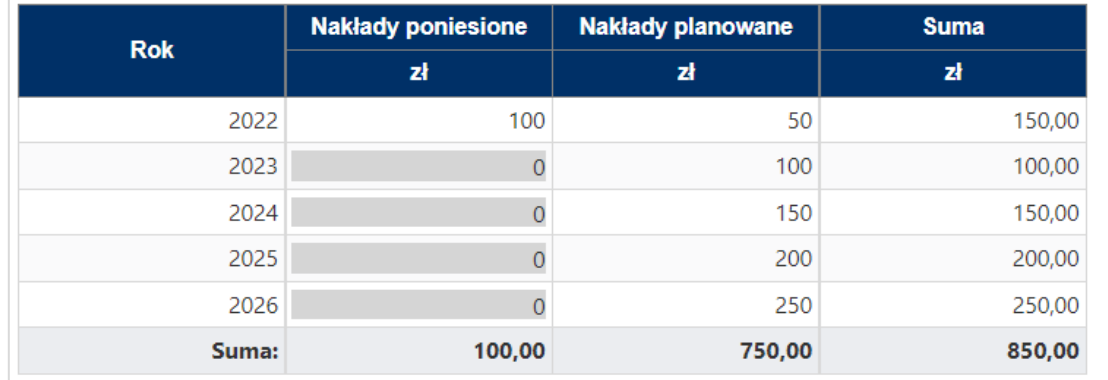

Wymagane jest również załączenie odpowiednich dokumentów: niezależnej ekspertyzy i harmonogramu rzeczowo–finansowego inwestycji. Załączenie wskazanych plików jest obowiązkowe.

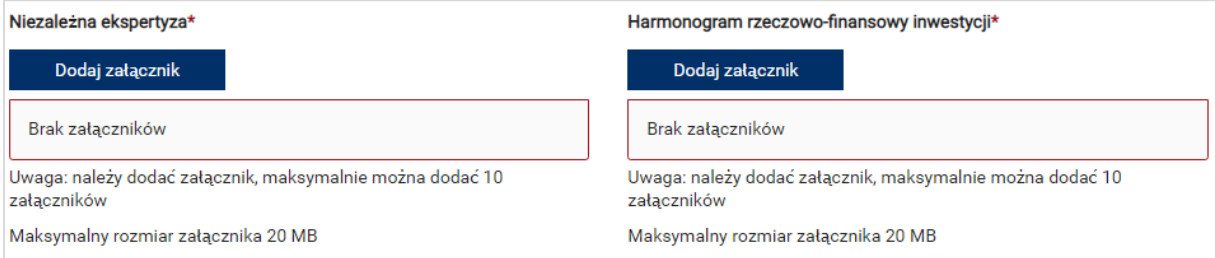

**UWAGA! Wszystkie dodawane załączniki muszą być w formacie PDF i muszą być opatrzone kwalifikowanym podpisem elektronicznym osoby, która składa wniosek w PURM. Maksymalny rozmiar pojedynczego załącznika wynosi 20 MB.**

Proces dodawania załączników do wniosku przebiega analogicznie jak w **sekcji III.**

Możliwe jest oznaczenie informacji dodanych w **sekcji VII** jako tajemnica przedsiębiorstwa poprzez zaznaczenie odpowiedniego pola.

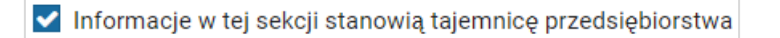

Po wypełnieniu wszystkich wymaganych pól i dodaniu wymaganych załączników należy przejść do kolejnego etapu poprzez przycisk "Przejdź dalej".

## **3.5.4 Sekcja VIII – Załączniki**

W **sekcji VIII** możliwe jest dodanie załączników dotyczycących poszczególnych jednostek fizycznych składających się na jednostkę rynku mocy, załączników dotyczących jednostki rynku mocy oraz dostawcy mocy. Domyślnie, po wejściu do **sekcji VIII** otworzy się zakładka dotycząca pierwszej dodanej jednostki fizycznej.

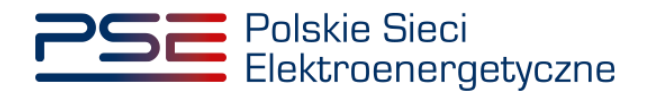

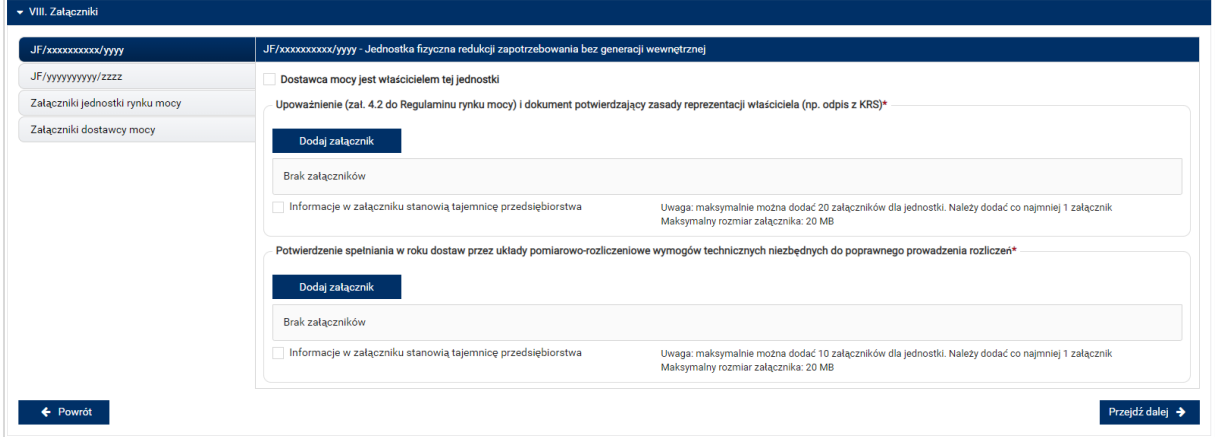

Możliwe jest przełączanie się pomiędzy zakładkami dotyczącymi jednostek fizycznych, jednostki rynku mocy oraz dostawcy mocy poprzez wybranie odpowiedniej zakładki z panelu bocznego po lewej stronie.

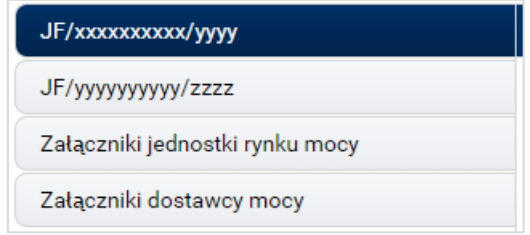

Dla jednostek fizycznych istnieje możliwość dodania następujących załączników.

- **Upoważnienie (zał. 4.2 do Regulaminu rynku mocy) i dokument potwierdzający zasady reprezentacji właściciela (np. odpis z KRS)***.* W tym polu należy załączyć:
	- o wystawione przez właściciela jednostki fizycznej upoważnienie do dysponowania jednostką fizyczną w zakresie uprawniającym do składania wniosków o certyfikację i pełnienia roli dostawcy mocy (załącznik 4.2),
	- o dokument potwierdzający zasady reprezentacji podmiotu właściciela, będącego mocodawcą upoważnienia, czyli:
		- odpis aktualny z KRS (albo odpis pełny z KRS, jeżeli odpis aktualny nie pozwala na potwierdzenie umocowania osoby podpisującej upoważnienia/pełnomocnictwa/ oświadczenia) – w przypadku podmiotów wpisanych do KRS, albo
		- odpis aktualny z właściwego rejestru w przypadku spółek kapitałowych zagranicznych.

W przypadku podmiotów wpisanych do KRS, gdy dane wpisane do Centralnej Ewidencji i Informacji o Działalności Gospodarczej lub Krajowego Rejestru Sądowego dostępne online są aktualne i zgodne ze stanem faktycznym i prawnym, dołączenie załączników w tym polu nie jest obowiązkowe.

**UWAGA! Jeżeli dostawca mocy jest jednocześnie właścicielem jednostki fizycznej, należy zaznaczyć odpowiednie pole. Wtedy załączenie upoważnienia staje się opcjonalne.**

Dostawca mocy jest właścicielem tei jednostki

• **Potwierdzenie spełniania w roku dostaw przez układy pomiarowo-rozliczeniowe wymogów technicznych niezbędnych do poprawnego prowadzenia rozliczeń** – załącznik wymagany dla
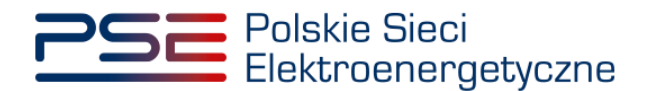

jednostek fizycznych, które nie uzyskały potwierdzenia spełniania wymogów technicznych punktów poboru energii/miejsc dostarczania za pośrednictwem rejestru (informacja o tym znajduje się w tabeli w **sekcji IV**). Można dodać maksymalnie 10 załączników.

W sekcji "Załączniki jednostki rynku mocy" możliwe jest dodanie wymienionych poniżej załączników:

- **Potwierdzenie wykonania testu zdolności redukcji zapotrzebowania** załącznik wymagany (można dodać 1 załącznik),
- **Dane niezbędne do weryfikacji jednostkowego wskaźnika emisji dwutlenku węgla lub średniorocznej emisji dwutlenku węgla dla jednostek wytwórczych (załącznik 7.10 do Regulaminu rynku mocy)** – załącznik wymagany w przypadku, gdy w skład tworzonej jednostki rynku mocy będzie wchodziła co najmniej jedna jednostka fizyczna redukcji zapotrzebowania z generacją wewnętrzną (można dodać 1 załącznik),
- załączniki dodatkowe jednostki rynku mocy,
	- oraz wprowadzenie
- **informacji na temat układów technologicznych, w oparciu o które będzie dokonywana redukcja poboru mocy z jednostki rynku mocy** – jest to pole tekstowe, w którym można wprowadzić maksymalnie 3000 znaków. W tym miejscu należy zamieścić zwięzły opis sposobu osiągnięcia redukcji poboru mocy, np.:
	- $\circ$  wyłączenie urządzeń (np. "wyłączenie linii produkcyjnej nr 1").
	- o przejście na zasilanie rezerwowe,
	- o ograniczenie produkcji itp.

W sekcji "Załączniki dostawcy mocy" wymagane jest dodanie wymienionych poniżej załączników:

- **Formularz informacji przedstawianych przy ubieganiu się o pomoc inną niż pomoc w rolnictwie lub rybołówstwie, pomoc de minimis lub pomoc de minimis w rolnictwie lub rybołówstwie** – załącznik wymagany (należy dodać 1 załącznik),
- **Oświadczenie o sytuacji ekonomicznej jednostki gospodarczej jako całości** załącznik wymagany (należy dodać 1 załącznik),
- **Sprawozdania finansowe za okres 3 ostatnich lat obrotowych** załącznik wymagany (należy dodać 1 załącznik). Można dodać maksymalnie 20 załączników.

**UWAGA! Szczegółowy opis sposobu wypełniania załączników dot. pomocy publicznej przedstawiony został w materiałach zamieszczonych na stronie [www.rynekmocy.pl](http://www.rynekmocy.pl/) w zakładce**  "Certyfikacja do aukcji", w dokumencie pod nazwą "Badanie sytuacji ekonomicznej **przedsiębiorstwa w kontekście udziału w rynku mocy".**

Każdy z dodanych załączników może zostać oznaczony jako tajemnica przedsiębiorstwa poprzez zaznaczenie odpowiedniego pola w **sekcji VIII**.

**UWAGA! Wszystkie dodawane załączniki muszą być w formacie PDF i muszą być opatrzone kwalifikowanym podpisem elektronicznym osoby, która składa wniosek w PURM. Wyjątkiem są upoważnienia/pełnomocnictwa podpisane kwalifikowanym podpisem elektronicznym przez członków organu spółki wystawiającego dane pełnomocnictwo. Maksymalny rozmiar pojedynczego załącznika wynosi 20 MB.**

Po wskazaniu wszystkich załączników, należy rozpocząć proces dodawania załączników do wniosku poprzez przycisk "Przejdź dalej". Jeżeli użytkownik nie spełni wszystkich wymogów sekcji, np. nie doda wszystkich wymaganych załączników, to proces wypełniania wniosku zostanie wstrzymany, a użytkownik, poprzez odpowiednie ikony w panelu bocznym, zostanie poinformowany dla których jednostek nie zostały spełnione wymogi.

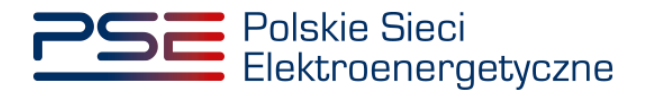

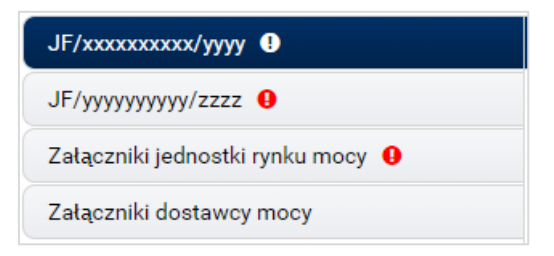

Po wprowadzeniu odpowiednich korekt, odblokowany zostanie przycisk "Przejdź dalej". Jego wybranie spowoduje dodanie załączników i przejście do dalszej części wniosku.

### **3.5.5 Sekcja IX - Obowiązek mocowy**

Sekcja dotycząca obowiązku mocowego jest widoczna i wymagana tylko dla jednostek rynku mocy, które wezmą udział w aukcji mocy.

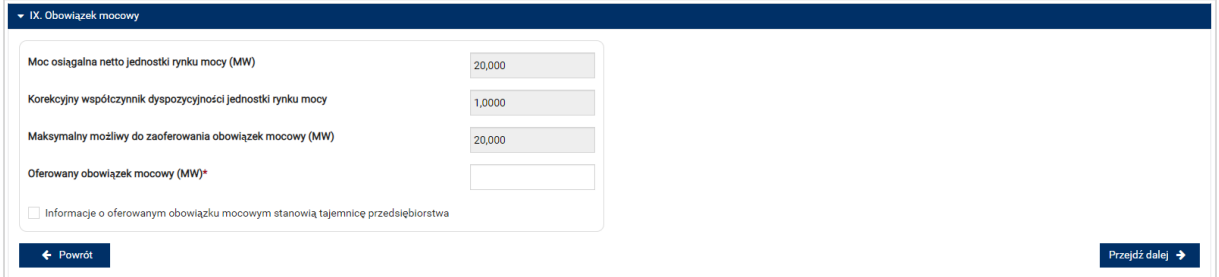

**UWAGA! Jeśli w sekcji I jako cel udziału w certyfikacji wybrano "Udział wyłącznie w rynku wtórnym", we wniosku nie wskazuje się wielkości oferowanego obowiązku mocowego a sekcja IX nie jest widoczna.**

Dane w **sekcji IX** są wyznaczanie na podstawie danych wprowadzonych przez użytkownika w **sekcji IV**. Sekcja zawiera następujące dane:

- **Moc osiągalna netto jednostki rynku mocy (MW)** jest to suma mocy osiągalnych netto wszystkich jednostek fizycznych wchodzących w skład jednostki rynku mocy;
- **Korekcyjny współczynnik dyspozycyjności jednostki rynku mocy** w przypadku jednostki rynku mocy składającej się z grupy jednostek fizycznych, jest to współczynnik o wartości najmniejszej spośród wszystkich KWD jednostek fizycznych występujących w danej jednostce rynku mocy;
- **Maksymalny możliwy do zaoferowania obowiązek mocowy (MW)** maksymalna wielkość obowiązku mocowego z uwzględnieniem KWD;
- **Oferowany obowiązek mocowy (MW)** wielkość obowiązku mocowego z jakim jednostka rynku mocy weźmie udział w aukcji mocy.

**UWAGA! Użytkownik może wprowadzić wielkość obowiązku mocowego większą niż 0 i nie większą niż maksymalny możliwy do zaoferowania obowiązek mocowy. Jeżeli podana wartość nie spełnia tych warunków, wyświetlany jest odpowiedni komunikat, a możliwość przejścia dalej jest zablokowana.**

Możliwe jest oznaczenie informacji dotyczących oferowanego obowiązku mocowego jako tajemnica przedsiębiorstwa poprzez zaznaczenie odpowiedniego pola.

Informacje o oferowanym obowiązku mocowym stanowią tajemnicę przedsiębiorstwa

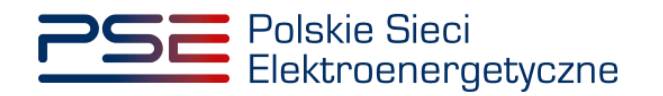

Po prawidłowym uzupełnieniu sekcji, można kontynuować składanie wniosku za pomocą przycisku "Przejdź dalej". Dalsze postępowanie, w tym proces podpisania wniosku, opisane jest w pkt. [3.6.](#page-75-0)

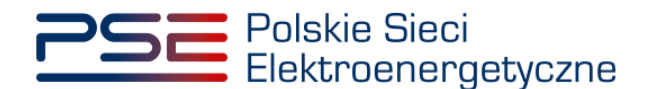

## <span id="page-75-0"></span>**3.6 Przeglądanie, edycja i podpisanie wniosku**

Po prawidłowym wypełnieniu wszystkich sekcji, użytkownik ma możliwość zapisania wersji roboczej wniosku, dokonania edycji wniosku lub podpisania wniosku.

**UWAGA! Zapisanie wersji roboczej jest możliwe na dowolnym etapie wypełniania wniosku o certyfikację.**

Zapisanie i obsługa wersji roboczej zostały opisane w rozdziale [3.7.](#page-77-0)

Edycja wniosku pozwala powrócić do **sekcji IX**. Następnie, dzięki przyciskom "Powrót" i "Przejdź dalej" w każdej sekcji, użytkownik może poruszać się po sąsiednich sekcjach wniosku.

**UWAGA! Po wprowadzeniu danych do wniosku jego edycja przed podpisaniem może spowodować automatyczne usunięcie części wprowadzonych danych i załączników, co będzie skutkować koniecznością ich ponownego wprowadzenia.**

Aby tego uniknąć, użytkownik może przeglądać wypełnione sekcje poprzez wybranie odpowiedniego nagłówka sekcji (kliknięcie na nagłówek). W tym trybie nie jest możliwa edycja danych.

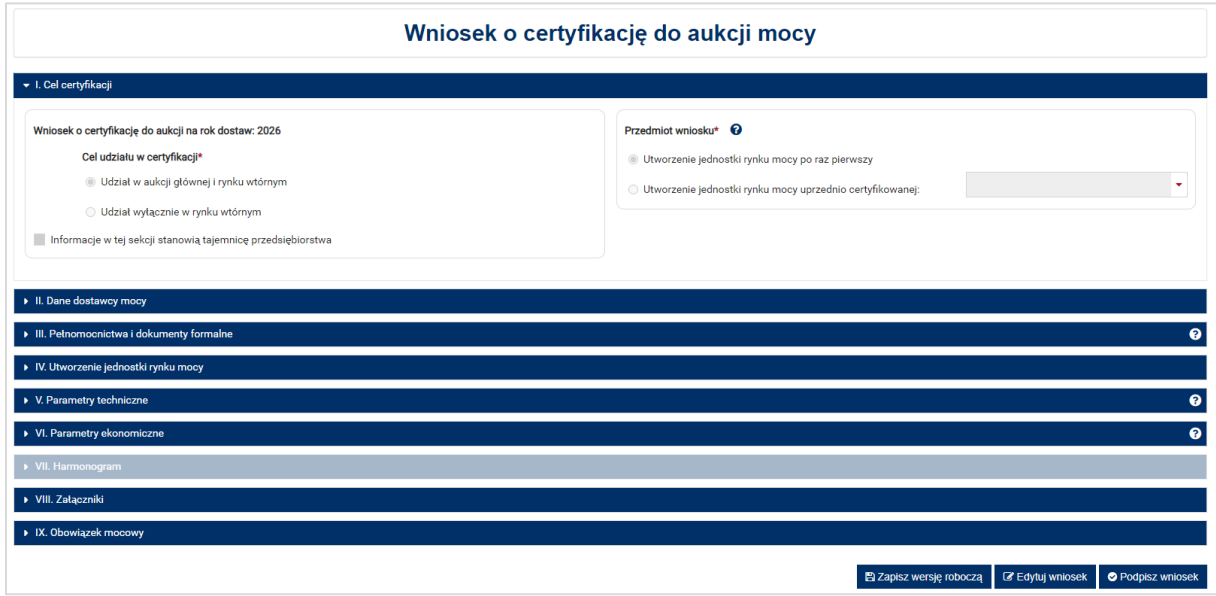

Aby wniosek o certyfikację do aukcji mocy został przesłany do rozpatrzenia, należy go podpisać kwalifikowanym podpisem elektronicznym.

Aby przejść do podpisywania wniosku, użytkownik musi nacisnąć przycisk "Podpisz wniosek", znajdujący się w prawym dolnym rogu okna przeglądarki. Użytkownik zostaje przeniesiony do okna podpisywania wniosku.

**O** Podpisz wniosek

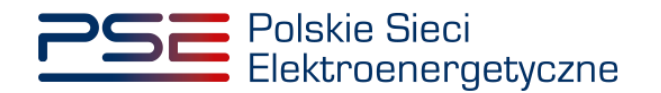

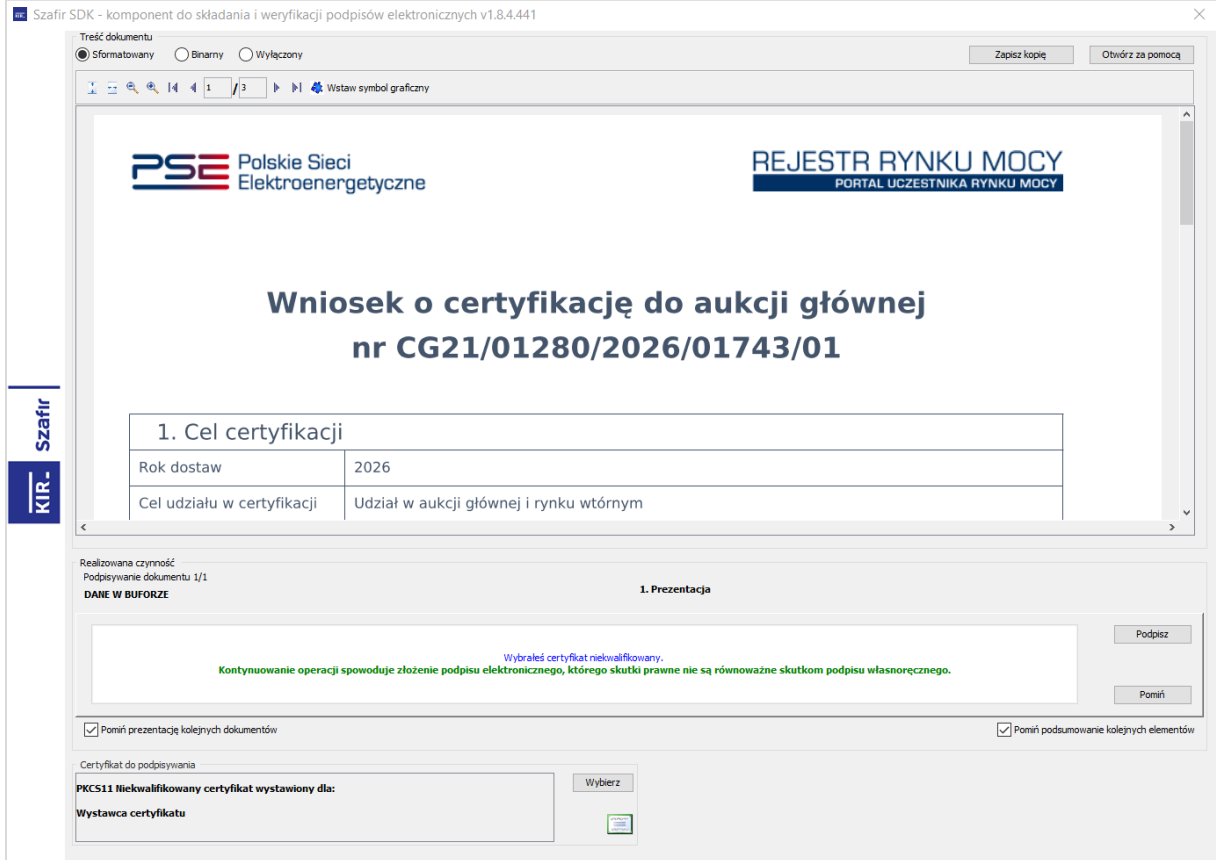

Po poprawnym podpisaniu wniosku, użytkownik musi potwierdzić jego złożenie kodem SMS. Kod SMS zostanie przysłany na numer telefonu związany z danym kontem użytkownika. W celu potwierdzenia złożenia wniosku, należy wpisać otrzymany kod w polu "Wprowadź kod SMS" oraz zatwierdzić przyciskiem "Potwierdź".

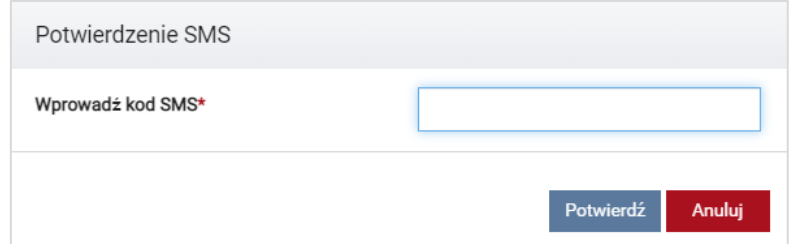

**UWAGA! Kod SMS jest aktywny przez 20 minut. Po tym czasie kod wygasa i konieczne jest ponowne przejście procesu złożenia podpisu.**

W przypadku błędnego wpisania kodu SMS, zostaje wyświetlony komunikat "Błędnie wprowadzony kod. Spróbuj ponownie".

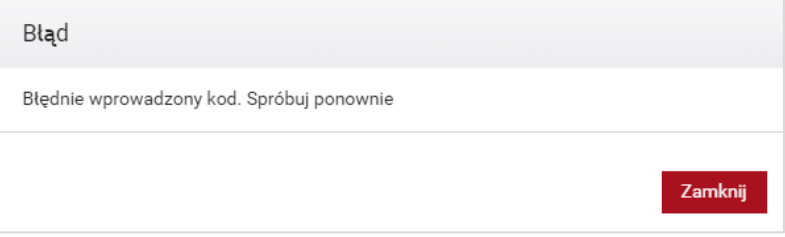

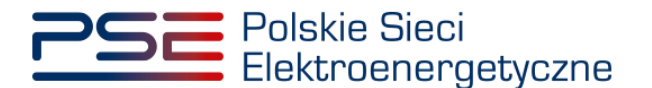

**UWAGA! Po 3 nieudanych próbach wprowadzenia, kod wygasa. W takim wypadku, należy**  kliknąć przycisk "Anuluj" i ponownie podpisać wniosek.

Po udanej weryfikacji kodu SMS, wniosek zostaje złożony w PURM. Na adres e-mail użytkownika przesyłana jest wiadomość potwierdzająca złożenie wniosku. Użytkownik zostaje przeniesiony do okna przeglądania złożonych wniosków.

**UWAGA! Aby skutecznie złożyć wniosek o certyfikację, koniecznym jest podpisanie go kwalifikowanym podpisem elektronicznym oraz wprowadzenie kodu SMS. Brak zrealizowania któregoś z tych etapów skutkuje tym, że wniosek nie zostanie złożony.**

### <span id="page-77-0"></span>**3.7 Wersja robocza wniosku o certyfikację**

#### **3.7.1 Zapisywanie wersji roboczej wniosku o certyfikację**

W dowolnym momencie wypełniania wniosku o certyfikację możliwe jest przerwanie procesu i zapisanie wersji roboczej wniosku do późniejszej kontynuacji.

Na etapie składania wniosku o certyfikację, na dole formularza wniosku dostępny jest przycisk "Zapisz wersję roboczą".

Uwaga! Przycisk "Zapisz wersję roboczą" nie jest dostępny podczas poprawy wniosku po **odesłaniu przez OSP.**

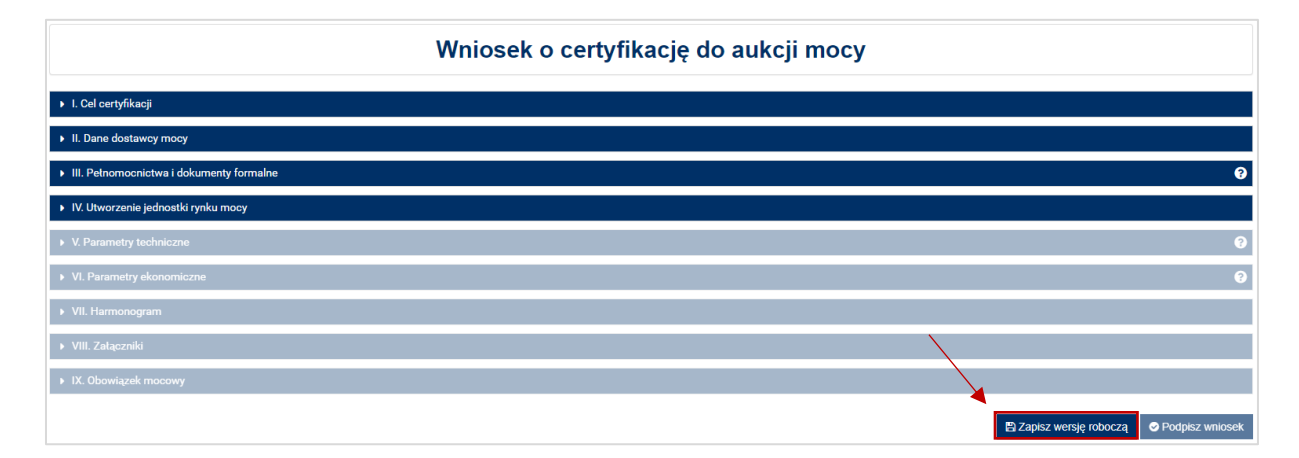

Kliknięcie przycisku "Zapisz wersję roboczą" wywołuje okno wprowadzenia jej nazwy. Użytkownik może wprowadzić unikalną nazwę wersii roboczej wniosku, która umożliwi mu późniejszą identyfikacje zapisanego wniosku. Zatwierdzenie przyciskiem "Zapisz" skutkuje zachowaniem kopii roboczej wniosku.

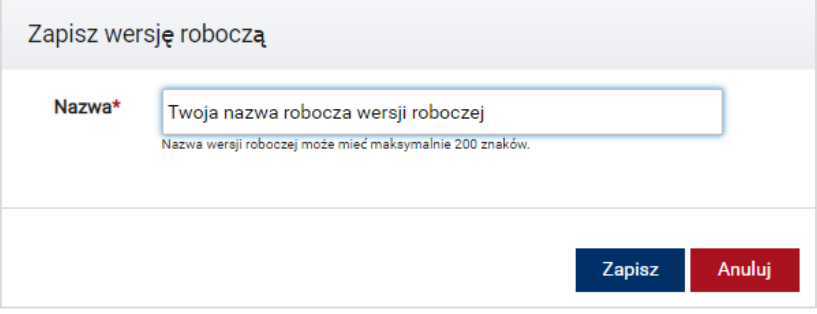

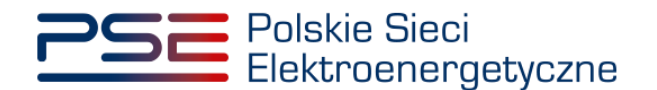

Udany zapis wersji roboczej potwierdzany jest poniższym komunikatem:

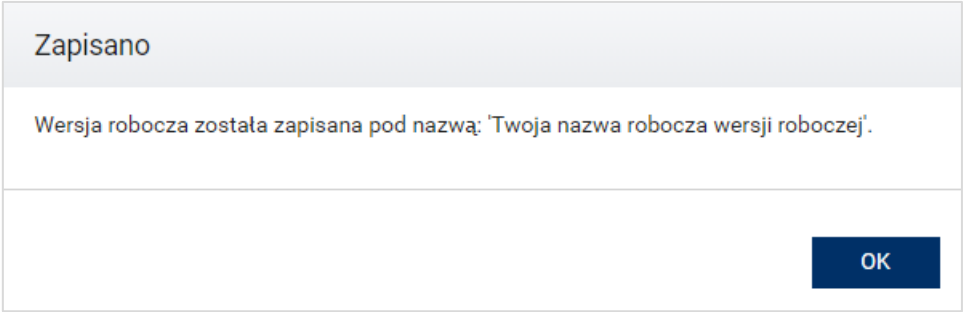

Po zapisaniu wersji roboczej, użytkownik może zakończyć pracę z danym wnioskiem i dokończyć jego wypełnianie w dowolnym czasie podczas trwania okresu składania wniosków w procesie certyfikacji do aukcji.

**UWAGA! Zapisanie wersji roboczej nie jest równoznaczne ze złożeniem wniosku. Aby wniosek został uznany za złożony, należy wypełnić go w całości, podpisać kwalifikowanym podpisem elektronicznym oraz wprowadzić poprawny kod SMS.**

W przypadku, gdy nazwa zapisywanej wersji roboczej jest tożsama z nazwą wcześniej użytą przez użytkownika, system wyświetli stosowny komunikat. Użytkownik może ponownie wprowadzić inną, unikalną nazwę wersji roboczej lub nadpisać istniejącą pod tą nazwą wersję roboczą wniosku.

Nadpisanie wersji roboczej skutkuje zapisaniem aktualnego stanu dokumentu pod istniejącą już nazwą wskazaną przez użytkownika, bez możliwości powrotu do poprzedniej treści kopii roboczej.

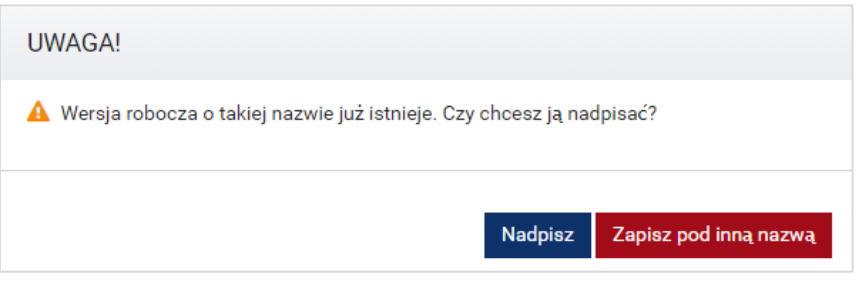

### **3.7.2 Kontynuacja składania wniosku o certyfikację na podstawie wersji roboczej**

W celu kontynuacji składania wniosku o certyfikację zapisanego jako wersja robocza, z menu głównego należy wybrać pozycję "Certyfikacja" → "Przeglądaj wersje robocze".

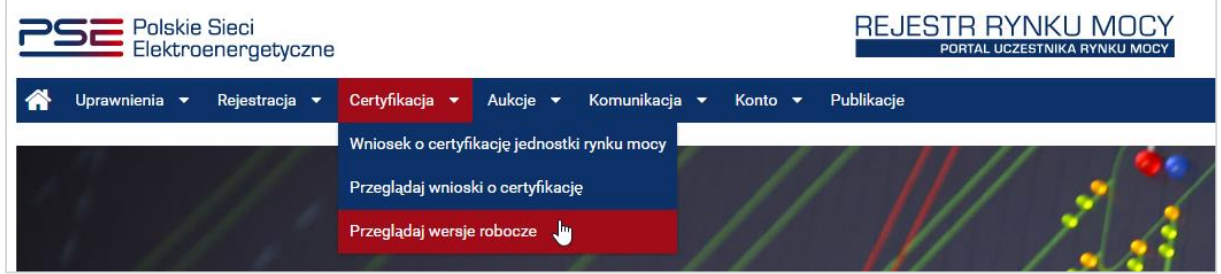

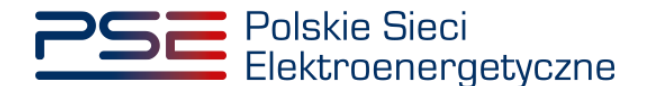

Po wybraniu pozycji menu wyświetlana jest lista wniosków zapisanych jako kopia robocza użytkownika.

**UWAGA! Funkcjonalność przeglądania wersji roboczych jest dostępna wyłącznie w czasie trwania okresu składania wniosków o certyfikację.**

Lista umożliwia filtrowanie po nazwie lub jej fragmencie, dacie zapisania wersji roboczej lub roku certyfikacji. Po wybraniu przez użytkownika wersji roboczej aktywuje się przycisk "Kontynuuj składanie wniosku".

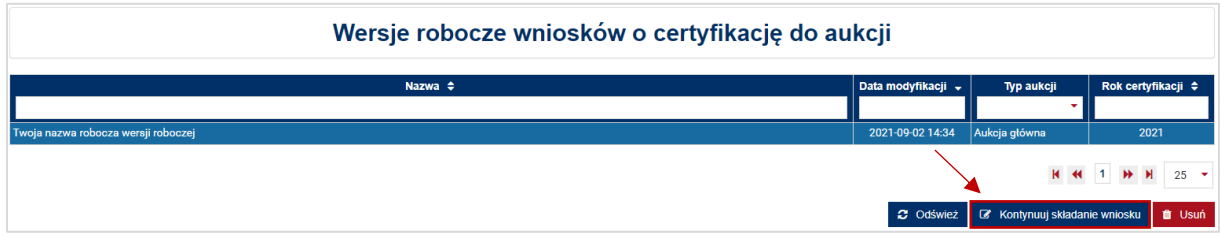

Użytkownik wybiera zapisany wniosek z listy przez zaznaczenie jego pozycji w tabeli i kliknięcie przycisku "Kontynuuj składanie wniosku".

Przed przejściem do formularza wniosku, wymagane jest potwierdzenie akceptacji postanowień aktualnej wersji regulaminu rynku mocy.

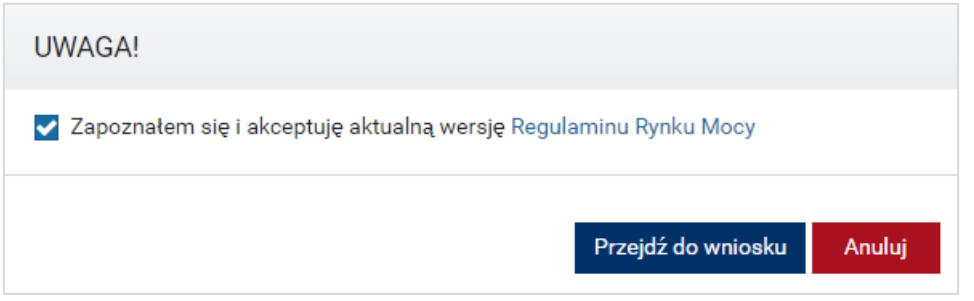

Uruchomiona wersja robocza wniosku zawiera wszystkie dane i załączniki wprowadzone przez użytkownika, aktualne na chwilę zapisu wersji roboczej.

**UWAGA! Jeżeli wniosek został wczytany z poziomu wersji roboczej i z sukcesem złożony, jego wersja robocza zostanie automatycznie usunięta.**

#### **3.7.3 Usuwanie wersji roboczej wniosku**

Użytkownik ma możliwość usunięcia zapisanej przez siebie wersji roboczej wniosku o certyfikację za pomocą przycisku "Usuń".

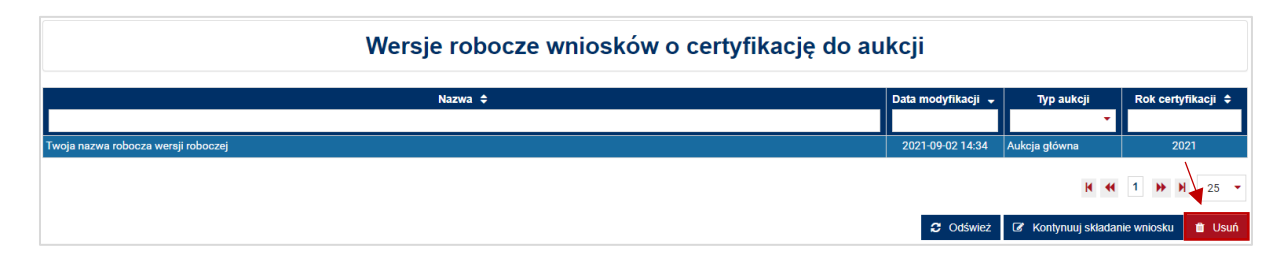

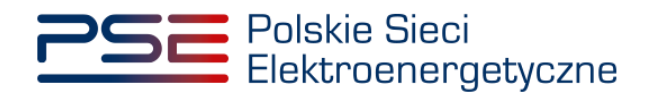

System, po wybraniu akcji usuwania, prosi o potwierdzenie chęci usunięcia wersji roboczej.

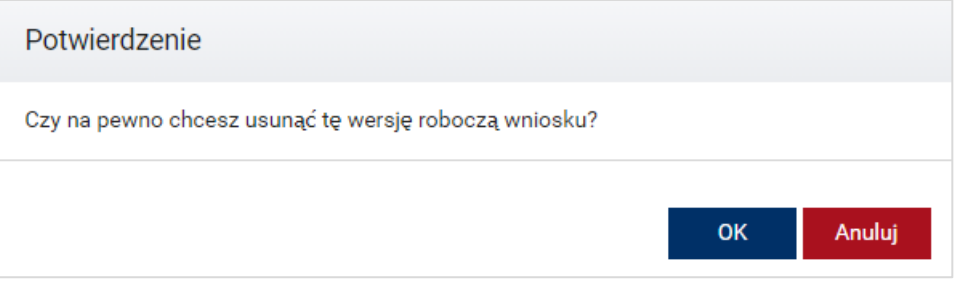

Potwierdzenie usunięcia wersji roboczej skutkuje jej trwałym usunięciem, bez możliwości jej przywrócenia.

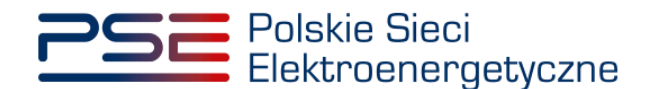

# **4 PRZEGLĄDANIE, WYCOFANIE I POPRAWA WNIOSKÓW**

Aby przeglądać złożone wnioski o certyfikację do aukcji mocy, należy z menu głównego wybrać kolejno: "Certyfikacja" → "Przeglądaj wnioski o certyfikację".

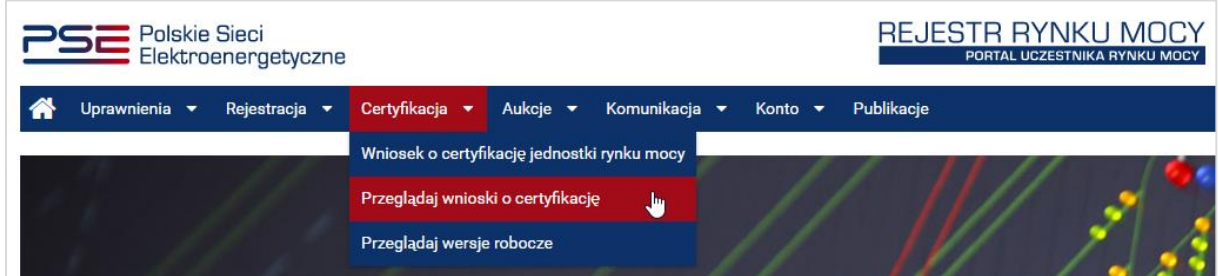

Użytkownik zostaje przeniesiony do listy wniosków o certyfikację, do których posiada uprawnienia. Lista jest aktualizowana poprzez kliknięcie przycisku "Odśwież".

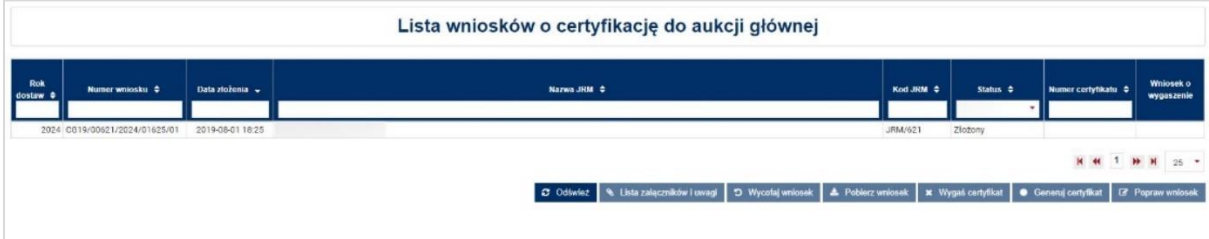

Lista zawiera:

- rok dostaw
- numer wniosku,
- datę złożenia wniosku,
- nazwę jednostki rynku mocy,
- kod jednostki rynku mocy,
- status wniosku,
- numer certyfikatu,
- stan wniosku o wygaszenie certyfikatu.

Możliwe jest sortowanie listy wniosków względem każdej z kolumn oraz wyszukanie wniosku (filtrowanie) poprzez wpisanie wyszukiwanej frazy w polu pod nazwą kolumny. Zaznaczenie wniosku realizowane jest poprzez kliknięcie na dany wiersz tabeli. Po zaznaczeniu wybranego wniosku z listy, przyciski poniżej tabeli uaktywniają się.

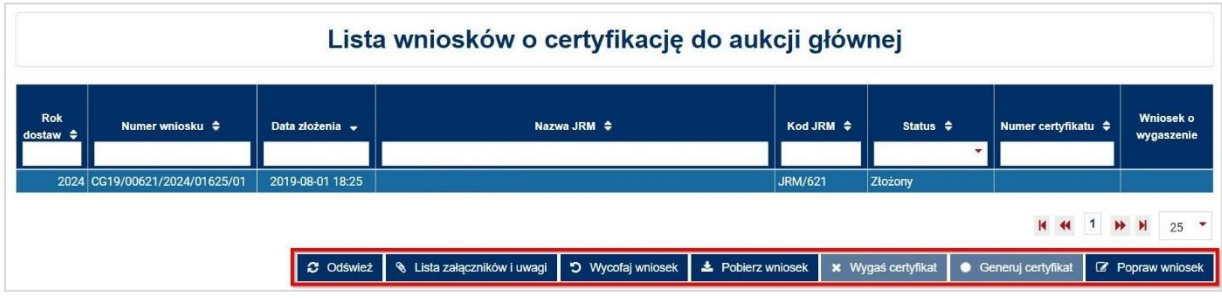

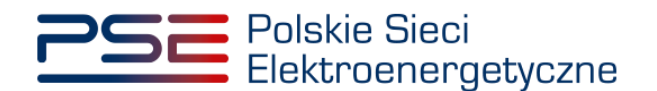

### <span id="page-82-0"></span>**4.1 Pobranie wniosku, załączników i certyfikatów**

#### **4.1.1 Pobranie wniosku**

Funkcja realizowana jest poprzez kliknięcie przycisku "Pobierz wniosek". Uruchomione zostaje pobieranie pliku PDF z wygenerowanym wnioskiem.

**UWAGA! PURM skanuje każdy załącznik pod kątem wirusów i szkodliwego oprogramowania. Z uwagi na proces skanowania, podgląd złożonego wniosku i załączników może być dostępny z opóźnieniem.**

#### **4.1.2 Wygenerowanie certyfikatu**

Wygenerowanie certyfikatu dla wniosku o certyfikację do aukcji rynku mocy możliwe jest po uprzednim zaakceptowaniu wniosku przez OSP.

Funkcja realizowana jest poprzez przycisk "Generuj certyfikat". Uruchomione zostaje pobieranie pliku PDF z wygenerowanym potwierdzeniem. Ta funkcjonalność uaktywnia się w przypadku, gdy wniosek o certyfikację jednostki rynku mocy pomyślnie przeszedł proces zatwierdzenia przez OSP.

Generowanie certyfikatu możliwe jest dla statusów wniosku "Zatwierdzony", "Zatwierdzony warunkowo" oraz "Wygaszony". Generowany certyfikat, certyfikat warunkowy lub certyfikat wygaszony odpowiada aktualnemu statusowi zatwierdzenia wniosku przez OSP.

**UWAGA! Status wniosku "Zatwierdzony warunkowo" nadawany jest pozytywnie rozpatrzonym wnioskom dotyczącym nowych jednostek rynku mocy wytwórczych i niepotwierdzonych jednostek rynku mocy redukcji zapotrzebowania. Zmiana statusu wniosku na zatwierdzony następuje po potwierdzeniu przez OSP ustanowienia zabezpieczenia finansowego w odniesieniu do danej jednostki rynku mocy.**

#### **4.1.3 Przeglądanie załączników do wniosku**

Funkcja realizowana jest poprzez przycisk "Lista załączników i uwagi". Wyświetlona zostaje tabela z załącznikami dołączonymi do zaznaczonego wniosku. Możliwe jest ich pobranie za pomocą kliknięcia w ikonę dokumentu znajdującą się po prawej stronie tabeli.

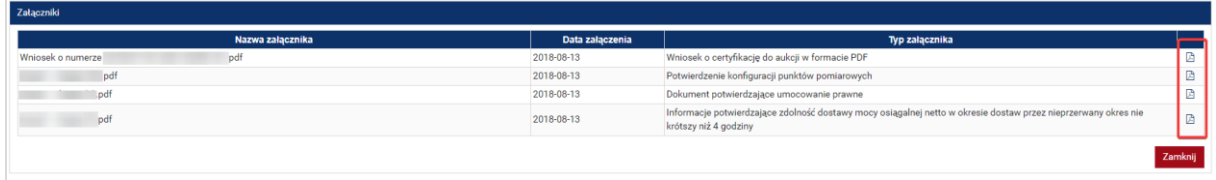

**UWAGA! PURM skanuje każdy załącznik pod kątem wirusów i szkodliwego oprogramowania. Z uwagi na proces skanowania, podgląd złożonego wniosku i załączników może być dostępny z opóźnieniem.**

Obecność żółtej ikony po prawej stronie tabeli z dokumentami oznacza, że proces skanowania jest w toku i pobranie załączników będzie możliwe dopiero po jego zakończeniu.

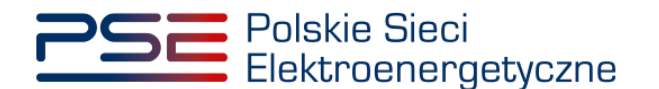

# **4.2 Przeglądanie uwag do wniosków**

Jeżeli wniosek o certyfikację został przekazany do poprawy lub odrzucony przez OSP, z przekazanymi uwagami można zapoznać się wybierając przycisk "Lista załączników i uwagi". Uwagi znajdują się pod tabelą z załącznikami.

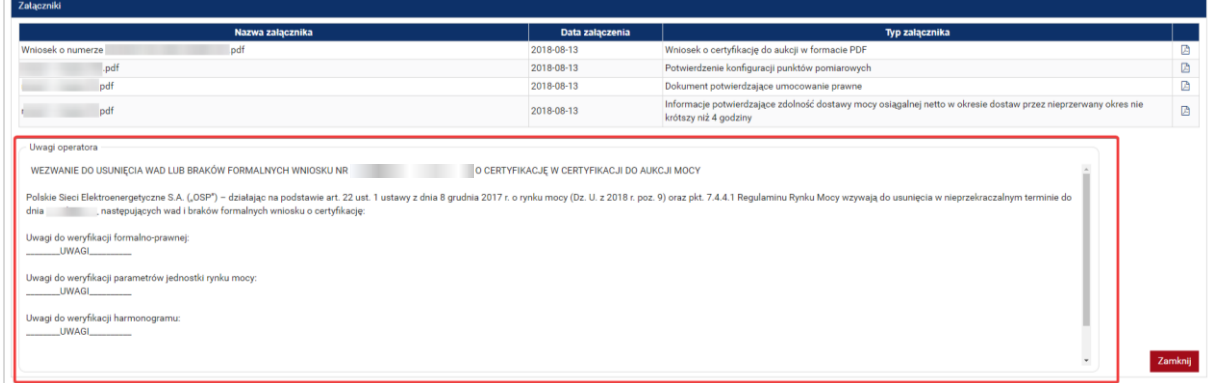

# **4.3 Poprawa wniosku**

Funkcja realizowana jest poprzez przycisk "Popraw". Poprawa wniosku jest możliwa podczas okresu składania wniosków (dla wniosków mających status "Złożony") lub podczas procesu uzupełnień w przypadku, gdy OSP rozpatrzył dany wniosek negatywnie (wniosek ma wówczas status "Przekazany do poprawy").

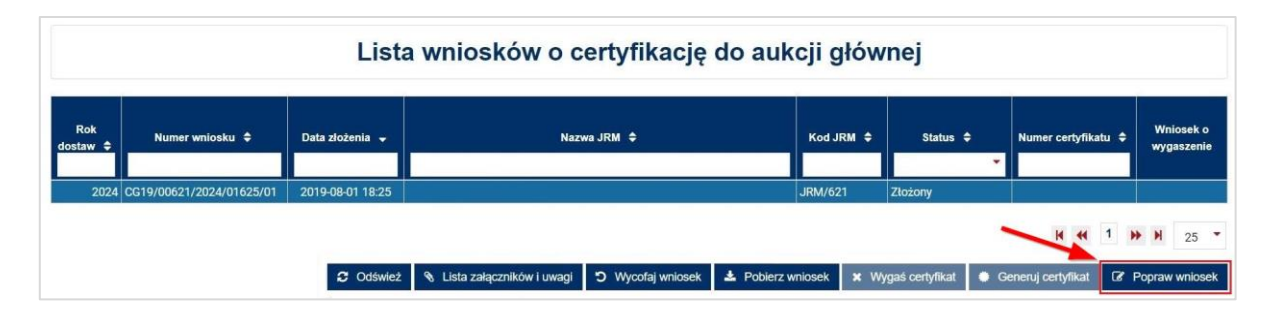

Po kliknięciu przycisku "Popraw wniosek", otwiera się formularz uzupełniony danymi z poprawianego wniosku i możliwa jest ich modyfikacja. W polu znajdującym się nad poprawianym wnioskiem widoczne są zgłoszone przez OSP uwagi.

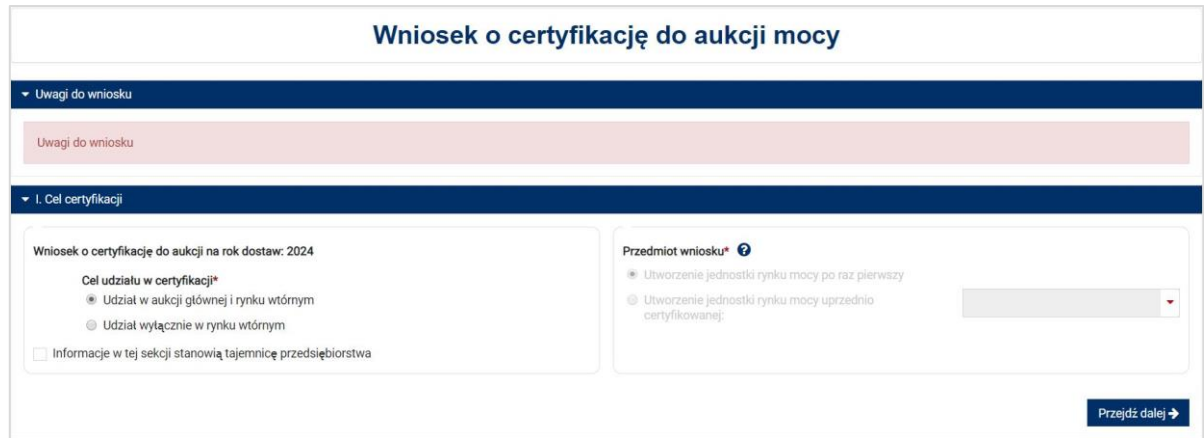

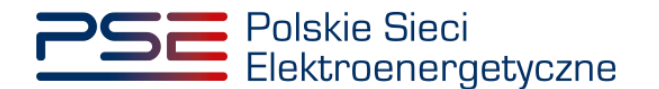

Nowy wniosek otrzymuje status "Złożony" i jest oznaczany kolejną liczbą porządkową w ostatniej części numeru wniosku (w przykładzie – numer 02). Wniosek oryginalny (z numerem 01) otrzymuje status "Poprawiony".

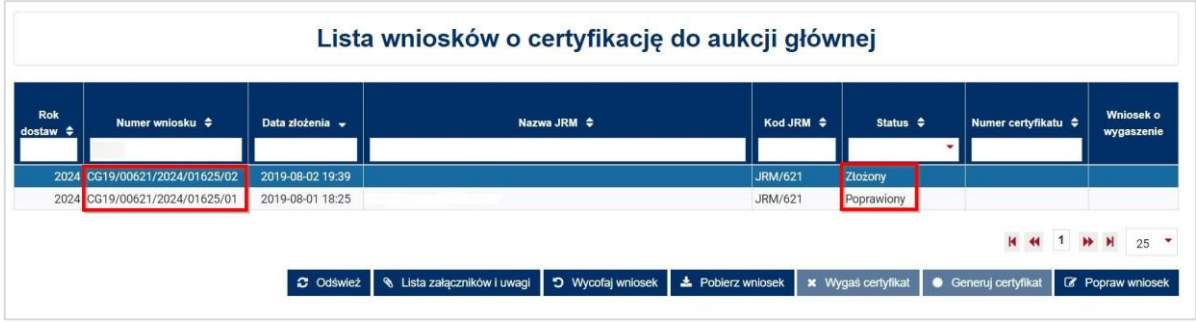

Wnioski mogą być poprawiane wielokrotnie podczas trwania okresu składania wniosków o certyfikację.

## **4.4 Wycofanie wniosku**

Funkcja realizowana jest poprzez przycisk "Wycofaj wniosek" i umożliwia wycofanie złożonego wniosku przed upływem terminu na składanie wniosków. Po tym terminie wycofanie wniosku nie jest możliwe.

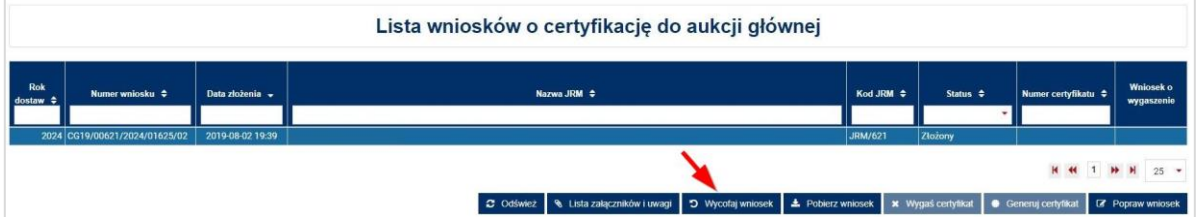

Po kliknięciu przycisku "Wycofaj wniosek", system prosi użytkownika o potwierdzenie akcji w oknie komunikatu.

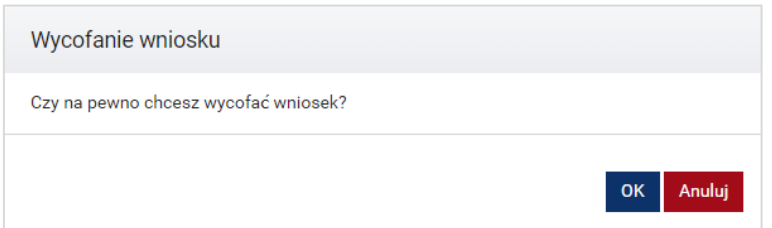

Potwierdzenie wycofania wniosku przyciskiem "OK" uruchamia wygenerowany automatycznie plik PDF w aplikacji do podpisu elektronicznego Szafir. Proces wycofania potwierdzany jest kwalifikowanym podpisem elektronicznym. Procedura podpisu jest analogiczna do opisanej w pkt. [3.6.](#page-75-0)

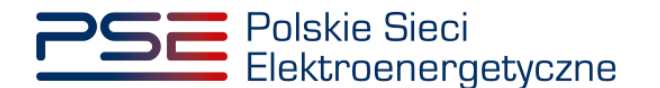

Po złożeniu podpisu i zatwierdzeniu wycofania wniosku kodem SMS, wyświetla się strona z listą złożonych wniosków o wpis do rejestru. Przedmiotowy wniosek ma stan "Wycofywany".

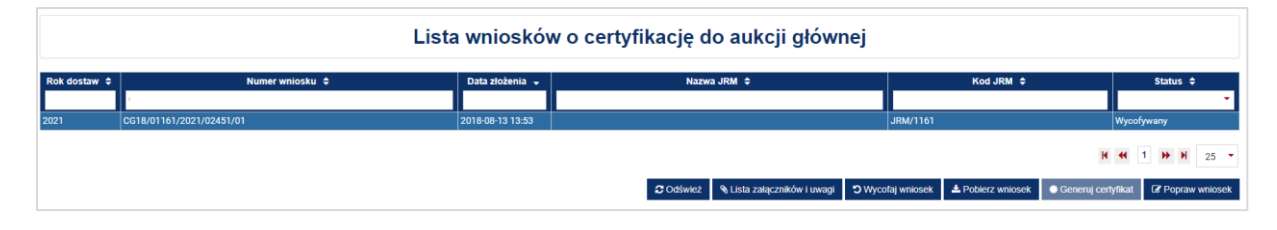

Po kliknięciu przycisku "Odśwież", stan wniosku aktualizuje się i ma status "Wycofany". W dalszym ciągu możliwe jest pobranie tego wniosku i jego załączników, w sposób opisany w pkt. [4.1.](#page-82-0)

### **4.5 Wygaszenie certyfikatu**

**UWAGA! Wygaszenie certyfikatu możliwe jest wyłącznie, gdy jednostka rynku mocy, której dotyczy dany certyfikat, nie posiada przyszłych obowiązków mocowych w okresie ważności tego certyfikatu.** 

Funkcja realizowana jest poprzez przycisk "Wygaś certyfikat". Wygaszenie certyfikatu odbywa się poprzez zaznaczenie na liście wniosku o certyfikację do aukcji, o statusie "Zatwierdzony", i kliknięcie przycisku "Wygaś certyfikat".

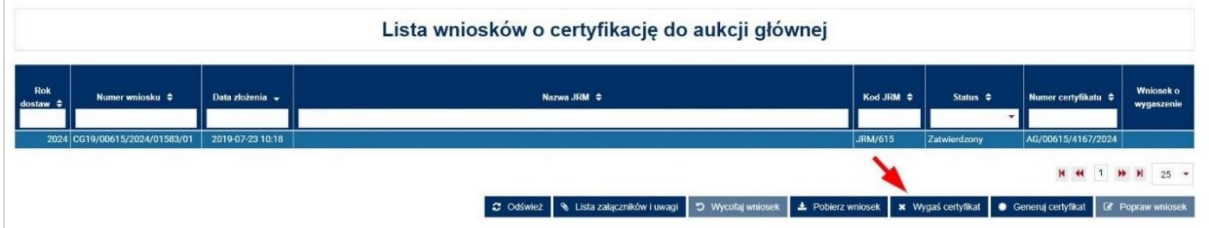

Wyświetli się okno potwierdzenia zamiaru wygaszenia certyfikatu.

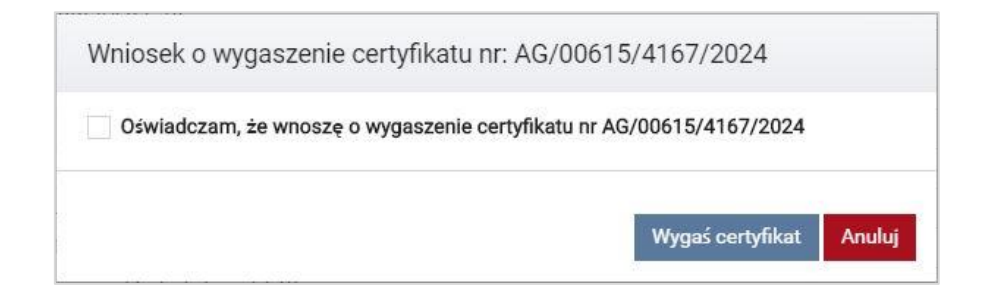

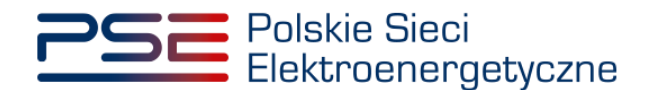

Użytkownik zatwierdza oświadczenie poprzez zaznaczenie odpowiedniego pola. Następnie należy kliknąć przycisk "Wygaś certyfikat".

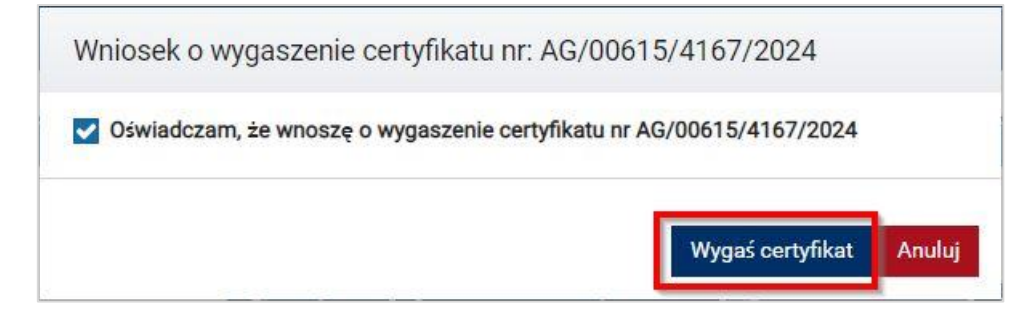

Potwierdzenie wygaszenia certyfikatu przyciskiem "Wygaś certyfikat" uruchamia wygenerowany automatycznie plik PDF w aplikacji do podpisu elektronicznego Szafir. Proces złożenia wniosku o wygaszenie potwierdzany jest kwalifikowanym podpisem elektronicznym. Procedura podpisu jest analogiczna do opisanej w pkt. [3.6.](#page-75-0)

Status wniosku o wygaszenie certyfikatu jest zawarty w kolumnie "Wniosek o wygaszenie".

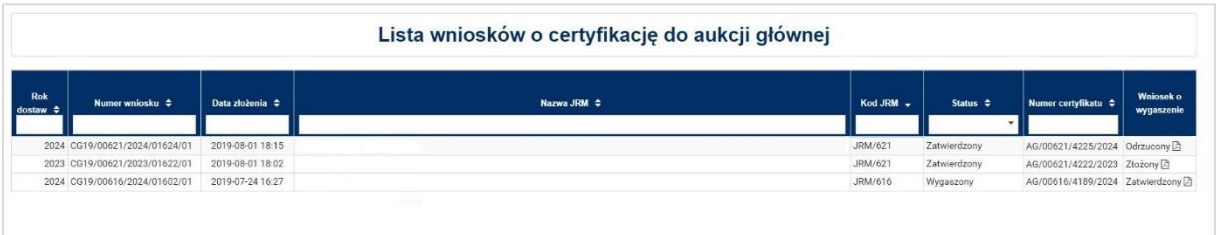

Status wniosku ulegnie zmianie po rozpatrzeniu go przez OSP.

Użytkownik może pobrać plik PDF z wnioskiem o wygaszenie poprzez kliknięcie odpowiedniej ikony w kolumnie "Wniosek o wygaszenie".

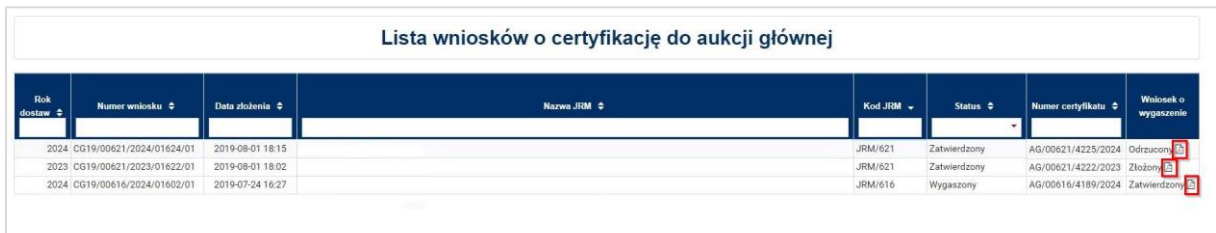